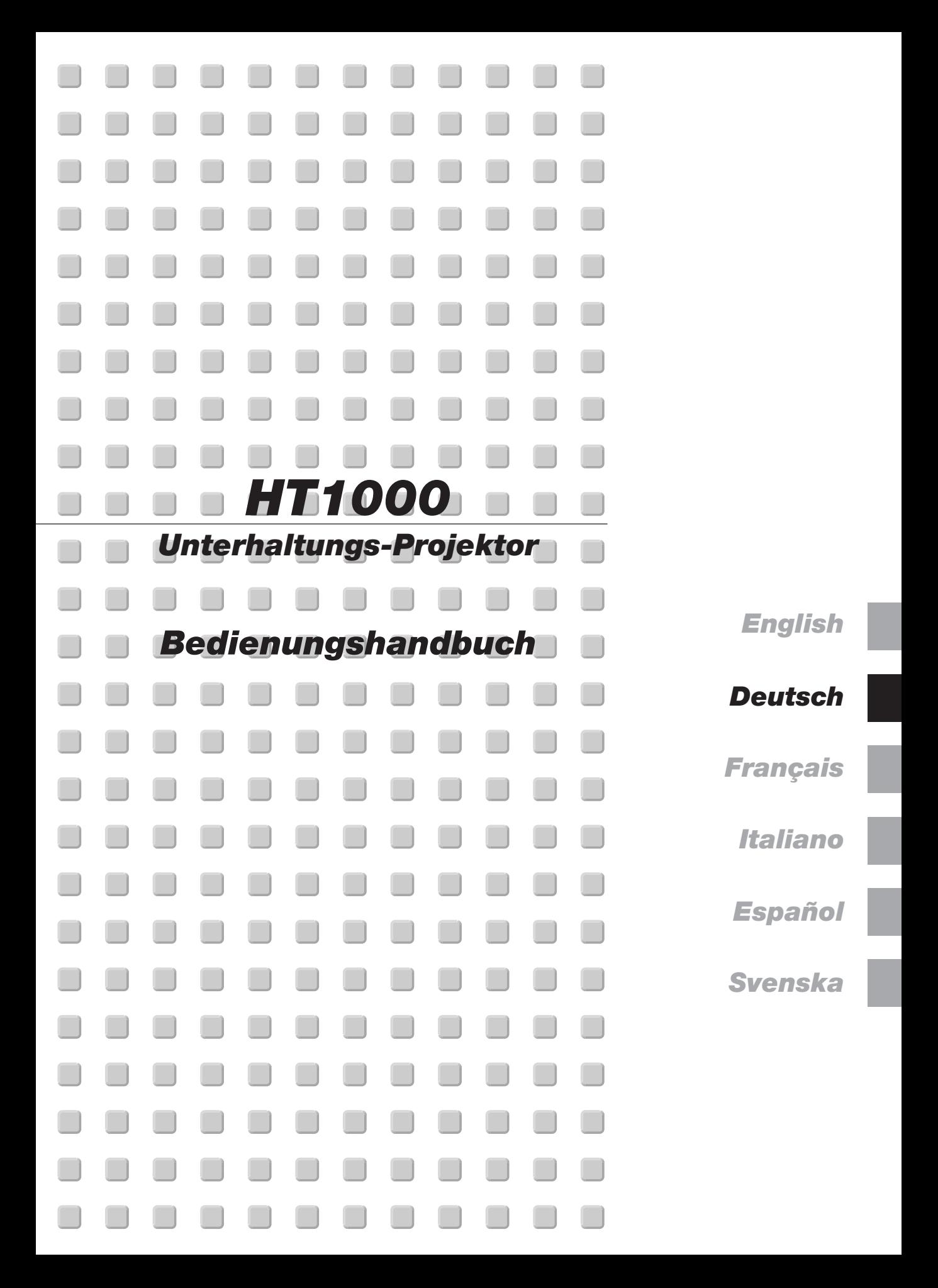

# **WICHTIGE INFORMATIONEN**

# **Sicherheitshinweise Vorsichtsmaßnahmen**

Lesen Sie sich dieses Handbuch bitte sorgfältig durch, bevor Sie den NEC HT1000 Projektor benutzen, und bewahren Sie das

Bedienungshandbuch in greifbarer Nähe als spätere Referenz auf. Die Seriennummer des Gerätes befindet sich unter Ihrem Projektor. Notieren Sie hier:

# **VORSICHT**

Zum Ausschalten der Hauptspannung müssen Sie unbedingt den Netzstecker von der Netzsteckdose abziehen.

Die Netzsteckdose sollte so nahe wie möglich am Gerät installiert werden und jederzeit leicht zugänglich sein.

## **VORSICHT**

UM EINEN ELEKTRISCHEN SCHLAG ZU VERMEIDEN, SOLLTEN SIE DAS GEHÄUSE NICHT ÖFFNEN.

IM INNEREN DES GERÄTES BEFINDEN SICH KEINE BAUTEILE, DIE VOM BENUTZER SELBST GEWARTET WERDEN KÖNNTEN. ÜBERLASSEN SIE SÄMTLICHE SERVICEARBEITEN QUALIFIZIERTEM NEC-SERVICEPERSONAL.

Dieses Symbol warnt den Benutzer vor unisolierter Spannung im Inneren des Gerätes, die einen elektrischen Schlag verursachen kann. Daher ist der Kontakt mit sämtlichen inneren Geräte-Bauteilen gefährlich.

Dieses Symbol macht den Benutzer darauf aufmerksam, daß dem Gerät wichtige den Betrieb und die Wartung betreffende

Informationen beigefügt sind. Diese Informationen sollten zur Vermeidung von Störungen unbedingt sorgfältig gelesen und beachtet werden.

# **WARNUNG**

**UM EINE BRANDGEFAHR BZW. DIE GEFAHR EINES ELEKTRISCHEN SCHLAGES ZU VERMEIDEN, DARF DIESES GERÄT WEDER REGEN NOCH FEUCHTIGKEIT AUSGESETZT WERDEN. VERWENDEN SIE NICHT DEN GEERDETEN** STECKER DIESER EINHEIT MIT **VERLÄNGERUNGSKABEL ODER EINER STECKDOSE, IN DIE NICHT ALLE DREI STIFTE VOLLSTÄNDIG EINGESTECKT WERDEN KÖNNEN. ÖFFNEN SIE NICHT DAS GEHÄUSE. IM INNEREN BEFINDEN SICH HOCHSPANNUNGSFÜHRENDE BAUTEILE. ÜBERLASSEN SIE SÄMTLICHE SERVICEARBEITEN QUALIFIZIERTEM NEC-SERVICEPERSONAL.**

# **3. GSGV Geräuschemissionsverordnung:**

Der Schalldruckpegel beträgt entsprechend ISO 3744 oder ISO 7779 weniger als 70 dB (A).

# **Wichtige Sicherheitshinweise**

Diese Sicherheitshinweise sollen eine lange Lebensdauer Ihres Projektors sicherstellen und vor Feuer und elektrischen Schlägen schützen. Lesen Sie diese Hinweise sorgfältig durch und beachten Sie alle Warnungen.

# **Installation**

- 1. Um beste Resultate zu erreichen, empfielt es sich, den Projektor in einem abgedunkelten Raum zu betreiben.
- 2. Stellen Sie den Projektor auf eine flache, waagerechte Fläche in einer trockenen Umgebung; frei von Staub und Feuchtigkeit.
- 3. Stellen Sie den Projektor weder in direktes Sonnenlicht noch in die Nähe einer Heizung oder sonstiger Hitze abstrahlender Einrichtungen.
- 4. Wenn das Gerät direktem Sonnenlicht, Rauch oder Dampf ausgesetzt wird, können interne Komponenten beschädigt werden.
- 5. Behandeln Sie Ihren Projektor vorsichtig. Fallenlassen oder starkes Schütteln kann interne Komponenten beschädigen.
- 6. Legen Sie keine schweren Gegenstände auf den Projektor.
- 7. Wenn der Projektor an der Decke installiert werden soll:
	- a. Versuchen Sie nicht, den Projektor selbst zu installieren.
	- b. Der Projektor muß von qualifiziertem NEC-Servicepersonal installiert werden, um einen ordnungsgemäßen Betrieb sicherzustellen und die Verletzungsgefahr zu reduzieren.
	- c. Die Decke muß für das Gewicht des Projektors ausreichende Festigkeit aufweisen und die Installation muß entsprechend den örtlichen Bauvorschriften ausgeführt werden.
	- d. Weitere Informationen erhalten Sie von Ihrem Fachhändler.

## **Vorkehrungen gegen Feuer und elektrische Schläge**

- 1. Stellen Sie ausreichende Belüftung sicher und daß die Belüftungsöffnungen frei bleiben, damit sich innerhalb des Projektors kein Hitzestau bilden kann. Lassen Sie mindestens 10 cm Abstand zwischen Ihrem Projektor und der Wand.
- 2. Vermeiden Sie, daß fremde Objekte wie Büroklammern und Papierstückchen in den Projektor fallen. Versuchen Sie nicht, in den Projektor gefallene Objekte zu entfernen. Stecken Sie keine metallenen Gegenstände wie Schraubendreher oder Drähte in Ihren Projektor. Wenn etwas in den Projektor fiel, ziehen Sie sofort den Netzstecker heraus und lassen Sie den Gegenstand durch qualifiziertes NEC-Servicepersonal entfernen.
- 3. Stellen Sie keine Gefäße mit Flüssigkeiten auf Ihren Projektor ab.
- 4. Schauen Sie nicht in die Linse, wenn der Projektor eingeschaltet ist. Dies könnte schwere Augenverietzungen zur Folge haben.
- 5. Lichtkegel des Projektors fern. Da das von der Linse projizierte Licht umfassend ist, können alle abnormalen Gegenstände, die in der Lage sind, das aus der Linse austretende Licht umzulenken, unvorhersehbare Ereignisse wie z.B. einen Brand oder Augenverletzungen verursachen.
- 6. Bedecken Sie die Linse nicht mit der mitgelieferten Linsenkape o.ä. wärend der Projektor eingeschaltet ist. Dies kann ein Schmelzen der Kappe verursachen. Darüber hinaus würden Sie sich aufgrund der vom Lichtausgang abgestrahlten Hitze wahrscheinlich die Hände verbrennen.
- 7. Der Projektor wurde für eine Netzspannung von 100-120 V oder 200- 240 V, 50/60 Hz Wechselstrom konzipiert. Stellen Sie sicher, daß die vorhandene Spannungsversorgung diesen Vorgaben entspricht, bevor Sie versuchen, Ihren Projektor zu betreiben.
- 8. Behandeln Sie das Netzkabel vorsichtig und vermeiden Sie Knicke. Ein beschädigtes Netzkabel kann elektrische Schläge oder einen Brand verursachen.
- 9. Wenn der Projektor über eine längere Zeit nicht benutzt wird, ziehen Sie den Stecker aus der Netzsteckdose.
- 10. Berühren Sie während eines Gewitters den Netzstecker auf keinen Fall. Wenn Sie dies nicht beachten, kann dies zu einem elektrischen Schlag führen.

#### **Vorsicht**

- 1. Berühren Sie nicht die Lüftungsöffnung auf der Vorderseite und seite des Projektors, da sie sich während des Projektorbetriebs erhitzt.
- 2. Benutzen Sie den Kippfuß für keinen anderen als den beabsichtigten Zweck. Ein Missbrauch wie z.B. das Benutzen des Kippfußes als Griff oder Aufhänger für die Wandmontage kann zu einer Beschädigung des Projektors führen.
- 3. Aktivieren Sie den Hochgeschwindigkeits-Modus, wenn Sie den Projektor mehrere Tage hintereinander benutzen möchten. (Wählen Sie im Advanced-Menü [Projektor-Optionen] → [Einrichten] → [Seite 4] → [Hochgeschwindigkeits-Lüfter-Modus].)
- 4. In folgenden Fällen das Netzkabel nicht aus der Steckdose ziehen, da dies den Projektor beschädigen könnte:
	- \*Während das Sanduhr-Symbol angezeigt wird.
	- \* Während die Mitteilung "Bitte warten Sie einen Augenblick" angezeigt wird. Diese Mitteilung wird angezeigt, nachdem der Projektor ausgeschaltet wurde.
	- \* Während die erfrischenden Fächer laufen. (Das Kühlgebläse arbeitet noch für 90 Sekunden, nachdem der Projektor ausgeschaltet wurde).
- 5. Nehmen Sie die PC-Karte nicht heraus, wenn auf die Daten zugegriffen wird. Andernfalls könnten Ihre PC-Kartendaten beschädigt werden.
- 6. Halten Sie den Linsenteil nicht mit Ihren Fingern fest. Wenn Sie dies nicht beachten, könnten Sie sich Ihre Finger oder Ihre Hand einklemmen, was zu Verletzungen führen kann.

# **Lampenaustausch**

- Führen Sie den Lampenaustausch entsprechend der auf Seite G-48 beschriebenen Anweisungen aus.
- Tauschen Sie die Lampe aus, wenn die Meldung **"Das Ende der Lampenlebensdauer ist erreicht. Bitte ersetzen Sie die Lampe."** erscheint. Bei einer Weiterbenutzung der Lampe kann die Glühbirne platzen und Glasscherben könnten im Lampengehäuse zerstreut werden. kann die Birne platzen und die einzelnen Glasstücke werden im Lampengehäuse verstreut. Berühren Sie die Glasstücke nicht - Sie könnten sich daran verletzen. Wenn dies passiert, wenden Sie sich an Ihren NEC-Fachhändler zum Lampenaustausch.

• Warten Sie nach dem Ausschalten des Projektors mindestens 90 Sekunden. Schalten Sie danach den Hauptnetzschalter aus, ziehen Sie das Netzkabel ab und lassen Sie den Projektor 60 Minuten abkühlen, bevor die Lampe ausgetauscht wird.

# **Inhalt des Verpackungskartons**

Stellen Sie sicher, daß der Verpackungskarton alle gelisteten Teile enthält. Wenn irgendein Teil fehlt, wenden Sie sich an Ihren NEC-Fachhändler. Bewahren Sie den Originalkarton und das Verpackungsmaterial auf, falls Sie den HT1000 Projektor einmal versenden müssen.

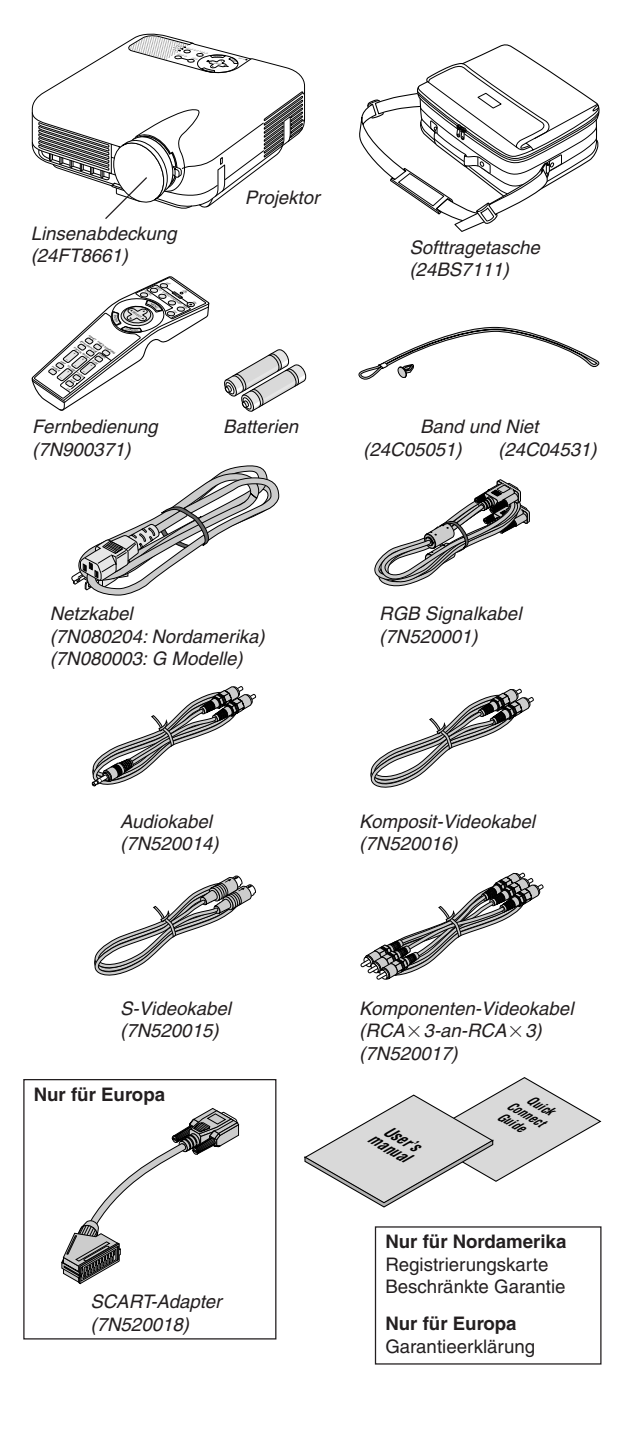

# **INHALTSVERZEICHNIS**

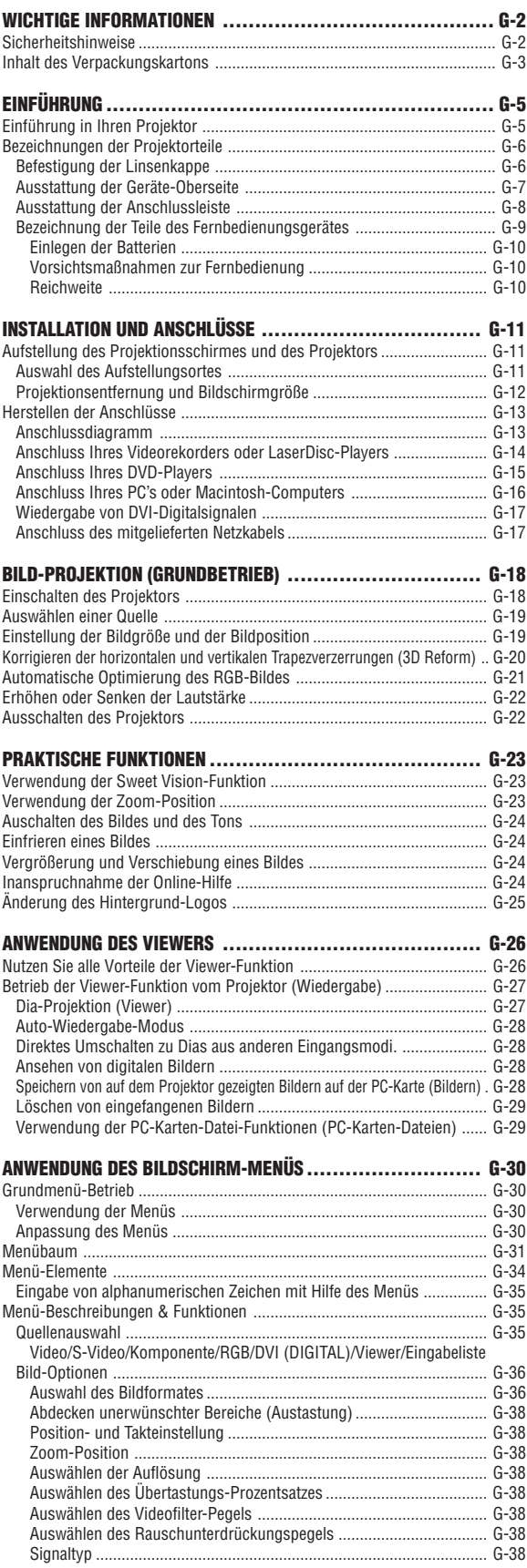

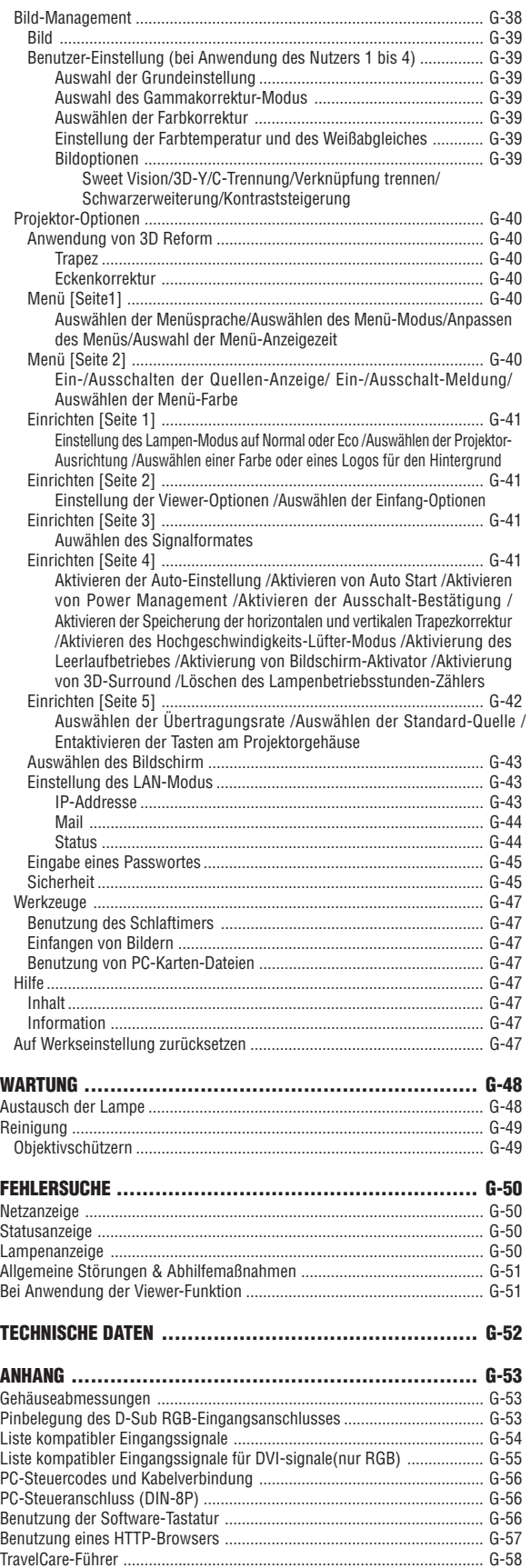

# **EINFÜHRUNG**

# **Einführung in Ihren Projektor**

Dieses Kapitel stellt Ihnen Ihren neuen HT1000 Projektor vor und beschreibt dessen Funktionen und Bedienungselemente.

# **Wir gratulieren Ihnen zur Anschaffung Ihres HT1000 Projektors.**

Der HT1000 bildet unseren extravagantesten auf Einzelchip-DLP™ basierenden Projektor für kommerzielle und Privat-Unterhaltung. Mit dem HT1000 können Sie die Projektion von Bildern mit einem Format von bis zu 200" (diagonal gemessen) von Ihrem DVD-Player, Ihrem Videorecorder, Ihrem Satellitenanschluss, einer HDTV-Quelle, Ihrem PC oder Macintosh-Computer (Desktop oder Notebook) und Bilder von Ihrer Digitalkamera genießen. Der HT1000 lässt sich auf einem Kaffetischchen, einem Arbeitstisch, einem Rollwagen, einem Bücherregal oder an einem bestimmten Ort fest aufstellen\*1 . Mit dem erweiterten Eingangsbedienfeld, der Schellanschluss-Anleitung und einer voll funktionstüchtigen Fernbedienung sind Sie in der Lage, sich voll und ganz der Unterhaltung vor einer großen Leinwand zu widmen.

# **Merkmale, die Sie beim HT1000 genießen werden:**

Merkmale:

- Phänomenales Kontrastverhältnis von 3000:1 mit einer variablen IRIS, die Ihnen die Feinabstimmung des Bildkontrastes ermöglicht
- 3D Reform-Technologie für eine Projektor-Positionierung abseits von der Raummitte und trotzdem Beibehaltung gut ausgerichteter Bilder
- Von NEC gestaltete und entwickelte SweetVision™-Technologie für verbesserte Bilder, kraftvollere Farben und detailliertere Schwarztöne
- Faroudja® DCDi™-Videoverarbeitungs-Technologie
- Fähigkeit zur Anzeige von 16:9- und 4:3 -Bildformat-Quellen
- HDTV-, SDTV-Kompatibilität
- 3D 10-Bit-Videodecoder für erweiterte Schwarzpegel und eine adaptive Gammakorrektur
- Digitaler Foto-Viewer zur Anzeige überlebensgroßer Bilder von Ihrer Digitalkamera-PC- oder Kompakt-Flashkarte
- Eingebaute Lautsprecher mit 3D-Klang für eine integrierte Audiolösung
- Einfachste Aufstellung und Bedienung
- Langlebige Hochleistungslampe für niedrige Gesamtbetriebskosten
- Eco-Mode-Lampentechnologie für eine längere Lampenlebensdauer und Energieeinsparungen
- Kompromisslose Anzeige von Videos und Daten. Verbessert den Weißpegel, die Farbpräzision, den Dynamikbereich und die Anzeige der verschiedensten Schwarzpegel innerhalb eines Bildes.
- Versiegelter Optikbereich für eine Reduzierung der Wartungsintervalle und eine bessere Leistung auch in staubiger Umgebung
- Drahtloser Fernbedienungsbetrieb
- Netzwerk-fähig mit der verdrahteten Karte für die Fähigkeit zur Wartung und Steuerung Ihres Projektors von Ihrem Computer aus
- Intelligente Sicherheitseinstellungen für Passwort-Schutz, Bedienfeld-Sperre und PC-Kartenschutz zur Verhinderung einer unbefugten Verwendung
- Multiple Videomodus-Auswahl je nach verwendeter Quelle.
- Steuerung des Gerätes mit einem PC unter Verwendung des PC-Steuerungsports.
- Die exklusive NEC-Advanced AccuBlend Intelligent Pixel Blending-Technologie - eine extrem genaue Bildkomprimierungstechnologie liefert ein hartes Bild mit HDTV 1080p-Auflösung (1920 $\times$ 1080)<sup>\*2</sup>.
- Unterstützt die meisten IBM VGA, SVGA, XGA, SXGA (mit Advanced AccuBlend)\*2 , Macintosh, Komponentensignal (YCbCr/ YPbPr) oder anderen RGB-Signale innerhalb eines Horizontal-Frequenzbereiches von 24 bis 69 kHz und einem Vertikal-Frequenzbereich von 48 bis 88 Hz. Dies beinhaltet NTSC-, PAL-, PAL-N-, PAL-M-, PAL60-, SECAMund NTSC 4.43 Standard-Videosignale.

**HINWEIS:** Komposit-Videoformate sind wie folgt: NTSC: U.S. TV-Format für Video in den USA und Kanada. PAL: In Westeuropa verwendetes TV-Format. PAL N: In Argentinien, Paraguay und Uruguay verwendetes TV-Format. PAL M: In Brasilien verwendetes TV-Format. PAL60: Für die NTSC-Wiedergabe auf PAL-TV's verwendetes TV-Format SECAM: In Frankreich und Osteuropa verwendetes TV-Format. NTSC4.43: In den Ländern des mittleren Ostens verwendetes TV-Format

- Sie können den Projektor über den PC-Steuerungsport oder vertratet LAN von einem PC aus steuern.
- Das moderne Gehäuse-Design ist hell, kompakt, leichtgewichtig.
	- \*1 Versuchen Sie nicht, den Projektor selbst zu installieren.

Der Projektor muss von qualifiziertem NEC-Servicepersonal installiert werden, um einen ordnungsgemäßen Betrieb sicherzustellen und die Verletzungsgefahr zu reduzieren.

Die Decke muss für das Gewicht des Projektors eine ausreichende Festigkeit aufweisen und die Installation muss entsprechend der örtlichen Bauvorschriften ausgeführt werden. Weitere Informationen erhalten Sie von Ihrem Fachhändler.

\*2 Mit NECs' Advanced AccuBlend wird ein HDTV 1080p (1920 $\times$ 1080), HDTV 1080i (1920 $\times$ 1080) und HDTV 720p  $(1280 \times 720)$ -Bild angezeigt.

Digital Light Processing, DLP, Digital Micromirror Device und DMD sind Warenzeichen der Texas Instruments.

Änderungen der technischen Daten ohne Ankündigung vorbehalten.

Faroudja ist ein eingetragenes Warenzeichen der Faroudja Laboratories, Inc. DCDi ist ein Warenzeichen der Faroudja Laboratories, Inc. Alle Firmen- und/oder Produktnamen sind Warenzeichen und/oder eingetragene Warenzeichen ihrer jeweiligen Hersteller.

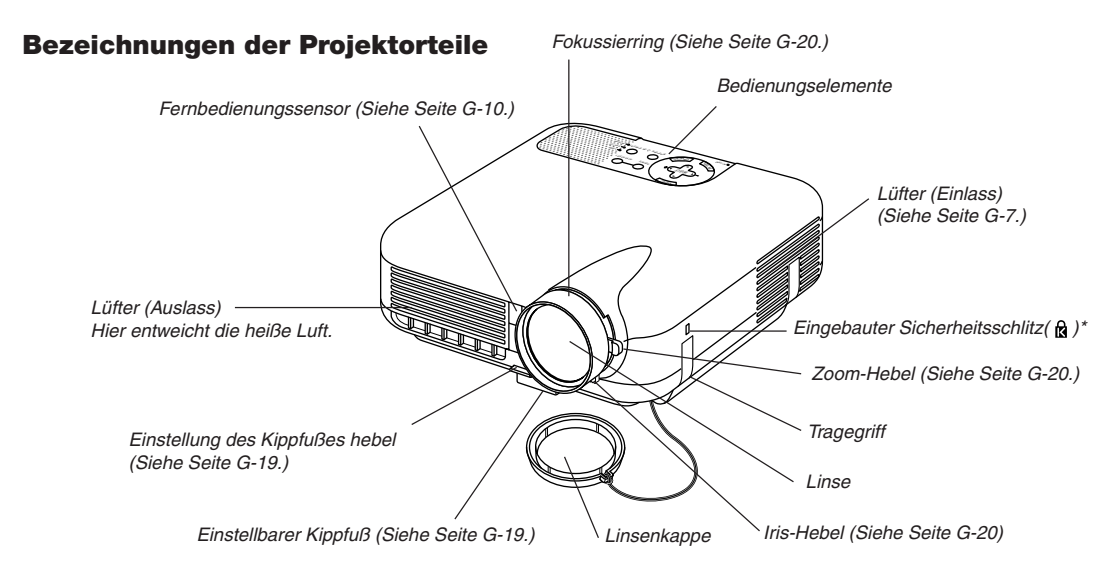

Dieser Sicherheitsschlitz unterstützt das MicroSaver® Sicherheitssystem. MicroSaver® ist ein eingetragenes Warenzeichen der Kensington Microware Inc. Das Logo ist ein Warenzeichen von Kensington Microware Inc.

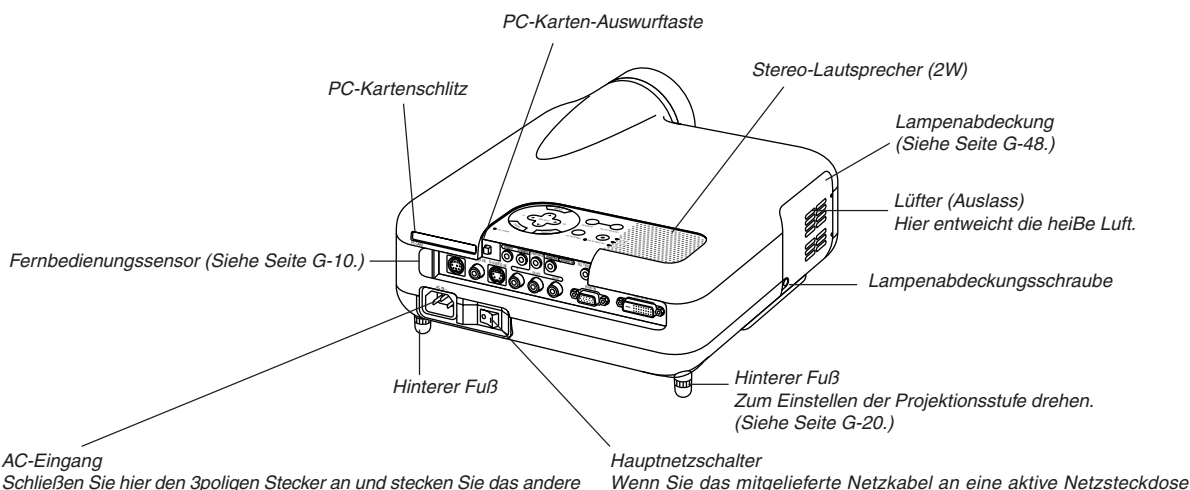

Schließen Sie hier den 3poligen Stecker an und stecken Sie das andere Ende in eine aktive Netzsteckdose ein. (Siehe Seite G-17.)

anschließen und den Hauptnetzschalter einschalten, leuchtet die POWER-Anzeige orange und der Projektor befindet sich im Standby-Modus. (Siehe Seite G-18.)

# **Befestigung der Linsenkappe**

Befestigen Sie die Linsenkappe mit dem mitgelieferten Band und Nietnagel an der Gegenlichtblende.

1. TFädeln Sie das Band durch das Loch in der Linsenkappe und machen Sie einen Knoten in das Band.

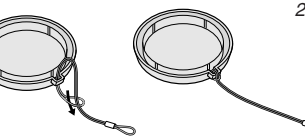

2. Befestigen Sie das Band mit der Niete auf der Unterseite des Projektors.

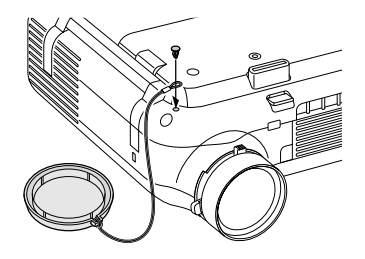

# **Ausstattung der Geräte-Oberseite**

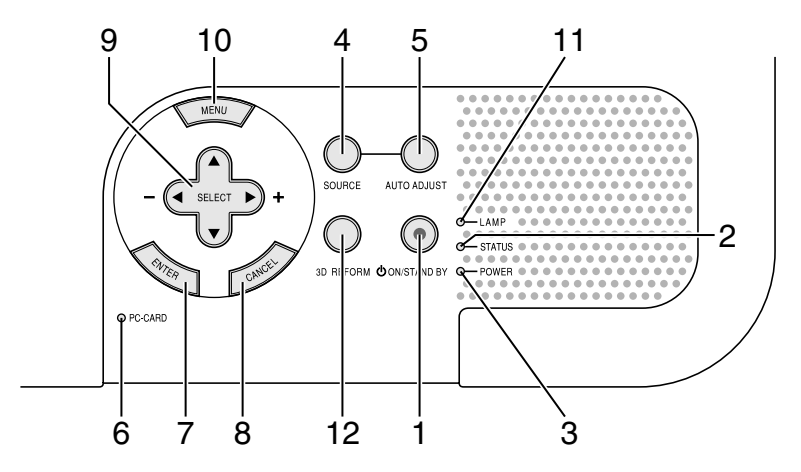

#### 1. POWER-Taste (ON/STAND BY) ( $\circlearrowleft$ )

Mit dieser Taste können Sie das Gerät ein- und ausschalten, wenn das Gerät an das Stromnetz angeschlossen ist und sich im Standby-Modus befindet.

**HINWEIS:** Halten Sie diese Taste zum Ausschalten des Projektors mindestens zwei Sekunden lang gedrückt.

#### 2. STATUS-Anzeige

Wenn diese Lampe schnell rot blinkt, ist dies ein Zeichen dafür, dass ein Fehler aufgetreten ist, die Lampenabdeckung nicht richtig befestigt wurde oder der Projektor überhitzt ist. Wenn diese Anzeige weiterhin orange leuchtet, ist das ein Hinweis darauf, dass bei aktivierter Bedienfeld-Tastensperre eine Taste am Gehäuse gedrückt worden ist. Einzelheiten hierzu finden Sie im Kapitel "Status-Anzeigen" auf Seite G-50.

#### 3. POWER-Anzeig

Wenn diese Anzeige grün leuchtet, ist der Projektor eingeschaltet; wenn die Anzeige orange leuchtet, befindet sich der Projektor entweder im Standby- oder Bereitschafts-Modus. Einzelheiten hierzu finden Sie im Kapitel "Netzanzeige" auf Seite G-50.

#### 4. SOURCE-Taste

Wählen Sie mit dieser Taste eine Videoquelle wie Videorekorder, DVD-Player, PC oder Viewer (PC-Karte).

Drücken Sie diese Taste und lassen Sie sie schnell wieder los, um die Eingabeliste anzeigen zu lassen.

Jedesmal, wenn diese Taste mindestens EINE Sekunde lang gedrückt wird, ändert sich die Eingangsquelle wie folgt:

Video  $\rightarrow$  S-Video  $\rightarrow$  Komponenter  $\rightarrow$  RGB  $\rightarrow$  DVI (DIGITAL) $\rightarrow$  Viewer  $\rightarrow$ Videio  $\rightarrow$  ...

Wenn kein Eingangssignal anliegt, wird der Eingang übersprungen.

#### 5. AUTO ADJUST-Taste

Stellen Sie mit dieser Taste die H/V-Position und den Pixeltakt/die Phase für ein optimales Bild ein. Einige Signale werden möglicherweise falsch oder erst nach einer Weile angezeigt. **HINWEIS:** Je nach Eingangssignal ist diese Funktion unter Umständen nicht verfügbar.

# 7. ENTER-Taste

6. PC CARD-Zugriffanzeige

Führt Ihre Menü-Auswahl aus und aktiviert die im Menü ausgewählten Funktionen.

Leuchtet während des Zugriffs auf eine PC-Karte.

#### 8. CANCEL-Taste

Drücken Sie diese Taste zum Verlassen von "Menus". Betätigen Sie diese Taste auch, um die Einstellungen auf den letzten Stand zu bringen, während Sie sich im Einstellungs- oder Eingabemenü befinden.

#### 9. SELECT ▲▼◀▶ (+) (-)/Lautstärketasten

- $\blacktriangle$   $\blacktriangledown$   $\cdot$  : Wählen Sie mit diesen Tasten das Menü der Funktion an, die Sie einstellen möchten. Wenn keine Menüs erscheinen, fungieren diese Tasten als Lautstärkeregler.
- : Betätigen Sie diese Tasten, um den Wert der im Menü angewählten Funktion einzustellen. Durch Betätigung der  $\blacktriangleright$ -Taste wird die Wahl ausgeführt. Wenn die Menüs oder die Viewer-Symbolleiste nicht angezeigt wird, können Sie mit diesen Tasten ein Dia auswählen oder den Cursor in der Ordnerliste oder Dialiste bewegen.

#### 10. MENU-Taste

Zeigt das Menü an.

11. LAMP-Anzeige

Das kontinuierliche rote Leuchten dieser Anzeige weist darauf hin, dass die Projektionslampe 1500 Betriebsstunden (bis 2000 Stunden im Eco-Modus) überschritten hat. Tauschen Sie die Lampe sobald wie möglich nach dem Aufleuchten dieser Anzeige aus. (Siehe Seite G-48). Ein kontinuierliches grünes Leuchten dieser Anzeige weist darauf hin, dass der Lampenmodus auf Eco eingestellt ist. Einzelheiten hierzu finden Sie im Kapitel "Lampen-Anzeige" auf Seite G-50.

#### 12. 3D REFORM-Taste

Aktivieren Sie durch Drücken dieser Taste den 3D Reform-Modus, um aufgetretene Trapezverzerrungen zu korrigieren und das Bild in eine rechteckige Form zu bringen.

### **Ausstattung der Anschlussleiste**

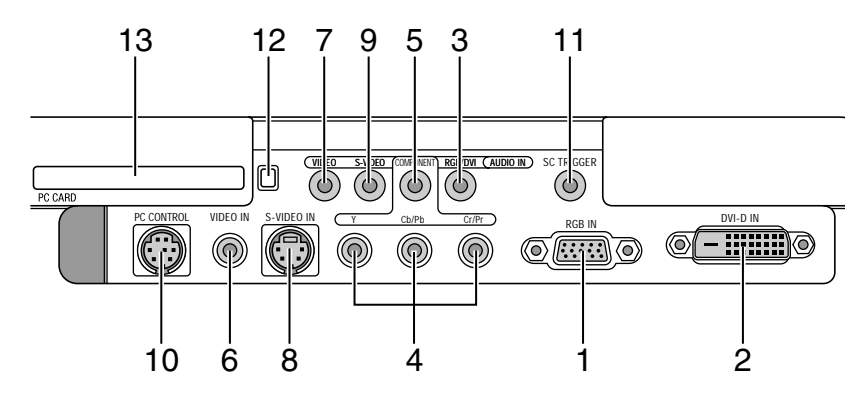

- 1. RGB1 IN/Komponenten-Eingangsanschluss (Mini D-Sub, 15polig) Schließen Sie Ihren Computer oder ein anderes analoges RGB-Gerät wie beispielsweise einen IBM-kompatiblen oder Macintosh-Computer an. Verwenden Sie das im Lieferumfang enthaltene RGB-Kabel, um Ihren Computer anzuschließen. Dieser Anschluss fungiert zudem als Komponenten-Eingangsanschluss, der es Ihnen ermöglicht, den Komponentenvideo-Ausgang einer Komponente wie einem DVD-Player anzuschließen. Darüber hinaus unterstützt dieser Anschluss das SCART-Ausgangssignal. Für weitere Einzelheiten siehe Seite G-16.
- 2. DVI-D IN (DVI 24-polig)

Dieser Anschluss kann dazu verwendet werden, den Digitalsignal-Ausgang eines Computers oder einer Setup-Box mit einem DVI-Anschluss zu empfangen. (HDCP-kompatibel)

- 3. RGB/DVI AUDIO IN-Minibuchse (Stereomini) Hier können Sie den Audio-Ausgang Ihres an den Anschluss RGB IN oder DVI-D IN angeschlossenen Computers anschließen.
- 4. COMPONENT (Y, Cb/Pb, Cr/Pr)-Eingangsanschlüsse (RCA) Schließen Sie die Komponentenvideo-Ausgänge (Y/Cb/Cr, Y/Pb/Pr) des externen Gerätes wie beispielsweise des DVD-Players an. **HINWEIS:** Dieser Anschluss akzeptiert nur Komponentensignale.
- 5. COMPONENT AUDIO IN-Minibuchse (Stereomini) Hier können Sie den Audio-Ausgang Ihres an den Anschluss COM-PONENT IN angeschlossenen DVD-Players oder Komponentengerätes anschließen.
- 6. VIDEO IN (RCA) Schließen Sie hier einen Videorecorder, DVD-Player oder Laserdisc-Player an, um eine Video zu projizieren.
- 7. VIDEO AUDIO IN-Minibuchse (Stereomini) Hier können Sie den Audio-Ausgang Ihres an den Anschluss VIDEO IN angeschlossenen Videorecorders, DVD-Players oder Laserdisc-Players anschließen.
- 8. S-VIDEO IN (Mini DIN 4-polig)

Schließen Sie hier einen Videorecorder, DVD-Player oder Laserdisc-Player mit einem S-Video-Ausgang an.

**HINWEIS:** S-Video liefert Ihnen lebendigere Farben und eine höhere Auflösung als das herkömmliche Komposit-Videoformat.

9. S-VIDEO AUDIO IN-Minibuchse (Stereomini)

Hier können Sie den Audio-Ausgang Ihres an den Anschluss S-VIDEO IN angeschlossenen Videorecorders, DVD-Players oder Laserdisc-Players anschließen.

10. PC CONTROL-Anschluss (Mini DIN 8-polig)

Verwenden Sie diesen Anschluss, um Ihren PC zur Steuerung Ihres Projektors über ein serielles Kabel anzuschließen. Dies ermöglicht Ihnen, Ihren PC und ein serielles Kommunikationsprotokoll zur Steuerung des Projektors zu verwenden. Für die Verwendung dieses Anschlusses ist das optionale serielle NEC-Kabel (CA03D) erforderlich. Wenn Sie Ihr eigenes Programm schreiben, finden Sie die dafür erforderlichen typischen PC-Steuerungscodes auf Seite G-56. Werkseitig wurde auf diesen Anschluss eine Schutzkappe aufgesteckt. Entfernen Sie diese Schutzkappe, wenn Sie den Anschluss verwenden möchten.

#### 11. SC TRIGGER-Minibuchse

Wenn der Projektor eingeschaltet wird, versendet der Bildschirm-Auslöserausgang einen Hochspannungs-Auslöseimpulse an die Bildschirm-Steuerung und der Bildschirm fährt hinunter.

Wenn der Projektor ausgeschaltet wird, stoppt der Bildschirm-Auslöser die Versendung eines Niedrigspannungs-Auslöseimpulses an die Bildschirm-Steuerung, und der Bildschirm fährt hoch.

**HINWEIS:** Stellen Sie sicher, dass Sie "Bildschirm-Aktivator" auf "Seite 4" des Einrichten einschalten, um die SC.TRIGGER-Funktion zu aktivieren. Siehe Seite G-42.

**HINWEIS:** Bildschirm-Steuerungen sind im Lieferumfang enthalten und werden von den Bildschirm-Herstellern unterstützt. Diese Option ist beim Projektor nicht vorhanden.

**HINWEIS:** Verwenden Sie diese Buchse für keinen anderen als den dafür vorgesehenen Zweck. Der Anschluss eines Audio- oder eines entsprechenden Kabels an die SC. TRIGGER-Minibuchse führt zu einer Beschädigung dieser Minibuchse.

Stereomini-Kabel (nicht im Lieferumfang Kontaktspitze (12 V) Ring (NC)

Buchse (Erde, 0 V)

12. PC CARD-Auswurftaste

Drücken Sie diese Taste, um die PC-Karte teilweise auswerfen zu lassen.

13. PC CARD-Schlitz

Setzen Sie hier eine PC-Karte oder eine im Handel erhältliche verdrahtete LAN-Karte ein.

# **Bezeichnung der Teile des Fernbedienungsgerätes**

1. Infrarot-Sender

Richten Sie die Fernbedienung auf den Fernbedienungssensor am Projektorgehäuse.

2. LED

Blinkt bei Betätigung einer beliebigen Taste.

3. POWER ON-Taste

Wenn die Hauptstromversorgung eingeschaltet ist, können Sie den Projektor mit dieser Taste einschalten.

**HINWEIS:** Halten Sie die POWER ON-Taste zum Einschalten des Projektors mindestens zwei Sekunden lang gedrückt.

# 4. POWER OFF-Taste

Mit dieser Taste können Sie Ihren Projektor ausschalten.

**HINWEIS:** Halten Sie die POWER OFF-Taste zum Ausschalten des Projektors mindestens zwei Sekunden lang gedrückt.

## 5. VIDEO-Taste

Wählen Sie durch Drücken dieser Taste eine NTSC-, PAL-, PAL-N-, PAL-M-, PAL60-, SECAM- oder NTSC4.43-kompatible Videoquelle von einem Videorekorder, einem DVD-Player oder einem LaserDisc-Player aus.

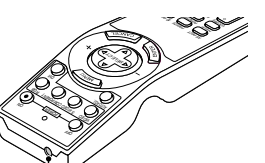

1

#### **MENU ASPECT** OFF VIDEO AUTO ADJ. S-VIDEO COMPONENT RGB DVI ON 3D REFORM EFFECTOR PICTURE POSITION MAGNIFY HELP PIC-MUTE VIEWER SLIDE FOLDER SLIDE LIST VOLUME ENTER CANCEL POWER SELECT FREEZE 24 19  $-17$ 25 26 27 28 15 18 20 55 23 21  $13 - 14$ 11  $9 - 10$  10 5 8  $6 - 7$ 4 3 2 16 12

# 6. S-VIDEO-Taste

Wählen Sie durch Drücken dieser Taste eine S-Videoquelle von einem Videorekorder einem DVD-Player oder einem Laser DISC-Player aus.

# 7. COMPONENT-Taste

Drücken Sie diese Taste, um eine Videoquelle vom an den COMPO-NENT-Eingang angeschlossenen Komponentengerät auszuwählen.

8. RGB-Taste

Wählen Sie durch Drücken dieser Taste eine Videoquelle von dem an Ihren RGB INPUT-Port angeschlossenen Computer oder Komponenten-Gerät aus.

# 9. AUTO ADJ-Taste

Diese Taste dient zur Einstellung eines optimalen Bildes einer RGB-Quelle. Einige Signale werden möglicherweise falsch oder erst nach einer Weile angezeigt. Siehe Seite G-21.

**HINWEIS:** Je nach Eingangssignal ist diese Funktion unter Umständen nicht verfügbar.

# 10. DVI-Taste

Drücken Sie diese Taste, um das DVI Digitalsignal von einem mit DVI-Schnittstelle ausgestatteten Computer anzuwählen.

# 11. MENU-Taste

Zeigt das Menü für verschiedene Eingaben und Einstellungen an.

# 12. SELECT **AV<>>>** - Taste

- ▲▼: Wählen Sie mit diesen Tasten das Menü der Funktion an, die Sie einstellen möchten.
- : Betätigen Sie diese Tasten, um den Wert der im Menü angewähl-ten Funktion einzustellen. Durch Betätigung der >-Taste wird die Wahl ausgeführt. Wenn die Menüs oder die Viewer-Symbol-leiste nicht angezeigt wird, können Sie mit diesen Tasten ein Dia auswählen oder den Cursor in der Ordnerliste oder Dialiste bewegen.

# 13. ENTER-Taste

Führt Ihre Menü-Auswahl aus und aktiviert die im Menü ausgewählten Funktionen.

## 14. CANCEL-Taste

Drücken Sie diese Taste zum Verlassen von "Menus". Betätigen Sie diese Taste auch, um die Einstellungen auf den letzten Stand zu bringen, während Sie sich im Einstellungs- oder Eingabemenü befinden.

#### 15. ASPECT-Taste

Drücken Sie diese Taste, um den Bildformat-Auswahlbildschirm anzeigen zu lassen. Siehe Seite G-36.

## 16. FREEZE-Taste

Mit dieser Taste lassen sich Bilder einfrieren. Drücken Sie diese Taste nochmals zur Freigabe der Bewegung.

#### 17. 3D REFORM-Taste

Drücken Sie diese Taste, um den Projektor in den 3D Reform-Modus zu setzen. Korrigieren Sie dann die Trapezverzerrungen und bringen Sie das Bild in eine rechteckige Form. Siehe Seite G-20.

# 18. EFFECTOR-Taste

Drücken Sie diese Taste zur Anzeige des Sweet Vision-Setupbildschirmes. Im Menü unter Setup können Sie die Optionen für die Sweet Vision-Funktion einstellen. Siehe Seite G-23.

## 19. PICTURE-Taste

Drücken Sie diese Taste zur Anzeige des Picture Management-Fensters. Siehe Seite G-38.

## 20. POSITION-Taste

Mit dieser Taste können Sie die Position eines gezoomten Bildes einstellen. Siehe Seite G-23.

# 21. MAGNIFY (+) (–)-Taste

Verwenden Sie diese Taste, um das Bildformat auf bis zu 400 % vergrößern. Das Bild wird um die Mitte des Bildschirms herum vergrößert. Wenn das Bild vergrößert wird, können Sie das Bild unter Verwendung der SELECT ▲▼◀ ▶-Taste verschieben. Siehe Seite G-24.

#### 22. HELP-Taste

Mit dieser Taste können Sie die Online-Hilfe oder eingegebene Informationen abrufen.

# 23. PIC-MUTE-Taste

Mit dieser Taste können das Bild und der Ton für kurze Zeit ausgeblendet werden. Drücken Sie die Taste noch einmal, um das Bild und den Ton wieder einzublenden.

**HINWEIS:** Wenn das Menü angezeigt ist, werden das Bild und der Ton bei Betätigung dieser Taste ohne Ausschalten des Menüs ausgeblendet.

#### 24. VOLUME (+) (–)-Taste

Drücken Sie zum Erhöhen der Lautstärke (+) und zum Senken der Lautstärke (–).

# 25. VIEWER-Taste

Drücken Sie diese Taste zum Auswählen der Viewer-Quelle.

#### 26. SLIDE (+) (–)-Taste

Drücken Sie zum Auswählen des nächsten Ordners oder Dias (+) und zum Auswählen des vorherigen Ordners oder Dias (–). Siehe Seite G-27.

# 27. FOLDER LIST-Taste

Drücken Sie zum Auswählen der Viewer-Quelle diese Taste, um eine Liste mit allen sich auf der PC-Karte befindlichen Ordnern anzeigen zu lassen. Siehe Seite G-27.

# 28. SLIDE LIST-Taste

Drücken Sie diese Taste zum Auswählen der Viewer-Quelle, um eine Liste aller sich auf einer PC-Karte befindlichen Dias anzeigen zu lassen. Siehe Seite G-27.

# **Einlegen der Batterien**

1. Drücken Sie fest auf die Batterie-Abdeckung und schieben Sie sie ab.

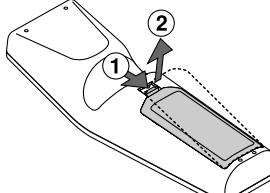

2. Entfernen Sie die beiden alten Batterien und legen Sie neue (Typ AA) ein. Stellen Sie sicher, dass die Batteriepole (+/–) richtig ausgerichtet sind.

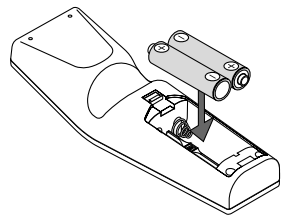

3. Schieben Sie die Batterie-Abdeckung zurück über die Batterien bis sie einrastet. Verwenden Sie keine verschiedenen Batterietypen oder neue und alte Batterien zusammen.

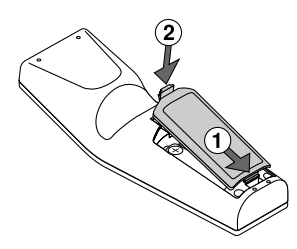

#### **Hinweis zum Fernbedienungsbetrieb:**

Wenn Sie während des Einlegens der Batterie die Wahltaste AV< drücken und gedrückt halten, funktioniert die Fernbedienung möglicherweise nicht ordnungsgemäß. Nehmen Sie in einem derartigen Fall die Batterien heraus und legen Sie sie noch einmal neu ein, ohne dass Sie dabei die Auswahl berühren.

## **Vorsichtsmaßnahmen zur Fernbedienung**

- Behandeln Sie die Fernbedienung vorsichtig.
- Wischen Sie die Fernbedienung sofort trocken, wenn sie einmal nass geworden sein sollte.
- Vermeiden Sie übermäßige Hitze und Feuchtigkeit.
- Nehmen Sie die Batterien aus der Fernbedienung, wenn Sie beabsichtigen, die Fernbedienung über einen längeren Zeitraum hinweg nicht zu benutzen.
- Legen Sie die Batterien nicht verkehrt herum ein.
- Verwenden Sie keine verschiedenen Batterietypen oder neue und alte Batterien zusammen.

# **Reichweite**

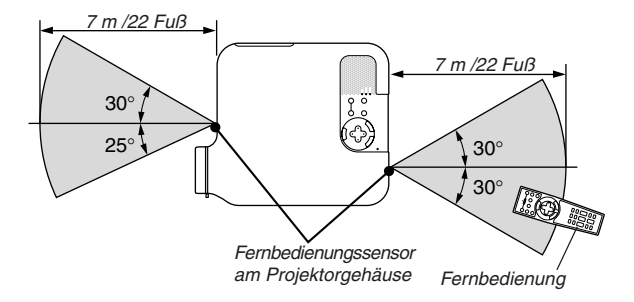

- Das Infrarot-Signal funktioniert durch Sichtlinie in einer Entfernung von bis zu 22 Fuß/7 m und innerhalb eines Winkels von 55Grad (Front) 60Grad (Hinten) vom Fernbedienungssensor am Projektorgehäuse aus.
- Der Projektor spricht nicht an, wenn sich zwischen der Fernbedienung und dem Sensor Gegenstände befinden oder wenn starkes Licht auf den Sensor fällt. Schwache Batterien verhindern ebenfalls einen ordnungsgemäßen Betrieb des Projektors mit der Fernbedienung.

# **INSTALLATION UND ANSCHLÜSSE**

Dieses Kapitel beschreibt, wie Ihr Projektor aufgestellt wird und wie Video- und Audio-Quellen angeschlossen werden.

Die Aufstellung und Benutzung Ihres Projektors ist denkbar einfach. Bevor Sie jedoch beginnen, müssen Sie zuerst wie folgt verfahren:

1 Stellen Sie einen Projektionsschirm und den Projektor auf.

x Schließen Sie ein Videogerät an den Projektor an. Siehe Seite G-13 – 17.

3 Schließen Sie das mitgelieferte Netzkabel an. Siehe Seite G-17.

**HINWEIS:** Stellen Sie vor dem Transport des Projektors sicher, dass sowohl das Netzkabel als auch alle anderen Verbindungskabel abgetrennt sind. Setzen Sie die Linsenkappe auf, wenn Sie den Projektor transportieren oder nicht benutzen.

# **Aufstellung des Projektionsschirmes und des Projektors**

# **Auswahl des Aufstellungsortes**

Je weiter der Projektor vom Projektionsschirm oder von der Wand entfernt ist, desto größer wird das Bild. Die minimale Bilddiagonale beträgt 30" (0,8 m), wenn der Projektor grob gemessen etwa 4 Fuß (1,0 m) von der Projektionsfläche entfernt ist. Die größte Bilddiagonale beträgt 200" (5,08 m), wenn der Projektor etwa 23 Fuß (7 m) vom Projektionsschirm oder von der Wand entfernt ist. Benutzen Sie die nachstehende Zeichnung als Anleitung.

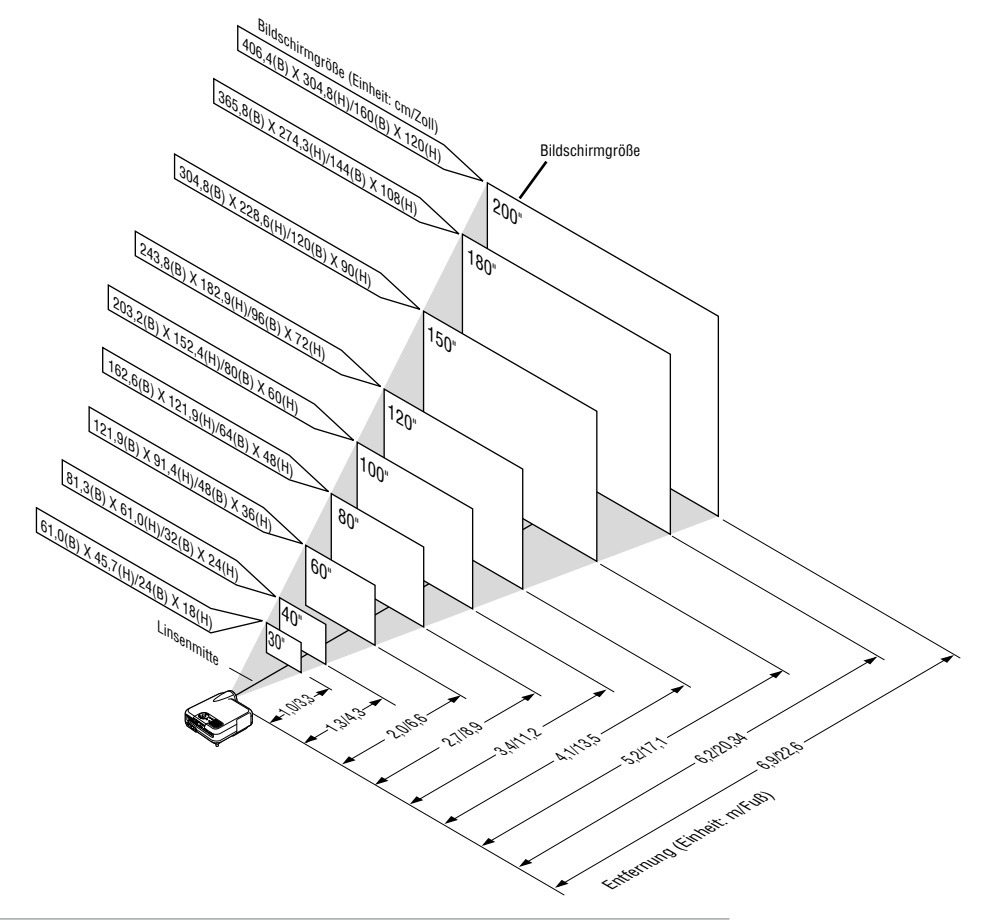

**HINWEIS:** Die oben stehenden Angabe beziehen sich auf die Projektionsentfernung für einen 4:3-Bildschirm.

## **Projektionsentfernung und Bildschirmgröße**

Nachfolgendes zeigt die richtigen relativen Positionen des Projektors und der Leinwand/Wand. Bestimmen Sie den Aufstellungsort anhand der Tabelle.

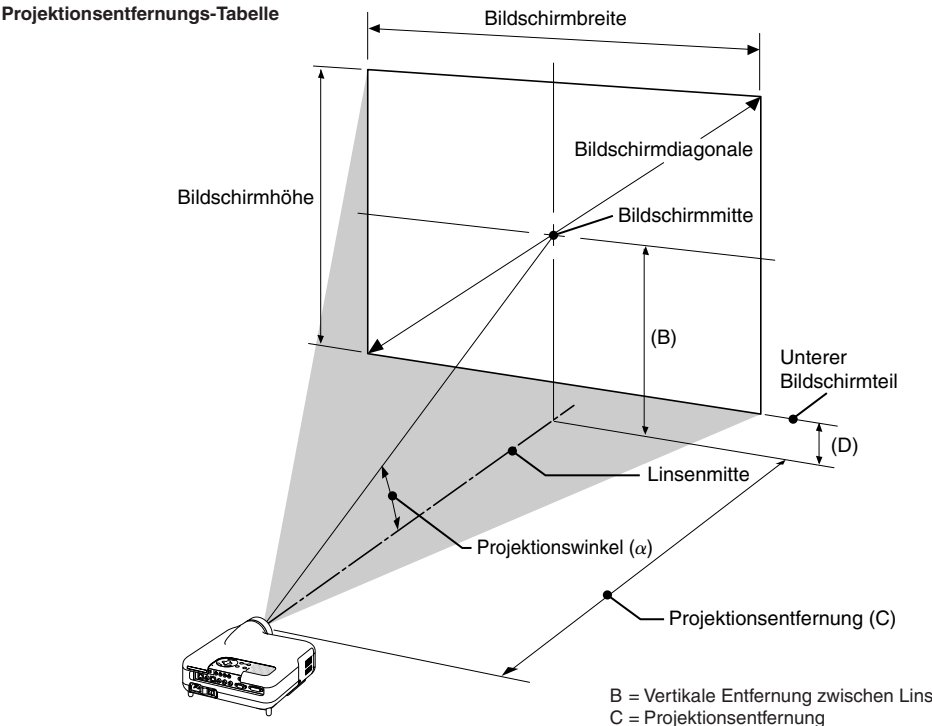

B = Vertikale Entfernung zwischen Linsenmitte und Bildschirmmitte

D = Vertikale Entfernung zwischen Linsenmitte und unterem Bildschirmteil  $\alpha$  = Projektionswinkel

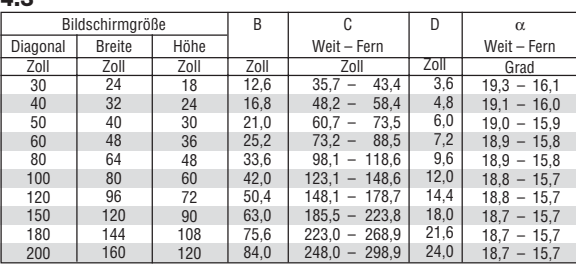

**HINWEIS**: Distanz kann um +/–5% schwanken.

**HINWEIS:** Ein 16:9-Bild wird innerhalb der oben angegebenen Werte unterstützt.

# **WARNUNG**

**4:3**

- **\* Die Deckenmontage Ihres Projektors muss von qualifiziertem NEC-Servicepersonal ausgeführt werden.**
- **\* Versuchen Sie nicht, den Projektor selbst zu installieren.**
- OBetreiben Sie Ihren Projektor nur auf einer sicheren, waagerechten Unterlage. Wenn der Projektor auf den Boden fällt, können Sie sich verletzen und der Projektor kann schwer beschädigt werden.
- Betreiben Sie den Projektor nicht an Orten, an denen er großen Temperaturschwankungen ausgesetzt wäre. Der Projektor muss bei Temperaturen zwischen 41°F (5°C) und 95°F (35°C) betrieben werden.
- Setzen Sie den Projektor weder Feuchtigkeit, Staub noch Rauch aus. Dadurch könnte die Bilddarstellung beschädigt werden.
- Stellen Sie sicher, dass der Projektor ausreichend belüftet wird, so dass die Hitze abgeführt werden kann. Decken Sie weder die seitlichen noch vorderen Lüftungsschlitze am Projektor ab.

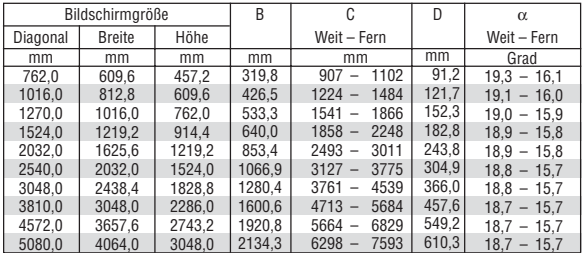

# **Reflexion des Bildes**

Wenn Sie das Bild vom Projektor mit Hilfe eines Spielges reflektieren, kommen Sie in den Genuss eines viel größeren Bildes. Kontaktieren Sie Ihren NEC-Fachhändler, wenn Sie einen Spiegel benötigen. Wenn Ihr Bild bei Benutzung eines Spiegels spiegelverkehrt dargestellt wird, können Sie die Bildausrichtung mit den MENU- und SELECT-Tasten am Projektorgehäuse oder mit der ▲▼-Taste auf der Fernbedienung korrigieren. Siehe Seite G-41.

# **Herstellen der Anschlüsse**

# **Anschlussdiagramm**

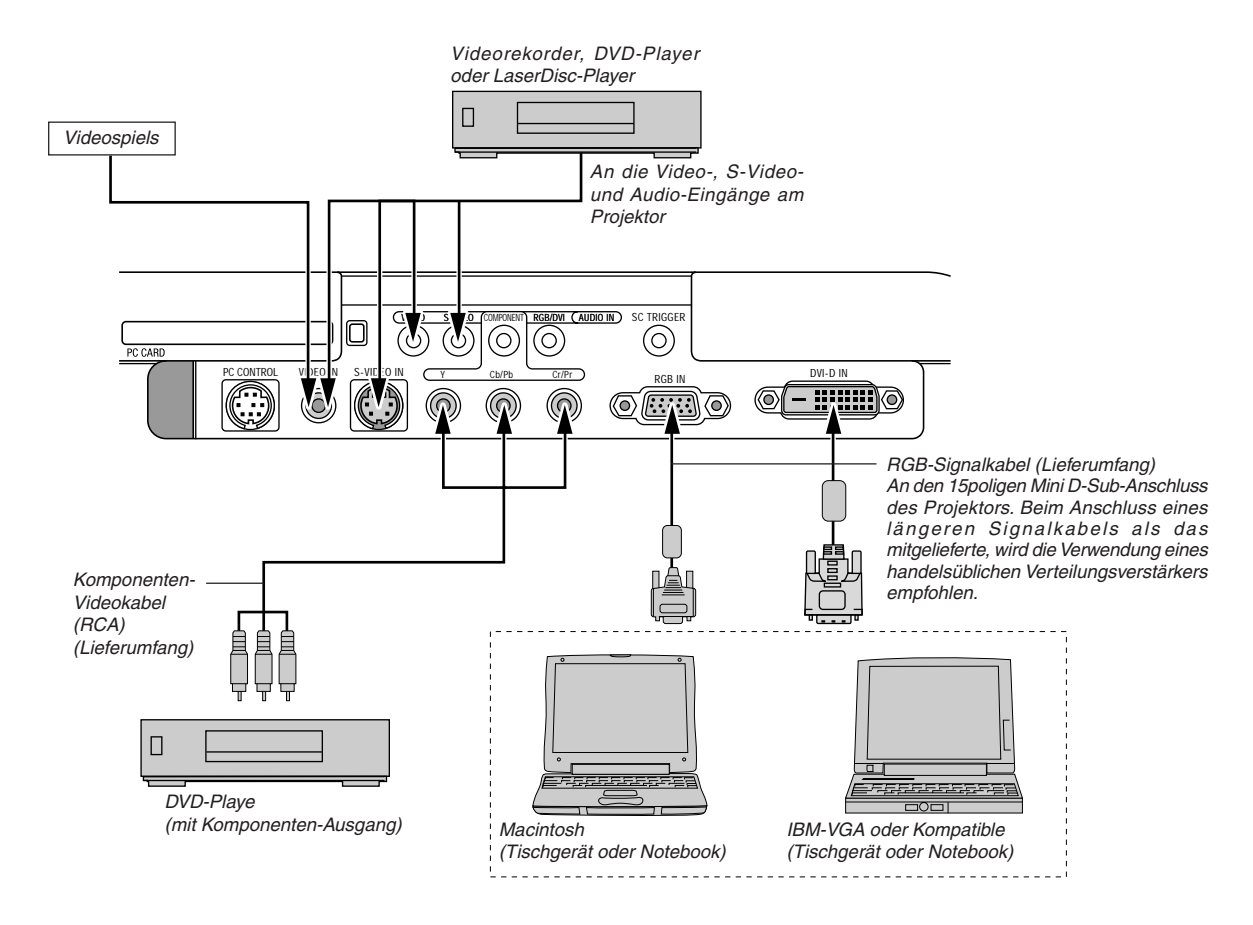

**HINWEIS:** Bei der Benutzung eines Notebook-PCs müssen Sie zwischen dem Projektor und dem Notebook-PC eine Verbindung herstellen, bevor Sie den Notebook-PC einschalten. In den meisten Fällen kann das Signal erst dann vom RGB-Ausgang ausgegeben werden, wenn der Notebook-PC nach dem Anschluss an den Projektor eingeschaltet worden ist.

<sup>\*</sup>Wenn das Bild während der Benutzung der Fernbedienung abschaltet, liegt das möglicherweise daran, dass der Bildschirmschoner des Computers oder der Power Management-Software aktiviert ist.

<sup>\*</sup> Wenn Sie versehentlich auf die POWER-Taste auf der Fernbedienung gedrückt haben, warten Sie bitte 90 Sekunden und drücken Sie die POWER-Taste erst dann noch einmal, um den Betrieb fortzusetzen.

# **Anschluss Ihres Videorekorders oder LaserDisc-Players**

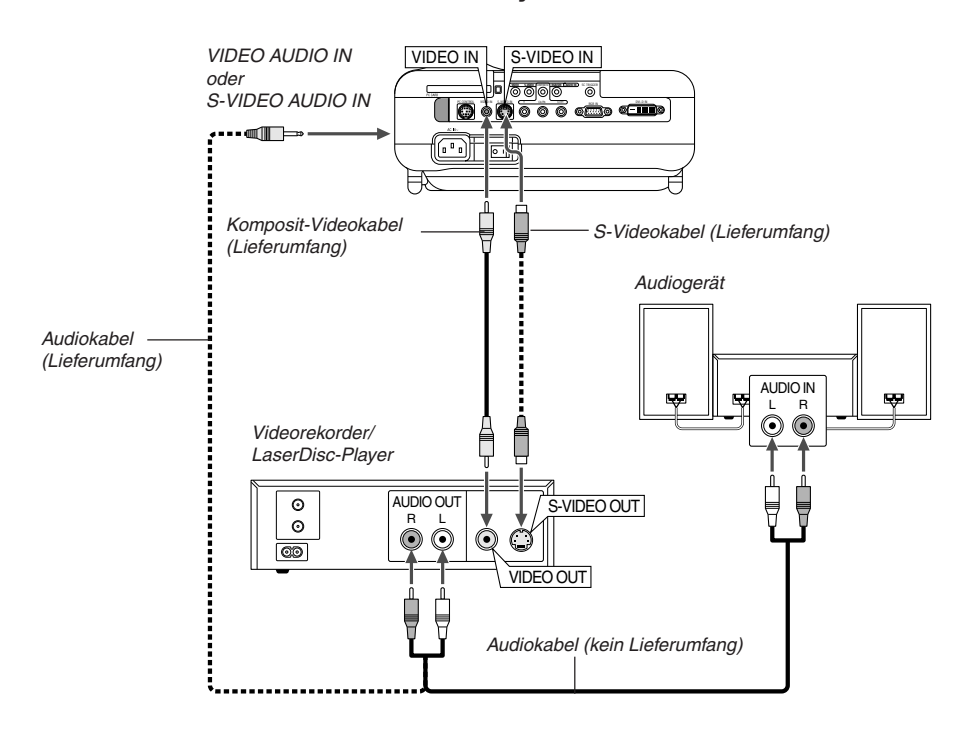

Verwenden Sie das im Lieferumfang enthaltene Komposit-Videokabel, um Ihren Videorecorder oder Laserdisc-Player an Ihren Projektor anzuschließen.

Verfahren Sie zur Durchführung der Anschlüsse einfach wie folgt:

- 1. Schalten Sie die Stromversorgung zum Projektor und Videorekorder,oder zum LaserDisc-Player aus.
- 2. Schließen Sie das eine Ende Komposit-Videokabel an den sich auf der Rückseite Ihres Videorekorders oder LaserDisc-Players befindlichen Video-Ausgangsanschluss an. Das andere Ende des RCA-Kabels muss an den Video-Eingang Ihres Projektors angeschlossen werden. Verwenden Sie für den Anschluss des Tons von Ihrem Videorekorder oder LaserDisc-Player an Ihren Projektor (wenn Ihr Videorekorder oder LaserDisc-Player dafür ausgelegt ist) ein Audiokabel (kein Lieferumfang). Achten Sie beim Anschluss unbedingt darauf, dass Sie den rechten und linken Kanal richtig anschließen, da nur so Stereoton gewährleistet ist.
- 3. Schalten Sie sowohl den Projektor als auch den Videorekorder bzw. LaserDisc-Player ein.

**HINWEIS:** Ein Bild wird möglicherweise nicht richtig angezeigt, wenn eine Videooder S-Videoquelle über einen Bildumwandler im Schnellvorlauf oder Schnellrücklauf wiedergegeben wird.

**HINWEIS:** Weitere Informationen über die Anforderungen an den Video-Ausgang Ihres Gerätes entnehmen Sie bitte dem Bedienungshandbuch für Ihren Videorekorder oder LaserDisc-Player.

## **Anschluss Ihres DVD-Players**

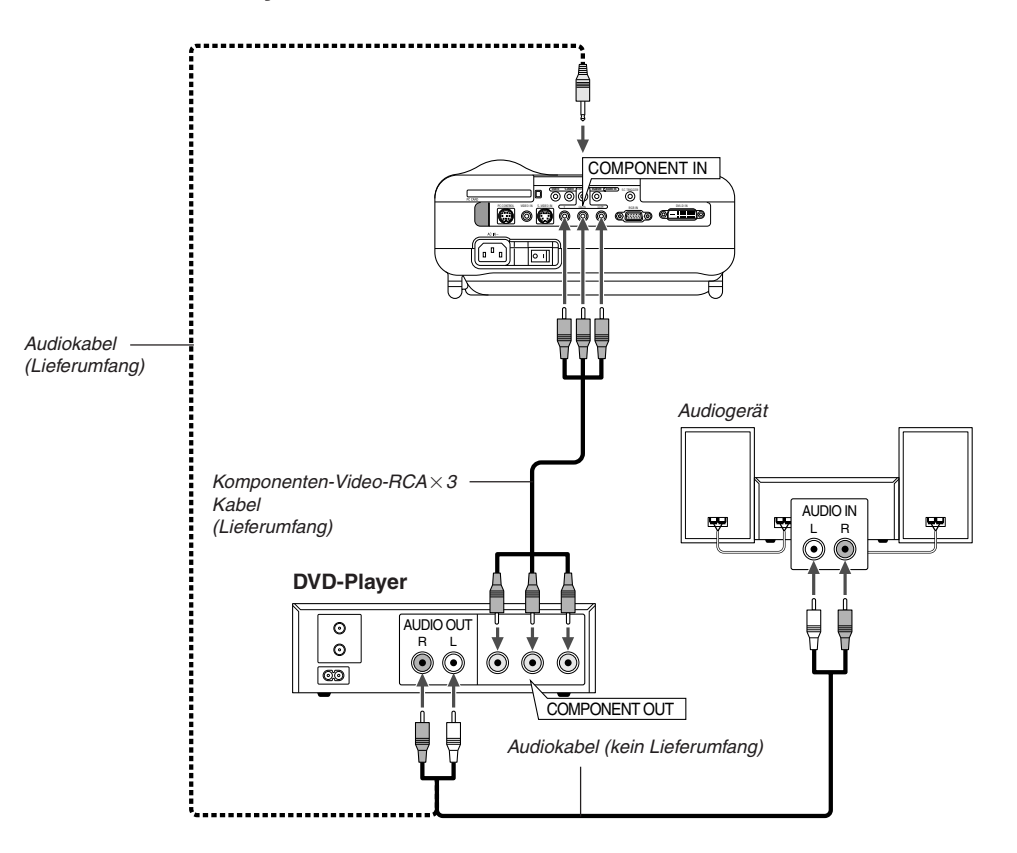

Sie können Ihren Projektor über den Komponenten-Ausgang oder den Video-Ausgang an einen DVD-Player anschließen. Verfahren Sie hierzu wie folgt:

- 1. Schalten Sie sowohl Ihren Projektor als auch den DVD-Player aus.
- 2. Wenn Ihr DVD-Player über einen Komponentenvideo (Y,Cb,Cr)- Ausgang verfügt, verwenden Sie bitte das im Lieferumfang enthaltene Komponenten-Videokabel (RCA $\times$ 3), um Ihren DVD-Player an die COMPONENT IN-Anschlüsse am Projektor anzuschließen.

Verwenden Sie bei einem DVD-Player ohne Komponenten-Videoaugang (Y, Cb, Cr) für den Anschluss eines Komposit-VIDEO-Ausganges des DVD-Players an den Video-Eingang des Projektors herkömmliche RCA-Kabel (kein Lieferumfang).

Verwenden Sie für den Anschluss des Tons von Ihrem Videorekorder oder LaserDisc-Player an Ihren Projektor (wenn Ihr Videorekorder oder LaserDisc-Player dafür ausgelegt ist) ein Audiokabel (kein Lieferumfang). Achten Sie beim Anschluss unbedingt darauf, dass Sie den rechten und linken Kanal richtig anschließen, da nur so Stereoton gewährleistet ist.

3. Schalten Sie sowohl den Projektor als auch den DVD-Player ein.

**HINWEIS:** Weitere Informationen über die Voraussetzungen des Video-Ausganges Ihres DVD-Players entnehmen Sie bitte dem Bedienungshandbuch für Ihren DVD-Player.

# **Anschluss Ihres PC's oder Macintosh-Computers**

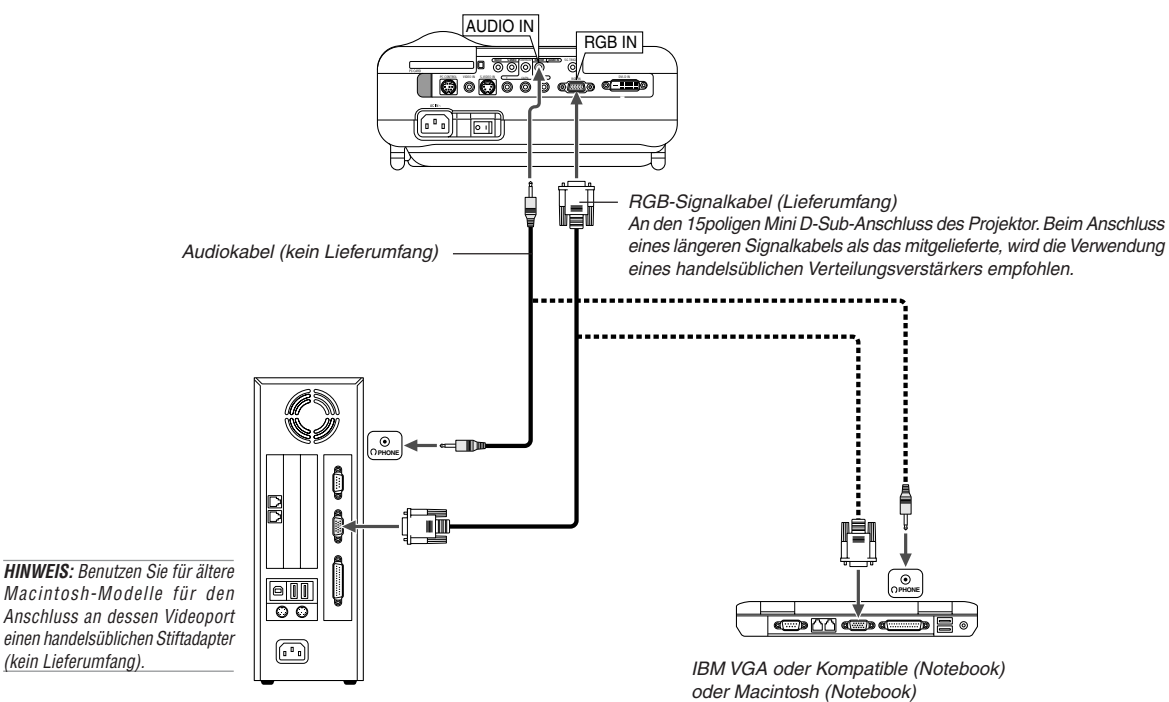

IBM VGA oder Kompatible (Tischgerät) oder Macintosh (Tischgerät)

Wenn Sie Ihren PC- oder Macintosh-Computer an Ihren Projektor anschließen, können Sie für eine eindrucksvolle Präsentation das Bild vom Computer-Bildschirm projizieren.

Verfahren Sie zum Anschluss an einen PC oder Macintosh einfach wie folgt:

- 1. Schalten Sie Ihren Computer und Ihren Projektor aus.
- 2. Schließen Sie Ihren PC oder Macintosh mit Hilfe des mitgelieferten Signalkabels an den Projektor an.
- 3. Schalten Sie den Projektor und den Computer ein.
- 4. Wenn nach einer gewissen Zeit der Inaktivität kein Bild mehr zu sehen ist, könnte dies am Bildschirmschoner des an den Projektor angeschlossenen Computers liegen.

# **Nur für europäische Modelle**

## **Anschließen des SCART-Ausganges (RGB)**

Vor dem Anschluss: Für diesen Anschluss sind der im Lieferumfang enthaltene SCART-Adapter (ADP-SC1) und ein im Handel erhältliches SCART-Kabel erforderlich.

**HINWEIS:** Für diesen Anschluss ist kein Audiosignal verfügbar.

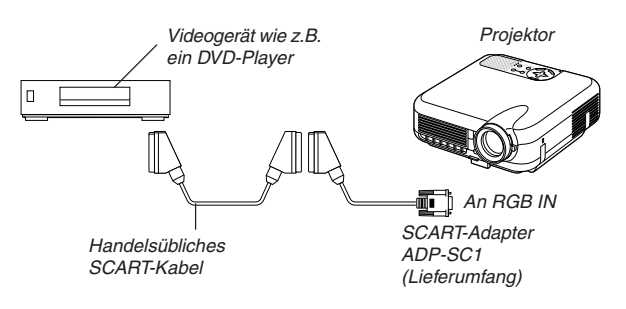

**HINWEIS:** Der HT1000 ist nicht mit kodierten Ausgängen des NEC ISS-6020 und ISS-6010 kompatibel.

- 1. Schalten Sie die Stromversorgung sowohl zum Projektor als auch zu Ihrem Videogerät aus.
- 2. Schließen Sie den RGB-Eingang Ihres Projektors mit Hilfe des mitgelieferten SCART-Adapters und eines handelsüblichen SCART-Kabels an einen SCART-Ausgang (RGB) Ihres Videogerätes an.
- 3. Schalten Sie die Stromversorgung sowohl zum Projektor als auch zu Ihrem Videogerät ein.
- 4. Wählen Sie mit der RGB-Taste auf der Fernbedienung den RGB-Eingang.
- 5. Drücken Sie die MENU-Taste auf der Fernbedienung, um sich das Menü anzeigen zu lassen.
- 6. Wählen Sie im Advanced-Menü [Projektor-Optionen] → [Einrichten]  $\rightarrow$  [Seite 3]  $\rightarrow$  [Signalauswahl RGB]  $\rightarrow$  [Scart]. SCART ist eine europäische Anschlussnorm für Fernsehgeräte, Videorekorder und DVD-Player. Er wird auch als Eurostecker bezeichnet.

## **Wiedergabe von DVI-Digitalsignalen**

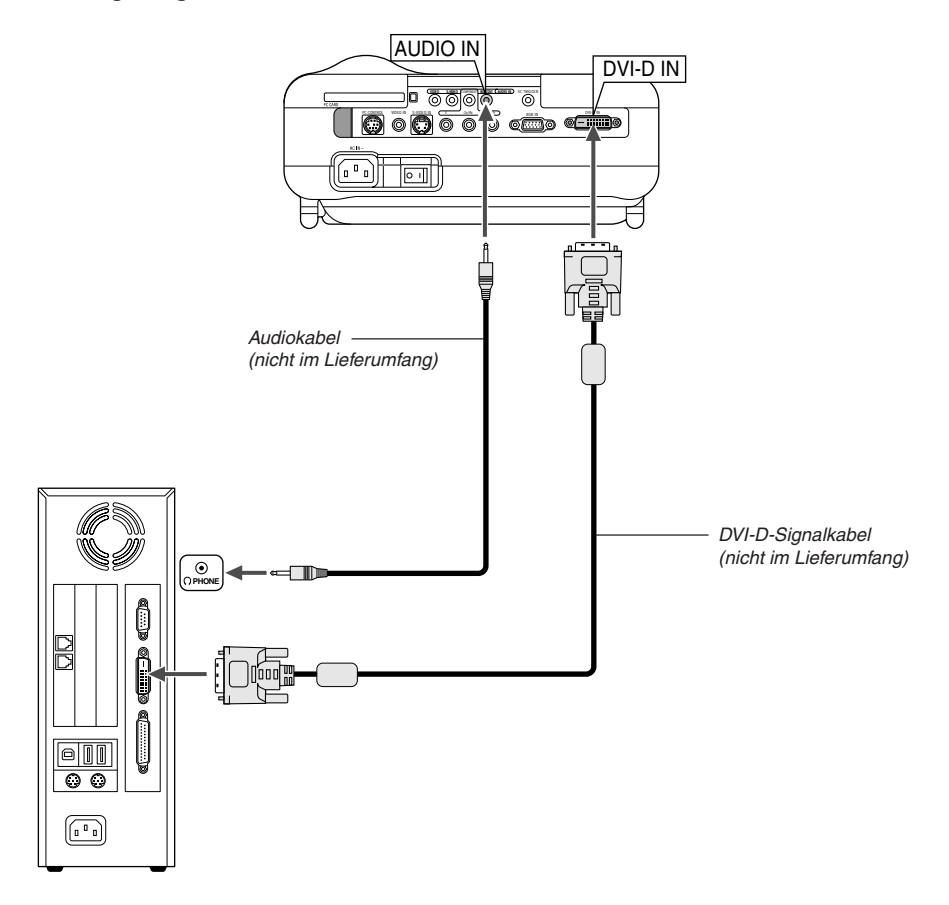

Um DVI-Digitalsignale zu projizieren, müssen Sie den PC und den Projektor unbedingt vor dem Einschalten mit einem DVI-D-Signalkabel (nicht mitgeliefert) verbinden. Schalten Sie zuerst den Projektor ein und wählen Sie DVI (DIGITAL) aus dem Quellenmenü aus, bevor Sie Ihren PC einschalten. Falls Sie dies unterlassen, wird der Digitalausgang der Graphikkarte nicht aktiviert und es kann kein Bild dargestellt werden. In diesem Fall müssen Sie Ihren PC neu starten. Schließen Sie das DVI-D-Signalkabel nicht bei eingeschaltetem Projektor an. Falls das Signalkabel abgetrennt und dann wieder angeschlossen wurde, wird das Bild möglicherweise nicht korrekt dargestellt. In diesem Fall müssen Sie Ihren PC neu starten.

#### **HINWEIS:**

- Verwenden Sie ein DVI-D-Kabel, das dem überarbeitetem Standard DDWG (Digital Display Working Group) DVI (Digital Visual Interface) 1.0 entspricht. Das DVI-D-Kabel sollte nicht länger als 5 m (196") sein.
- Der DVI (DIGITAL) –Anschluss unterstützt VGA (640x480), SVGA (800x600), XGA (1024x768) und HDTV 1080p, 1080i, 720p, 750p, 480p, 480i, 525p, 576p, 625p

### **Anschluss des mitgelieferten Netzkabels**

Schließen Sie das mitgelieferte Netzkabel am Projektor an. Schließen Sie zunächst den dreipoligen Stecker des mitgelieferten Netzkabels an den AC IN-Eingang des Projektors und dann den anderen Stecker an eine Netzsteckdose an.

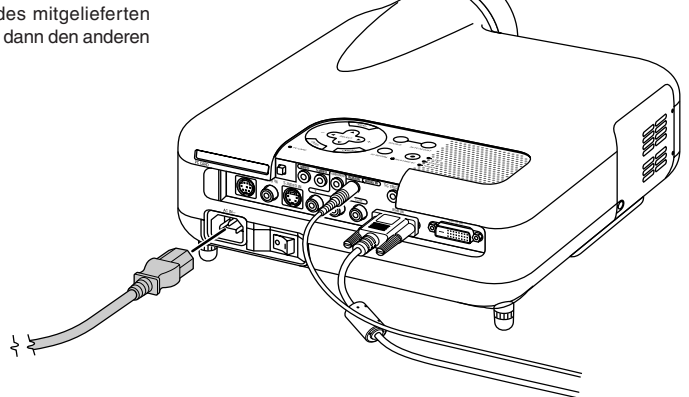

# **BILD-PROJEKTION (GRUNDBETRIEB)**

Dieses Kapitel beschreibt, wie der Projektor eingeschaltet und ein Bild 2. Drücken Sie die ENTER-Taste, um die Auswahl auszuführen. auf dem Projektionsschirm projiziert wird.

# **Einschalten des Projektors**

## **HINWEIS:**

- Stellen Sie vor dem Anschließen oder Abtrennen des mitgelieferten Netzkabels sicher, dass sich der Hauptnetzschalter in der Aus-Position [O] befindet. Andernfalls könnte der Projektor beschädigt werden.
- Der Projektor verfügt über zwei Netzschalter: Hauptnetzschalter und POWER-Taste (POWER ON und OFF auf der Fernbedienung).
- Der Projektor ist mit einer Funktion ausgestattet, die ihn vor unbefugter Verwendung schützt. Um diese Funktion nutzen zu können, müssen Sie Ihre PC-Karte als Schutzschlüssel registrieren. Einzelheiten hierzu finden Sie unter "Sicherheit" im Abschnitt auf Seite G-45.

Drücken Sie zum Einschalten der Hauptstromversorgung zum Projektor den Hauptnetzschalter in ON-Position ( I ).

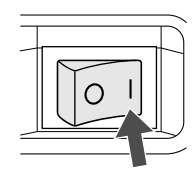

Stellen Sie vor dem Einschalten Ihres Projektors sicher, dass der Computer oder die Videoquelle eingeschaltet ist und dass die Linsenkappe entfernt wurde.

Erst nachdem Sie die ON/STAND BY-Taste am Projektorgehäuse oder die POWER ON-Taste auf der Fernbedienung mindestens 2 Sekunden lang gedrückt haben, schaltet die Netzanzeige auf Grün um und der Projektor ist betriebsbereit.

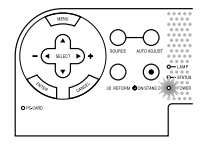

# **Hinweis auf dem Eröffnungsbildschirm (Menüsprachen-Auswahlbildschirm)**

Wenn Sie den Projektor zuerst einschalten, erhalten Sie den Eröffnungsbildschirm. Dieser Bildschirm gibt Ihnen die Möglichkeit, eine aus sieben Menüsprachen auszuwählen: Englisch, Deutsch, Französisch, Italienisch, Spanisch, Schwedisch und Japanisch.

Um eine Menüsprache auszuwählen, folgen Sie bitte diesen Schritten:

1. Wählen Sie mit der SELECT-Taste ▲ oder ▼ eine der sieben Sprachen als Menüsprache aus.

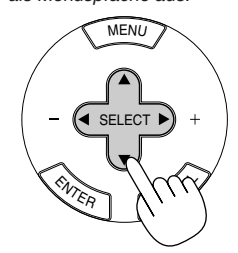

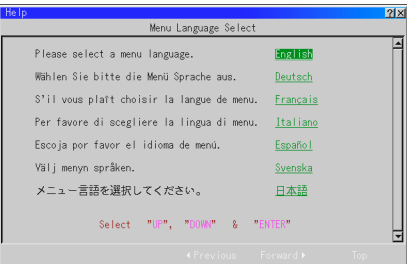

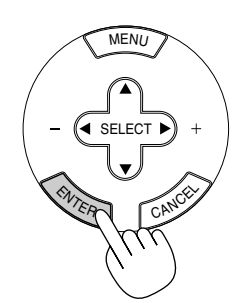

3. Das Grundmenü wird in der von Ihnen ausgewählten Sprache angezeigt.

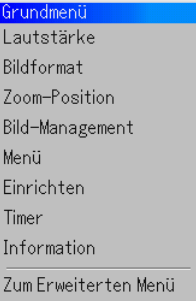

Drücken Sie die CANCEL-Taste, um das Menü zu schließen.

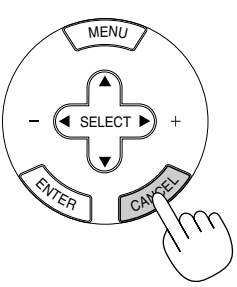

Nachdem dies durchgeführt wurde, können Sie mit der Bearbeitung des Erweiterten Menüs fortsetzen.

Wenn Sie möchten, können Sie die Menüsprache auch später auswählen. Siehe "Sprache" auf Seite G-40.

**HINWEIS:** Schalten Sie zunächst den Hauptnetzschalter auf ON und aktivieren Sie über das Menü die "Auto Start"-Funktion, um den Projektor durch Einstecken des Netzkabels einzuschalten. (Siehe Seite G-41.) Unmittelbar nach dem Einschalten des Projektors könnte das Bild flimmern. Dies ist kein Fehler. Warten Sie 3 bis 5 Minuten, bis sich die Lampenbeleuchtung stabilisiert hat.

Wenn der Lampenmodus auf Eco eingestellt ist, leuchtet die Lampenanzeige grün.

Unter den nachfolgend aufgeführten Umständen schaltet sich der Projektor nicht ein.

- Wenn die interne Temperatur des Projektors zu hoch ansteigt, erkennt der Projektor diese abnormale hohe Temperatur. Unter diesen Umständen schaltet sich der Projektor zum Schutz des internen Systems nicht ein. Warten Sie in einem derartigen Fall, bis die internen Komponenten abgekühlt sind.
- Wenn die Lampe das Ende ihrer Lebensdauer erreicht, schaltet sich der Projektor nicht ein. In diesem Fall muss die Lampe ausgetauscht werden.
- \* Wenn sich die Lampe nicht durch Betätigung der POWER-Taste einschalten lässt und die STATUS-Anzeige sechsmal hintereinander blinkt, warten Sie eine volle Minute und schalten Sie die Stromversorgung dann noch einmal ein.

# **Auswählen einer Quelle**

# **Auswählen der Computer- oder Videoquelle**

Fernbedienungsbetrieb

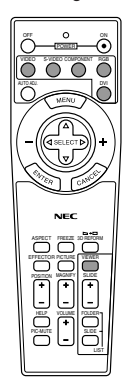

Drücken Sie eine der VIDEO-, S-VIDEO-, COMPNENT-, RGB-, DVI- oder VIEWER-Tasten.

**HINWEIS:** Wenn kein Eingangssignal verfügbar ist, zeigt der Projektor einen blauen Hintergrund (Werkseinstellung).

Auswählen aus der Eingabeliste

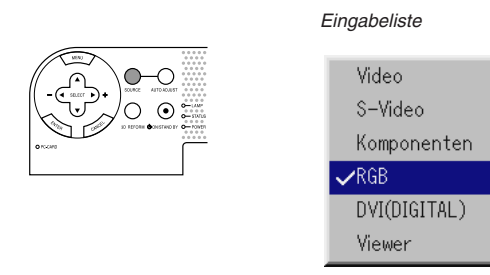

Drücken Sie kurz die SOURCE-Taste am Projektorgehäuse, um die Quellen-Liste anzeigen zu lassen. Bei jeder Betätigung der SOURCE-Taste ändert sich die Eingangsquelle wie folgt: "Video" (VCRen oder LaserDisc-Player), S-Video", "Komponent" (DVD-player), "RGB" order "DVI(DIGITAL)" (Computer), "Viewer" (Dias auf einer PC-Karte) . Drücken Sie zum Anzeigen der ausgewählten Quelle die ENTER-Taste.

Automatische Signalerkennung

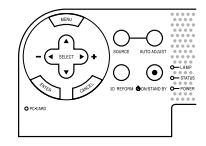

Drücken und halten Sie die SOURCE-Taste mindestens 1 Sekunde lang gedrückt. Der Projektor sucht nach der nächsten verfügbaren Eingangsquelle. Bei jeder Betätigung mit anschließendem Gedrückthalten der SOURCE-Taste ändert sich die Eingangsquelle wie folgt:

→ Video → S-Video → Komponenten → RGB → DVI (DIGITAL) → Viewer

Wenn kein Signal anliegt, wird der Eingang übersprungen. Lassen Sie die Taste los, wenn die von Ihnen gewünschte Eingangsquelle projiziert wird.

Press the ENTER Button.

# **Einstellung der Bildgröße und der Bildposition**

Stellen Sie den Projektor auf eine flache, waagerechte Fläche und stellen Sie sicher, dass er rechtwinklig zum Projektionsschirm steht.

Heben Sie die Vorderkante des Projektors an, um das Bild vertikal zu zentrieren.

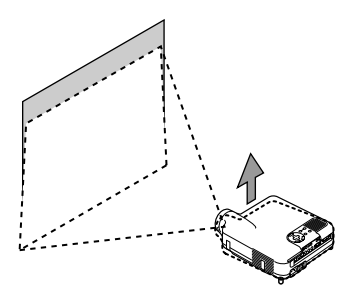

Versetzen Sie den Projektor nach links, um das Bild horizontal auf dem Projektionsschirm zu zentrieren.

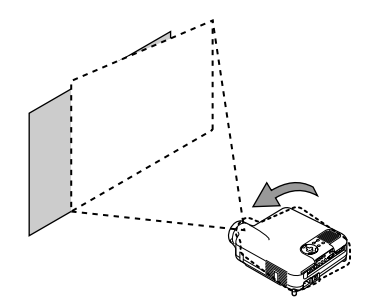

Wenn das projizierte Bild nicht rechtwinklig zum Projektionsschirm erscheint, wenden Sie bitte für die richtige Einstellung die 3D Reform-Funktion an. Siehe Seite G-20.

#### **Einstellung des Kippfußes**

1. Heben Sie die Vorderkante des Projektors an.

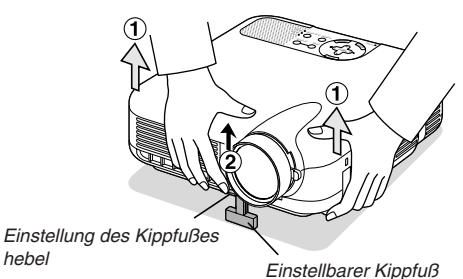

- 2. Drücken Sie den einstellbaren Kippfußhebel an der Vorderseite des Projektors, um den einstellbaren Kippfuß auszufahren (maximale Höhe).
- 3. Drücken Sie den einstellbaren Kippfußhebel herunter.

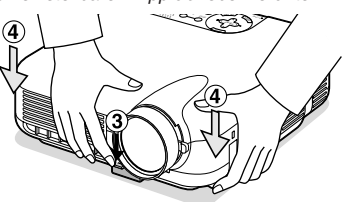

4. Senken Sie die Vorderseite des Projektors auf die gewünschte Höhe und lassen Sie den einstellbaren Kippfußhebel dann los, um den einstellbaren Kippfuß zu arretieren. Die Vorderseite des Projektors kann um ungefähr 7 Grad nach oben oder unten verschoben werden.

#### **Einstellung der Bildschirm-Position**

Siehe den Abschnitt "Auswählen des Bildschirm" auf Seite G-43.

Der hintere Fuß ist in der Höhe verstellbar. Drehen Sie den hinteren Fuß auf die gewünschte Höhe. Dabei sollte die vertikale Entfernung von der Unterkante des Projektors zum Tisch oder Fußboden 25mm betragen, um den Projektor auf der flachen Unterlage horizontal ausrichten zu können.

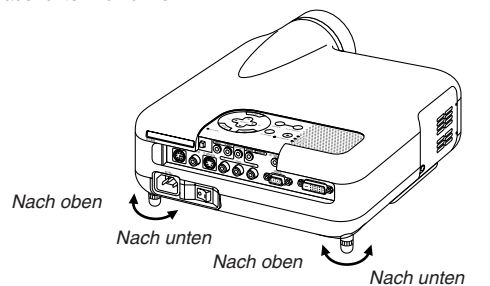

# **VORSICHT:**

**Benutzen Sie den Kippfuß für keinen anderen als den beabsichtigten Zweck. Ein Missbrauch wie z.B. das Benutzen des Kippfußes als Griff oder Aufhänger für die Wandmontage kann zu einer Beschädigung des Projektors führen.**

#### **Zoom**

Führen Sie die Feineinstellung der Bildgröße auf dem Projektionsschirm mit dem Zoom-Hebel aus.

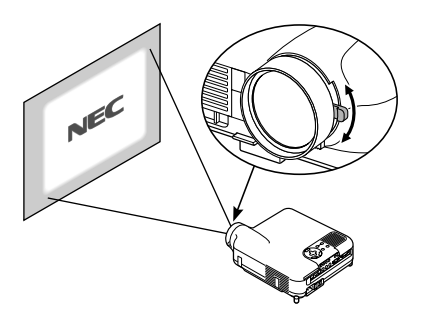

### **Fokus**

Verwenden Sie den Fokussierring zum Erzielen der besten Fokusleistung.

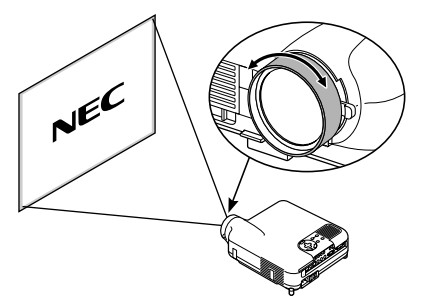

#### **Iris**

Verwenden Sie den Iris-Hebel unterhalb der Linse, um die Helligkeit und den Kontrast optisch einzustellen.

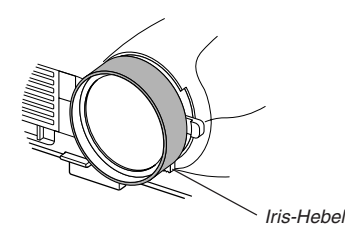

# **Korrigieren der horizontalen und vertikalen Trapezverzerrungen (3D Reform)**

Korrigieren Sie die Trapezverzerrungen (trapezförmig) mit Hilfe der 3D Reform-Funktion, um den oberen oder unteren Bildschirmteil sowie die linke und rechte Bildschirmseite so zu verlängern oder zu verkürzen, dass das projizierte Bild rechteckig ist.

Für die Korrekturverfahren stehen zwei Optionen zur Verfügung. Sie können vorgenommene Einstellungen mit Hilfe der 3D Reform-Speicheroption in Einrichtung speichern. (Siehe Seite G-42). **Trapez**

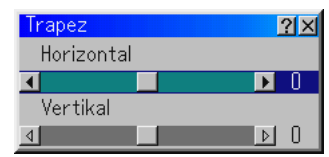

- 1. Drücken Sie zur Einstellung des horizontalen Trapezes die SELECT  $\blacktriangleleft$  -Taste
- 2. Drücken Sie zum Auswählen von "Vertical" die SELECT ▲▼-Taste.
- 3. Drücken Sie zur Einstellung des vertikalen Trapezes die SELECT  $\blacklozenge$ -Taste.
- 4. Drücken Sie anschließend die ENTER-Taste. Dadurch kehren Sie zum Menü-Bildschirm zurück.

#### **Eckenkorrektur**

- 1. Projizieren Sie ein Bild so, dass der Bildschirm kleiner ist als der **Rasterbereich**
- 2. Suchen Sie sich eine der Ecken heraus und gleichen Sie die Bildschirmecke mit dem des Bildes ab.

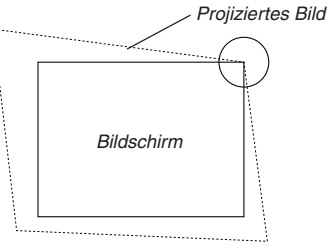

(Die Zeichnung zeigt die obere rechte Ecke.)

3. Drücken Sie die 3D REFORM-Taste auf der Fernbedienung.

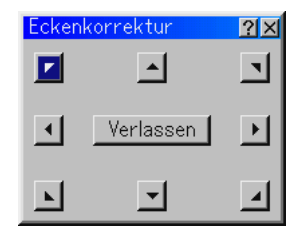

Der Eckstein-Einstell-Bildschirm wird angezeigt.

**HINWEIS:** Drücken Sie die 3D REFORM-Taste, um zwischen "Eckstein" und "Trapez" zu wechseln.

4. Wählen Sie mit der SELECT AV<
Taste ein Symbol aus, das in die Richtung zeigt, in die Sie den projizierten Bildrahmen verschieben möchten.

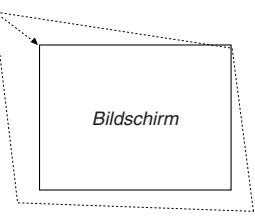

- 5. Drücken Sie die ENTER-Taste.
- 6. Verschieben Sie den Rahmen des projizierten Bildes mit der SE-LECT **AV<I>** Taste wie im Beispiel gezeigt.
- 7. Drücken Sie die ENTER-Taste.

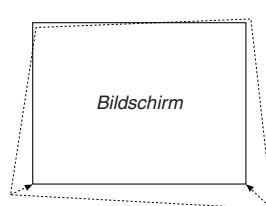

8. Wählen Sie mit der SELECT ▲▼◀▶ Taste ein anderes Symbol aus, das in die Richtung zeigt, in die Sie den projizierten Bildrahmen verschieben möchten.

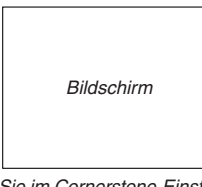

Wählen Sie im Cornerstone-Einstellbildschirm "Verlassen" und dann "OK", oder drücken Sie die CANCEL-Taste auf der Fernbedienung.

Der Bestätigungsbildschirm wird angezeigt.

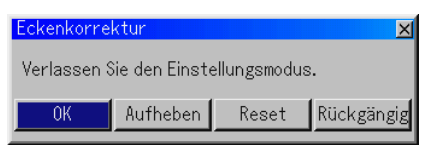

9. Drücken Sie zum Hervorheben von [OK] zunächst die SELECT < oder ► aste und betätigen Sie dann die ENTER-Taste.

Damit ist die Korrektur der Trapezverzerrungen abgeschlossen. Wenn Sie "Aufheben" anwählen, erscheint wieder der Einstell-Bildschirm, ohne dass die Änderungen (Schritt 3) gespeichert werden. Wenn Sie "Reset" anwählen, ist die Werkseinstellung wiederhergestellt. Wenn Sie "Rückgängig" auswählen, verlassen Sie die Funktion, ohne dass die Änderungen gespeichert werden.

**HINWEIS:** Wenn Sie die Eingabewerte der 3D Reform-Korrektur auf die Werkseinstellung zurücksetzen möchten, müssen Sie die 3D REFORM-Taste drücken und mindestens 2 Sekunden lang gedrückt halten.

**HINWEIS:** Während der 3D Reform-Einstellung stehen "Bildformat" und "Screen" nicht zur Verfügung. Sollte die geschehen, setzen Sie bitte zuerst die 3D Reform-Daten zurück und führen Sie anschließend die einzelnen Einstellungen durch. Wiederholen Sie dann die 3D Reform-Einstellung. Durch eine Änderung des Bildformates und/oder der Bildschirm-Einstellung wird die 3D Reform-Funktion möglicherweise auf ihren einstellbaren Bereich begrenzt.

Die einstellbaren Bereiche für 3D Reform sind wie folgt: Horizontal ........... Max ±25° ca. Vertikal ............... Max ±40° ca.

- Nachfolgend handelt es sich um Bedingungen beim höchsten maximalen Winkel, wenn alle nachfolgenden Bedingungen erfüllt sind
- Das Bild wird in "Weit" projiziert (Zoom-Hebel)
- Die Auflösung ist XGA Eine höhere Auflösung als XGA begrenzt die 3D Reform-Funktion auf ihren einstellbaren Bereich.
- Die einzelnen Menüpositionen sollten wie folgt eingestellt werden: Bildformat ................................... Normal Bildschirmtyp .............................. 4:3
- Horizontal und Vertikal werden separat eingestellt.
- Eine Kombination aus beiden Einstellungen begrenzt die 3D Reform-Funktion auf ihren einstellbaren Bereich.
- Wenn bei Bildformat "Stadimum" gewählt ist, stehen "Eckenkorrektur" und "Horizontal Keystone" nicht zur Verfügung.

# **Automatische Optimierung des RGB-Bildes**

# **Einstellung des Bildes mit Hilfe der Auto Adjust-Funktion**

Automatische Optimierung des RGB-Bildes

Drücken Sie zum automatischen Optimieren des RGB-Bildes die Automatik-Einstelltaste.

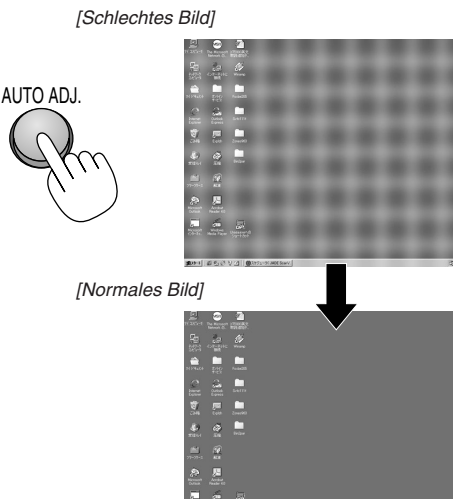

Drücken Sie die Automatik-Einstelltaste zur Feineinstellung des Computerbildes oder zum Beseitigen von möglicherweise auftretenden vertikalen Streifen, um das Videorauschen, Punktinterferenzen oder Einstreuungen zu vermeiden (dies ist offenkundig, wenn Ihr Bild zu schimmern scheint). Diese Funktion stellt die Taktfrequenz ein, mit der horizontale Streifen im Bild eliminiert werden. Diese Funktion stellt auch die Taktphase zur Vermeidung von Videorauschen, Punktinterferenzen oder Einstreuungen ein. (Dies ist offenkundig, wenn Ihr Bild zu schimmern scheint.)

Diese Einstellung kann erforderlich sein, wenn Sie Ihren Computer das erste Mal anschließen.

#### **HINWEIS:**

- Einige Signale werden möglicherweise falsch oder erst nach einer Weile angezeigt.
- Die Auto-Einstellung kann nicht für Komponenten- und Videosignale angewendet werden.
- Falls das RGB-Signal nicht mit der Auto-Einstellung optimiert werden kann, sollten Sie es mit der manuellen Einstellung versuchen. Siehe Seite G-38.

# **Erhöhen oder Senken der Lautstärke**

Die Lautstärke des Lautsprechers kann am Projektor eingestellt werden.

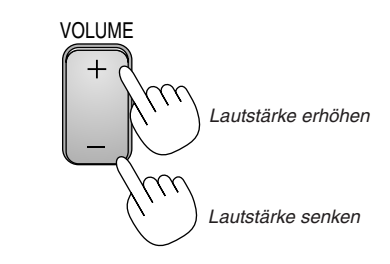

#### Lautstärke-Laufleiste

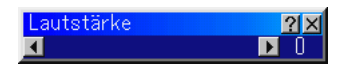

# **Ausschalten des Projektors**

# **Ausschalten des Projektors:**

Drücken Sie zunächst mindestens zwei Sekunden lang die POWER (ON/STAND BY)-Taste am Projektorgehäuse oder die POWER OFF-Taste auf der Fernbedienung. Die Power-Anzeige leuchtet orange. Nachdem sich der Projektor ausgeschaltet hat, läuft der Lüfter noch 90 Sekunden lang nach (Abkühlzeit).

Schalten Sie dann den Hauptnetzschalter aus. Die Netzanzeige erlischt. Trennen Sie danach das Netzkabel ab.

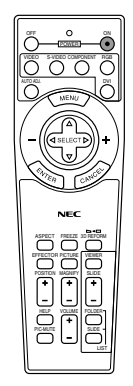

# **VORSICHT**

**Unter den nachfolgend aufgeführten Umständen darf das Netzkabel nicht von der Wandsteckdose abgetrennt werden oder schalten Sie die Hauptstromversorgung nicht aus. Ändernfalls könnte der Projektor beschädigt werden.**

- **Während das Sanduhr-Symbol erscheint.**
- **Während die Meldung "Bitte warten Sie einen Augenblick." erscheint. Diese Meldung wird nach dem Ausschalten des Projektors angezeigt.**
- **Während die Lüfter laufen. (Die Lüfter laufen nach dem Ausschalten des Projektors noch 90 Sekunden lang nach.)**
- **Während des Zugriffs auf eine PC-Karte. (Die PC-Karten-Zugriffsanzeige leuchtet)**

# **PRAKTISCHE FUNKTIONEN**

# **Verwendung der Sweet Vision-Funktion**

Drücken Sie die EFFECTOR-Taste zur Anzeige des Sweet Vision-Setupbildschirmes. Im Menü unter Setup können Sie die Optionen für die Sweet Vision-Funktion einstellen.

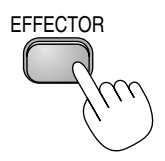

**HINWEIS:** Diese Taste funktioniert nur bei "Benutzer" unter Bild-Management. Doch selbst wenn "Benutzer" unter Bild-Management ausgewählt worden ist, funktioniert die Taste je nach Signal oder Einstellung unter Umständen nicht.

# **Verwendung der Zoom-Position**

Mit der POSITION-Taste können Sie die Position eines gezoomten Bildes einstellen.

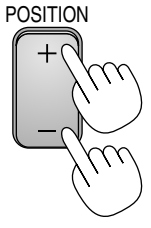

## Wenn als Bildschirmart "4:3" ausgewählt worden ist:

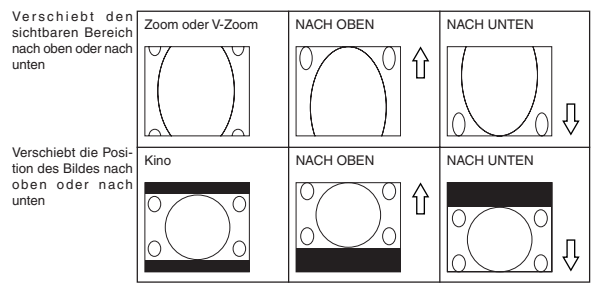

Wenn als Bildschirmart "16:9" ausgewählt worden ist:

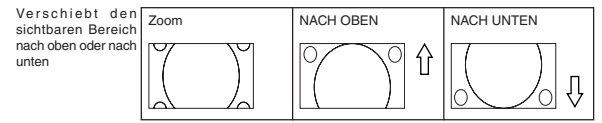

# **Tabelle der Verfügbarkeit für die Zoom-Position**

Für PC, DVD-progressiv, 480p, 480i, 576p, 576i

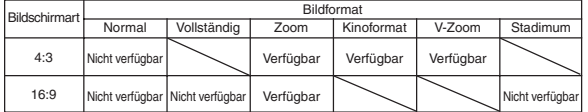

# Für 720p, 1080i, 1080p

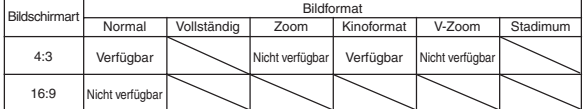

# **Auschalten des Bildes und des Tons**

Drücken Sie die Bild-Ausblendtaste, um das Bild und den Ton vorübergehend auszuschalten. Drücken Sie die Taste noch einmal, um das Bild und den Ton wieder einzuschalten.

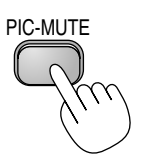

# **Einfrieren eines Bildes**

Drücken Sie zum Einfrieren eines Bildes die Einfriertaste. Drücken Sie diese Taste nochmals zur Freigabe der Bewegung.

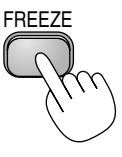

**Vergrößerung und Verschiebung eines Bildes**

Sie können einen beliebigen Bildbereich auf bis zu 400 Prozent vergrößern.Verfahren Sie hierzu wie folgt:

Zum Vergrößern des Bildes:

1. Drücken Sie die MAGNIFY (+)-Taste.

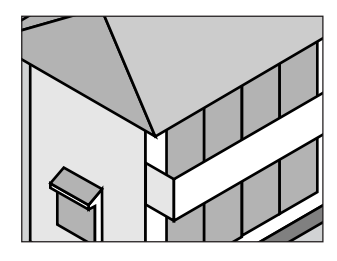

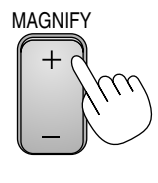

2. Drücken Sie die MAGNIFY (–)-Taste, um zur Originalgröße des Bildes zurückzukehren.

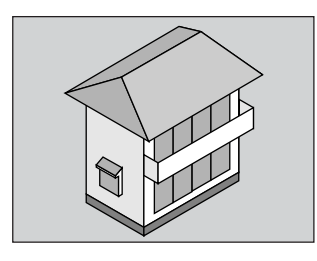

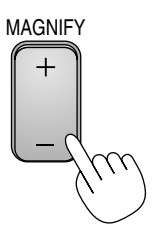

Zum Vergrößern des Bildes:

Verwenden Sie die SELECT-Taste, um den vergrößerten Bereich zu verschieben.

# **Inanspruchnahme der Online-Hilfe**

Die Hilfethemen werden aufgelistet.

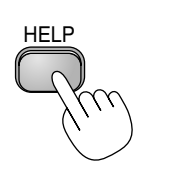

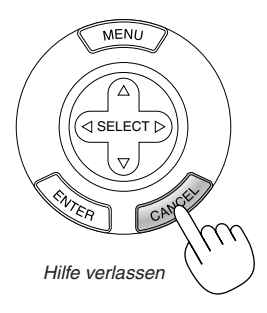

Hilfe anzeigen lassen

# **Änderung des Hintergrund-Logos**

Mit Hilfe der PC-Karten-Dateifunktion können Sie das Standard-Hintergrund-Logo ändern.

**HINWEIS:** Die Datei darf höchstens 256 KB groß sein. Andere Dateiformate als JPEG und BMP stehen nicht zur Verfügung.

1. FWählen Sie im Menü [Werkzeuge] → [PC-Karten-Dateien], um eine Liste mit allen auf der PC-Karte gespeicherten Dateien anzeigen zu lassen, so dass Sie eine Datei auswählen können, die Sie als Hintergrund-Logo verwenden möchten.

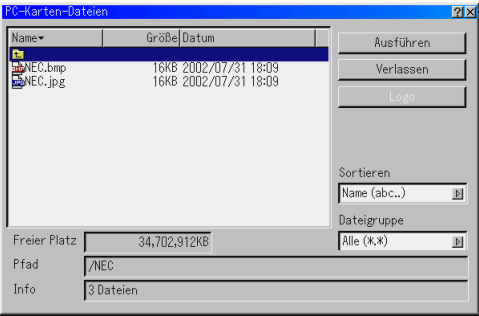

- 2. Die Logo-Taste erlaubt Ihnen die Auswahl eines Hintergrund-Logos aus sich auf der PC-Karte befindlichen Grafikdatein und die Änderung des Hintergrund-Logos entsprechend der Auswahl.
- 3. Wählen Sie mit der SELECT ▲ oder▼ bTaste eine JPEG- oder BMP-Datei für Ihr Hintergrund-Logo aus.
- 4. Betätigen Sie zum Auswählen von "Logo" zunächst die SELECT und dann die ▼ -Taste.
- 5. Drücken Sie die ENTER-Taste auf der Fernbedienung oder am Projektorgehäuse. Zur Bestätigung erscheint das nachfolgende Dialogfeld.
- 6. Wählen Sie "OK" und drücken Sie dann die ENTER-Taste. Dies vervollständigt die Änderung eines Logos für den Hintergrund.

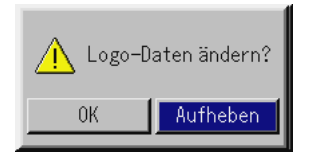

\* Zu diesem Zeitpunkt gibt es nur eine Möglichkeit, das NEC-Logo erneut anzeigen zu lassen. Wiederholen Sie dafür die oben aufgeführten Schritte.

# **ANWENDUNG DES VIEWERS**

# **Nutzen Sie alle Vorteile der Viewer-Funktion**

# **Ausstattungsmerkmale**

Sie können sich Graphicdata ansehen, Bilder einfangen und mit dem Projektor wiedergeben. Mit Hilfe einer PC-Karte können Sie sich auf dem Computer vorbereitete Präsentationsdaten ansehen und mit dem Projektor projizierte Bilder einfangen und wiedergeben.

Die Viewer-Funktion ermöglicht das Anzeigen von Dias, die in einer PC-Speicherkarte gespeichert sind (in diesem Handbuch als PC-Karte bezeichnet). Selbst wenn kein Computer verfügbar ist, können Präsentationen einfach mit dem Projektor ausgeführt werden. Diese Funktion eignet sich besonders sowohl zur Durchführung von Präsentationen auf Meetings und im Büro als auch für die Wiedergabe von Bildern, die mit digitalen Kameras aufgenommen worden sind.

# **Einfache Handhabung**

- • Viewer können einfach durch Einsetzen einer PC-Karte (kein Lieferumfang) gestartet werden.
- Einfache Dia-Umschaltung
- •Fernbedienungsbetrieb
- •Springen zur Dialiste oder jedem beliebigen Dia

# **Hochqualitative Bilder**

- •Hohe Auflösung von bis zu 1024 x 768 Punkte
- •24-Bit Vollfarb-Wiedergabe
- •Betrachtung von Digitalkamera-Bildern

# **Einsetzen und Auswerfen einer PC-Karte**

Einsetzen der PC-Karte

- Halten Sie die PC-Karte waagerecht und setzen Sie sie langsam mit der oberen Seite nach oben zeigend in den Kartenschlitz ein.
- • Die Auswurftaste springt heraus, sobald die PC-Karte vollständig eingesetzt ist. Stellen Sie sicher, dass die PC-Karte vollständig eingesetzt ist.

**HINWEIS:** Schieben Sie die PC-Karte nicht gewaltsam in den Schlitz.

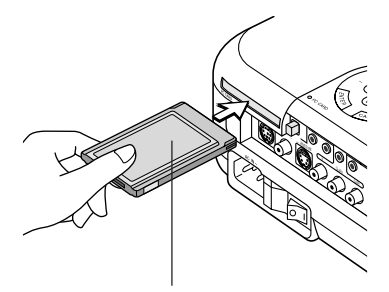

PC-Karte (kein Lieferumfang)

Auswerfen der PC-Karte

Drücken Sie die Auswurftaste. Die PC-Karte springt ein Stückchen heraus. Halten Sie die PC-Karte an den Kanten fest und ziehen Sie sie heraus. Werfen Sie die PC-Karte nicht aus, während auf deren Daten zugegriffen wird.

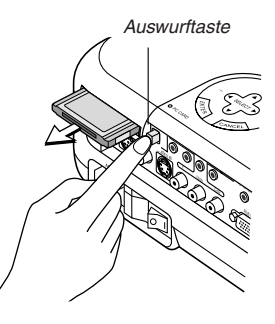

# **Anleitung zum Einsetzen der PC-Karte**

Die PC-Karte hat eine Ober- und Unterseite und muss in der angegebenen Richtung in den PC-Kartenschlitz eingesetzt werden. Es ist weder möglich die Karte rückwärts noch falsch herum einzusetzen. Durch den Versuch, die Karte gewaltsam in falscher Richtung einzusetzen, können die internen Pins abbrechen und den Kartenschlitz beschädigen. Informationen zum richtigen Einsetzen finden Sie in der Bedienungsanleitung der PC-Karte.

# **PC-Kartentyp**

In den PC-Kartenschlitz können nur PC-Karten des Typs PCMCIA Typ II eingesetzt werden.

# **Betrieb der Viewer-Funktion vom Projektor (Wiedergabe)**

Dieses Kapitel beschreibt das Verfahren zum Anzeigen von Präsentationsunterlagen-Dias, die mit Hilfe der Viewer-Funktion mit dem Projektor erstellt worden sind. Dias können auch direkt von mit dem Projektor projizierten Bildern erstellt werden.

# **Dia-Projektion (Viewer)**

- 1. Setzen Sie eine PC-Karte in den PC-Kartenschlitz ein.
- Setzen Sie die PC-Karte mit dem die Einsteckrichtung anzeigenden Pfeil nach oben ein.
- Drücken Sie zum Auswerfen der Karte die Auswurftaste.
- 2. Wählen Sie im Quellen-Auswahlmenü "Viewer" an.
- 3. Projizieren Sie Dias.

Das Markieren von "Verzeichnisliste anzeigen" bedeutet, dass beim Anwählen des Viewer-Einganges eine Liste der in der PC-Karte gespeicherten Ordner angezeigt wird. Wenn "Auto. Wiederg." markiert ist, startet der Projektor automatisch die Wiedergabe des ersten sich im angewählten Ordner befindlichen Dias.

Wenn Sie die MENU-Taste auf der Fernbedienung oder am Projektorgehäuse drücken erscheint eine Symbolleiste.

Zurück Wiedergabe Überspringen Einrichten Ansicht

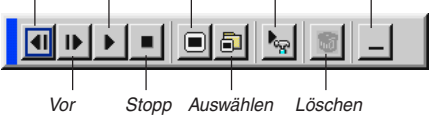

Die Symbolleiste beinhaltet folgende Tasten:

- Zurück ......... Zum Zurückkehren an das vorherige Dia oder den vorherigen Ordner. Auch für die Reverse-Wiedergabe von Dias.
- Vor ............... Zum Vorrücken an das nächste Dia oder den nächsten Ordner. Auch für die Dia-Wiedergabe.
- Wiedergabe ... Startet die Wiedergabe abhängig von der Einstellung der Viewer-Optionen im Menü - automatisch oder manuell. Das ermöglicht Ihnen das Vorrücken zum nächsten Dia, wenn "Man. Wiederg." angewählt ist.
- Stopp ........... Dies ermöglicht Ihnen das Beenden der Auto-Wiedergabe während der Wiedergabe sowie die Fortsetzung der Wiedergabe vom angewählten Dia oder Ordner, wenn "Auto. Wiederg." angewählt ist.
- Überspringen Zeigt während der Wiedergabe eine Dialiste an.
- Auswählen ... Zeigt während der Wiedergabe eine Ordnerliste an.
- Einrichten .... Zeigt das Options-Dialogfeld des Viewers auf Seite 2 des Einrichtungs-Dialogfeldes an.
- Löschen ...... Löscht ein/mehrere eingefangene(s) Dia(s) oder alle im angewählten Ordner eingefangenen Dias.
- Ansicht ........ Verdeckt während der Wiedergabe die Symbolleiste. Durch Drücken mit der MENU-Taste wird die Symbolleiste wieder sichthar

**HINWEIS:** Wenn in den PC CARD-Schlitz keine Speicherkarte eingesetzt ist, liegt kein Signal an und - abhängig von der Einstellung - wird ein schwarzer bzw. blauer Hintergrund oder ein Logo angezeigt.

Die Wiedergabe endet, wenn im Auto-Wiedergabe-Modus die SLIDE +/– -Taste auf der Fernbedienung oder die <>>
Taste am Projektorgehäuse gedrückt wird.

In der Ordnerliste können bis zu 12 Indizes angezeigt werden. Der Ordner unten rechts ist immer ausschließlich für eingefangene Bilder reserviert und wird nur dann angezeigt, wenn Bilder eingefangen worden sind.

#### **Wenn die Symbolleiste nicht angezeigt wird:**

Drücken Sie die FOLDER LIST-Taste oder die SLIDE LIST-Taste auf der Fernbedienung, um Ordner von einer sich im PC-Kartenschlitz befindlichen PC-Karte anzeigen zu lassen.

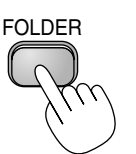

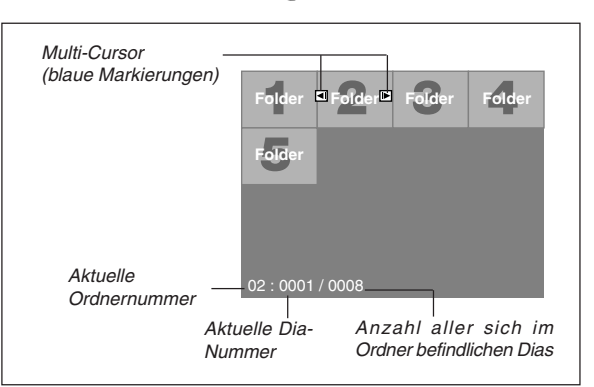

Betätigen Sie die SLIDE +/-Taste, um an den nächsten oder vorherigen Ordner zu gelangen.

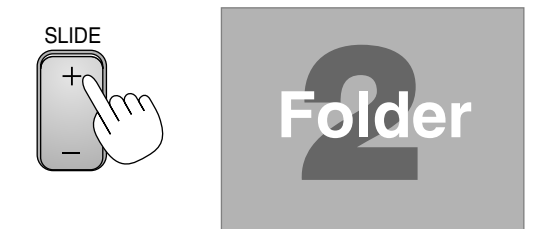

Betätigen Sie die SLIDE +/-Taste, um an das nächste oder vorherige Dia zu gelangen.

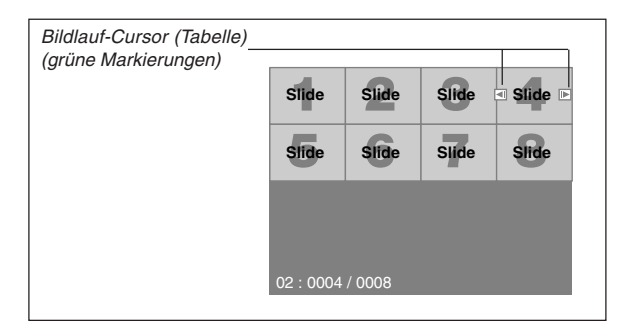

HINWEIS: Sie können auch die < und > -Taste auf der Fernbedienung verwenden, um Ordner oder Dias auszuwählen.

## **Auto-Wiedergabe-Modus**

Wenn die "Auto. Wiederg."-Option in "Viewer-Optionen" des Menüs angewählt ist, beginnt die Wiedergabe aller vorhandenen Dias automatisch.

Sie können auch den Auto-Wiedergabe-Intervall zwischen 5 und 300 Sekunden festlegen.

# **Direktes Umschalten zu Dias aus anderen Eingangsmodi.**

Mit dieser Funktion können Sie direkt zu einem Dia umschalten, wenn das Bild eines Videorekorders oder Computers projiziert wird.

Beispiel: Bei der Durchführung einer Präsentation, die teils aus Dias und teils aus bewegten Bildern von einem Videorekorder o.ä. besteht, ist es möglich, von einem Viewer-Dia zu einem Videobild und dann wieder zurück zum Viewer-Dia zu schalten. Dafür müssen Sie lediglich die Viewer-Taste drücken.

**HINWEIS:** Selbst wenn Sie von der aktuellen Viewer-Quelle auf eine andere Quelle umschalten, bleibt das aktuelle Dia erhalten. Wenn Sie zum Viewer zurückkehren, sehen Sie wieder das erhalten gebliebene Dia.

## **Ansehen von digitalen Bildern**

Digitale Bilder können mit dem Viewer wiedergegeben werden, wenn die nachfolgend aufgeführten Bedingungen erfüllt sind:

- Wenn das Bild auf einer MS-DOS-formatierten PC-Karte gespeichert werden kann.
- Wenn das Bild in einem vom Viewer unterstützten Format gespeichert werden kann. Mit dem Viewer werden die sich auf der Karte befindlichen Bilder in Verzeichnissen abgelegt und Bilder im JPEGoder BMP-Format werden als Dias erkannt. Suchverzeichnisse sind Verzeichniss innerhalb der ersten beiden Stufen vom Hauptverzeichnis und suchbare Bilder sind Bilder, die sich in den ersten 12 Dateien des Verzeichnisses befinden. Nur die Datei- und Dia-Umschaltung ist möglich.

**HINWEIS:** Maximal können in einem Verzeichnis 128 Bilder als Dias erkannt werden. Einfrieren der Statte der Statten der Statten der Statten der Statten der Statten der Statten der Statten der Statten der Statten der Statten der Statten der Statten der Statten der Statten der Statten der Statten

## **Speichern von auf dem Projektor gezeigten Bildern auf der PC-Karte (Bildern)**

Diese Funktion erlaubt Ihnen das Einfangen eines Bildes von der gegenwärtig angezeigten Quelle. Das Bild wird als JPEG-Datei auf der PC-Karte gespeichert. Wenn Sie im Menü "Bildern" auswählen, erscheint eine Symbolleiste. Sie können ein Bild direkt mit Hilfe der Symbolleiste anzeigen lassen, wenn das Menü nicht angezeigt wird. Die Symbolleiste beinhaltet folgende Tasten:

### **HINWEIS:**

- \* Signale vom DVI-Eingang können nicht eingefangen werden.
- \* Die Einfang-Funktion steht erst dann zur Verfügung, wenn eine PC-Karte in den PC-Kartenschlitz des Projektors eingesetzt worden ist.
- \* Die "Kartenfehler!" Anzeige bedeutet, dass die freie Kapazität auf der PC-Karte zum Speichern der Bilder nicht ausreicht. Machen Sie Kapazitäten frei, indem Sie nicht mehr benötigte Bilder mit Hilfe Ihres PCs löschen. Die Anzahl der Bilder, die eingefangen werden kann, hängt von der Größe der PC-Karte ab.
- \* Während des Einfangens eines Bildes darf weder die Stromversorgung ausgeschaltet noch die PC-Karte ausgeworfen werden. Andernfalls könnten die auf der PC-Karte gespeicherten Daten verloren gehen oder die Karte selbst könnte beschädigt werden.

#### **Vorbereitungen:**

Setzen Sie die PC-Karte in den Kartenschlitz ein.

- Setzen Sie die PC-Karte so ein, dass das Ende mit dem Einsteckrichtungspfeil nach oben zuerst eingeführt wird.
- \* Drücken Sie zum Auswerfen der Karte die Auswurftaste.
- 1. Projizieren Sie das Bild, das Sie auf dem Projektor speichern möchten.
- 2. Wählen Sie im Tool-Menü "Fang" an.

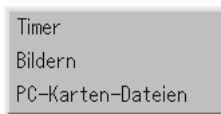

3. Eine Symbolleiste erscheint.

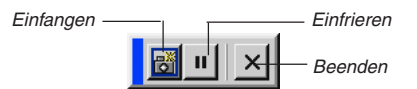

Die Symbolleiste beinhaltet folgende Tasten:

- Einfangen .... Fängt ein Bild ein und speichert es als JPEG-Datei auf einer PC-Karte.
- Einfrieren ..... Friert Bilder ein und gibt die Bewegung wieder frei.
- Beenden ...... Beendet die Einfang-Funktion. Sie können die Einfang-Funktion auch durch Betätigung der sich auf der Fernbedienung oder am Projektorgehäuse befindlichen MENUoder CANCEL-Taste schließen.

#### **HINWEIS:**

Mit Hilfe der Einfang-Optionen im Einrichtungs-Dialogfeld können Sie eine eingefangene Datei (JPEG) komprimieren. Siehe Seite G-41.

Eingefangene Bilder, die eine höhere Auflösung als die natürliche Auflösung des Projektors haben, können nicht richtig angezeigt werden.

- Die Dateigröße des eingefangenen Bildes hängt von der Auflösung des Eingangssignals ab.
- Als Anzeige dafür, dass ein Bild eingefangen worden ist, erscheint auf dem Display des Projektors eine Sanduhr. Während dieses Symbol angezeigt wird, darf weder die PC-Karte ausgeworfen noch die Stromversorgung zum Projektor ausgeschaltet werden. Dies würde die Daten auf der PC-Karte beschädigen. Wenn die Daten der PC-Karte beschädigt sind, müssen Sie diese mit Hilfe eines Computers reparieren.
- In der Ordnerliste können bis zu 12 Indizes angezeigt werden. Der Ordner unten rechts ist immer ausschließlich für eingefangene Bilder reserviert und wird nur dann angezeigt, wenn Bilder eingefangen worden sind.

## **Löschen von eingefangenen Bildern**

Mit der Löschtaste auf der Symbolleiste für den Viewer können Sie eingefangene Bilder löschen.

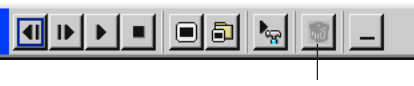

Löschen

Eingefangene Bilder löschen:

- 1. Wählen Sie "Viewer" an und lassen Sie eine Ordnerliste [Cap] der eingefangenen Bilder anzeigen.
- 2. Wählen Sie den sich unten rechts auf dem Bildschirm befindlichen Einfang-Ordner mit der  $\blacktriangleright$  -Taste an.
- 3. Drücken Sie zum Anzeigen der Symbolleiste die MENU-Taste.
- 4. Wählen Sie mit der < oder > Taste das Löschen-Symbol an und drücken Sie dann die ENTER-Taste.

## **Verwendung der PC-Karten-Datei-Funktionen (PC-Karten-Dateien)**

Die PC-Karten-Datei-Funktion erlaubt Ihnen das Anzeigen einer Liste, in der alle auf der PC-Karte gespeicherten Dateien aufgeführt sind, so dass Sie dann daraus die Datei auswählen können, die Sie anzeigen lassen möchten. Die Dateien können auch nach Dateinamen oder Datum sortiert oder angezeigt werden. Obwohl eine Liste mit allen sich auf der PC-Karte befindlichen Dateien angezeigt wird, können Sie sich nur die Dateien im idx-, Text-, HTML-, JPEG- und BMP-Format ansehen. Wenn Sie eine BMP- oder JPEG-Datei auswählen, wird automatisch zur Viewer-Quelle umgeschaltet. Siehe auch Seite G-35.

**HINWEIS:** Diese Option kann erst nach dem richtigen Einsetzen einer PC-Karte ausgewählt werden.

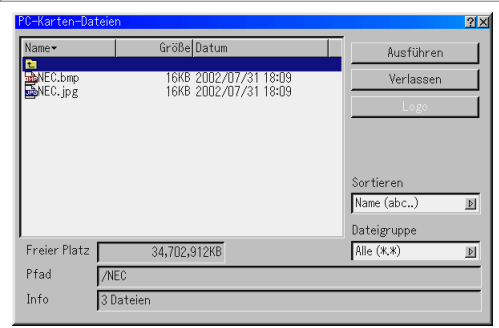

Wenn Sie "Ausführen" anwählen, wird die ausgewählte Datei angezeigt. Wenn Sie eine JPEG- oder BMP-Datei auswählen und dann die Eingabetaste auf der Fernbedienung oder am Projektorgehäuse oder wie oben aufgeführt "Ausführen" anklicken, wird eine Symbolleiste angezeigt. Mit dieser Toolbar können Sie zum PC-Karten-Datei-Bildschirm zurückkehren.

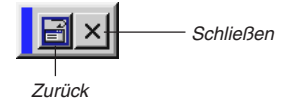

Zurück ......... Bringt Sie zum PC-Karten-Datei-Bildschirm zurück. Schließen .... Schließt die Symbolleiste.

# **ANWENDUNG DES BILDSCHIRM-MENÜS**

# **Grundmenü-Betrieb**

# **Verwendung der Menüs**

- 1. Drücken Sie die MENU-Taste auf der Fernbedienung oder am Projektorgehäuse, um das Hauptmenü, das Erweiterte Menü oder das Benutzerdefinierte Menü anzeigen zu lassen.
- 2. Drücken Sie die SELECT AV -Tasten auf der Fernbedienung oder am Projektorgehäuse, um das Menü für die Option hervorzuheben, die Sie einstellen oder eingeben möchten.
- 3. Drücken Sie die SELECT ▶ -Taste oder die ENTER-Taste auf der Fernbedienung oder am Projektorgehäuse, um ein Untermenü oder eine Option auszuwählen.
- 4. Stellen Sie einen Wert ein oder schalten Sie die ausgewählte Option mit den SELECT < oder > -Tasten auf der Fernbedienung oder am Projektorgehäuse ein oder aus.

Die Bildlaufleiste auf dem Bildschirm zeigt den Wert der Erhöhungen oder Absenkungen an.

- 5. Die Einstellungen werden bis zur nächsten Einstellung gespeichert.
- ENTER .......... Speichert die Eingaben oder Einstellungen. CANCEL ........ Kehrt zum vorherigen Bildschirm zurück, ohne die Eingaben oder Einstellungen zu speichern.
- 6. Wiederholen Sie die Schritte 2 5, um weitere Optionen einzustellen, oder drücken Sie die CANCEL-Taste am Projektorgehäuse oder auf der Fernbedienung, um die Menü-Anzeige auszuschalten.

# **Anpassung des Menüs**

Das Menü kann Ihren Bedürfnissen entsprechend angepasst werden. Das Auswählen einer Option aus der "Editierung des benutzerdefinierten Menüs"-Liste ermöglicht Ihnen, die Menü-Funktionen so anzupassen, dass sie auf ihre persönlichen Bedürfnisse zugeschnitten sind.

- 1. Wählen Sie "Editierung des benutzerdefinierten Menüs", um den "Editierung des benutzerdefinierten Menüs" Bildschirm anzeigen zu lassen.
- 2. Heben Sie Ihre Auswahl mit den SELECT ▲ oder ▼-Tasten hervor und drücken Sie die Eingabetaste, um ein Kontrollzeichen neben eine Option zu setzen.

Dadurch wird die Funktion aktiviert. Drücken Sie die Eingabetaste noch einmal, um das Kontrollkästchen zu löschen.

Wenn Sie eine Option mit einem Dreieck > anwählen und die Eingabetaste auf der Fernbedienung oder am Projektorgehäuse drücken, können Sie mit dem entsprechenden Untermenü alle Optionen aktivieren. Sie können eine Funktion innerhalb des Untermenüs auch ohne das Setzen eines Kontrollzeichens auf der Hauptmenü-Option einschalten.

**HINWEIS:** Es können bis zu 12 Hauptmenü-Optionen (innerhalb der Editierung des Benutzerdefinierten Menüs, ausschließlich der Untermenü-Opitonen) ausgewählt werden.

3. Um diese Änderungen wirksam werden zu lassen, drücken Sie die SELECT < oder >-Taste auf der Fernbedienung oder am Projektorgehäuse, um "OK" hervorzuheben. Drücken Sie dann die Eingabetaste. Betätigen Sie zum Aufheben der Änderungen die SE-LECT ▲ oder ▼-Taste, um "Aufheben" hervorzuheben. Drücken Sie dann die ENTER-Taste.

Um zu den Werkseinstellungen zurückzukehren, müssen Sie zunächst "Reset" auswählen und dann die ENTER-Taste drücken.

# **Die werkseitig eingestellten Optionen des Grundmenüs sind:**

Quellenauswahl (Video, S-Video, Komponenten, RGB, DVI(DIGITAL), und Viewer), Lautstärke, Bild-Optionen (Bildformat und Zoom-Position), Bild-Management, Projektor-Optionen (3D Reform, Menü, Einrichten, und Bildschirm), Werkzeuge (Timer, Bildern und PC-Karten-Dateien) und Hilfe (Inhalt und Information).

**HINWEIS:** Wenn Sie auf dem Editierbildschirm des Benutzerdefinierten Menüs einmal OK ausgewählt haben, können Sie die Änderungen nicht mehr auf dem Menü-Bildschirm rückgängig machen. Die Menü-Optionen können jedoch wie in den oben beschriebenen Schritten erneut editiert werden.

**HINWEIS:** Wenn die Option "Erweitertes Menü" im Menü-Modus ausgewählt wurde, erhalten Sie ein "Änderungs-Bestätigungsmenü" zum Abschluss der "Benutzerdefiniertes Menü"-Editierung. Die Auswahl von "Ja" und dann "Enter" schließt alle Menüs und die Änderungen des Erweiterten Menüs werden dem Benutzerdefinierten Menü zugeordnet. Wenn Sie "Nein" und dann "Enter" auswählen, werden alle Menü-Optionen wieder dem Erweiterten Menü zugeordnet; die bereits ausgeführten Änderungen sind jedoch weiterhin innerhalb der "Benutzerdefiniertes Menü"-Auswahl verfügbar. Zur Anzeige des zuvor angepassten Benutzerdefinierten Menüs müssen Sie die Option "Benutzerdefiniertes Menü" aus dem "Menümodus" auswählen.

Die Option "Zum Erweitertes Menü" wird am Ende des Benutzerdefinierten Menüs hinzugefügt.

Wenn Sie diese Option auswählen und die ENTER-Taste drücken, werden die "Erweitertes Menü"-Optionen angezeigt.

# **Menübaum**

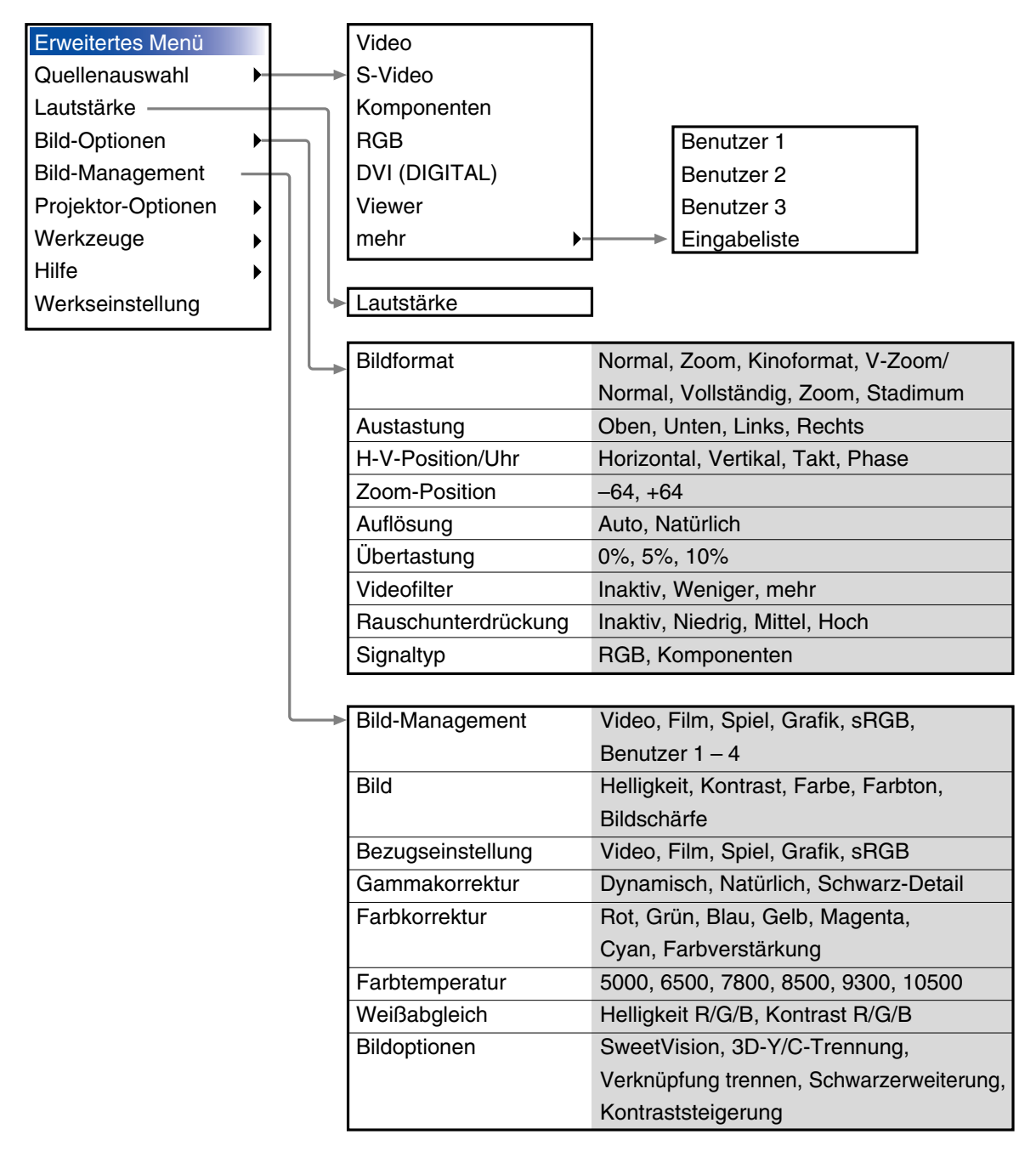

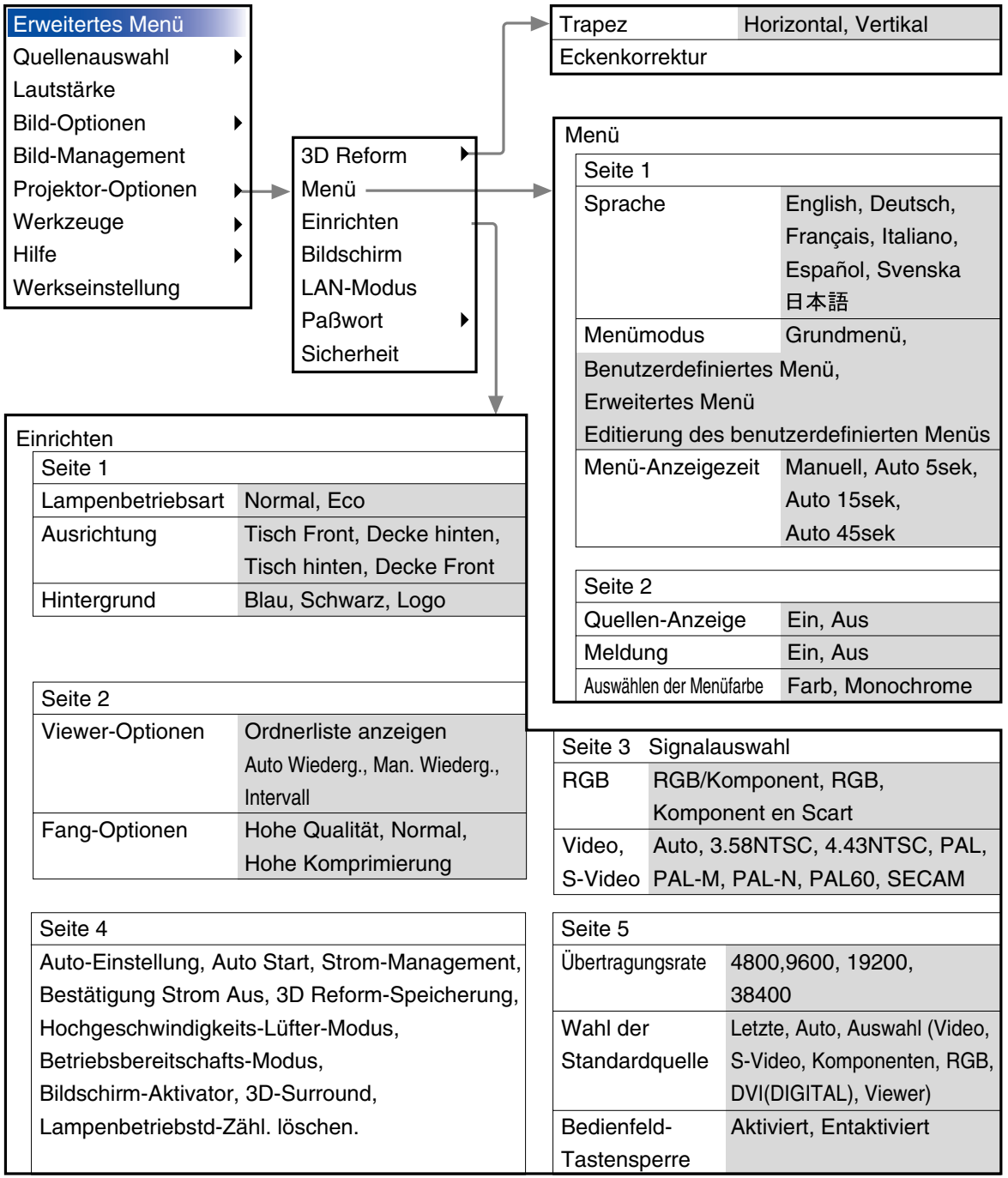

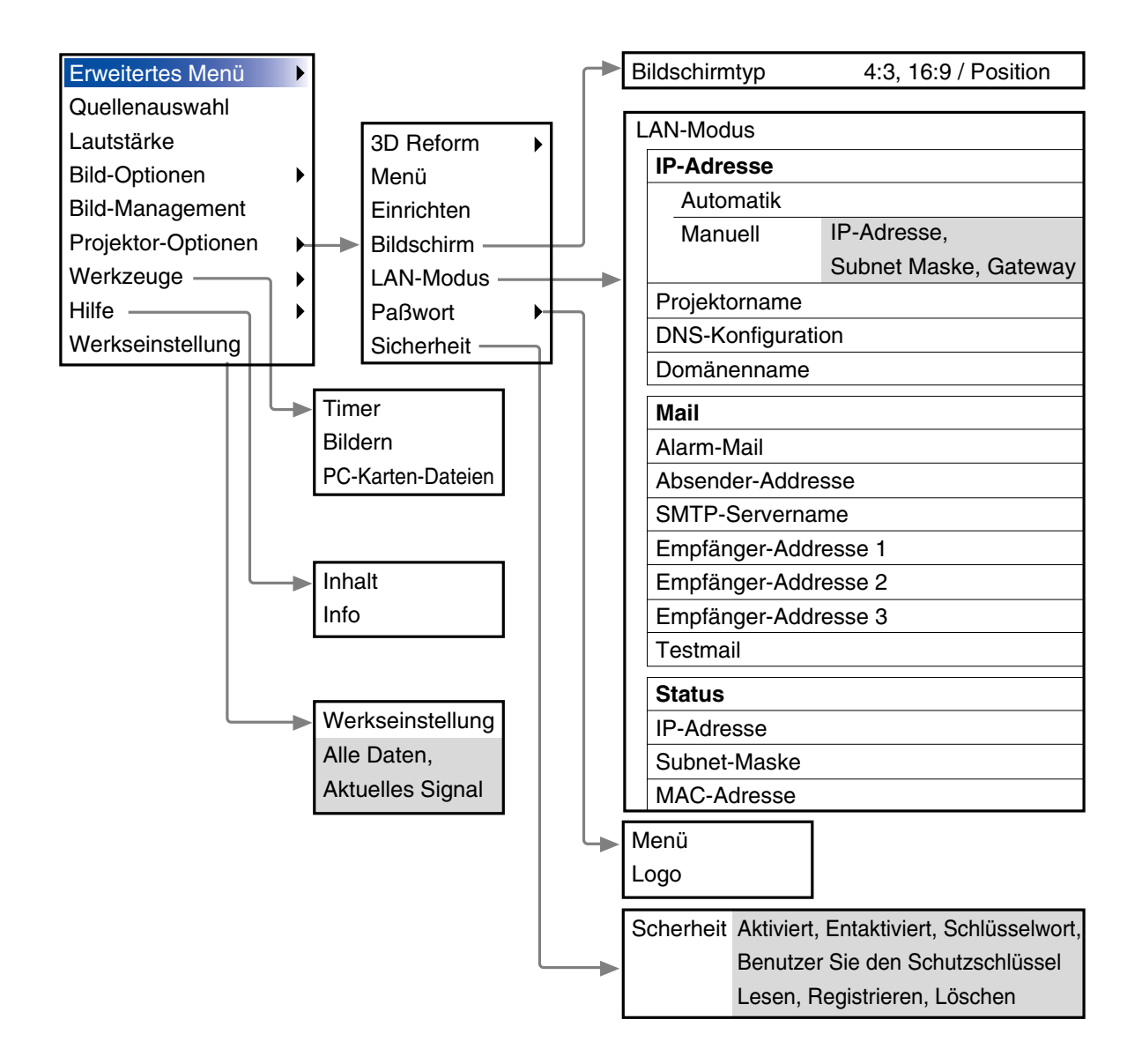

# **Menü-Elemente**

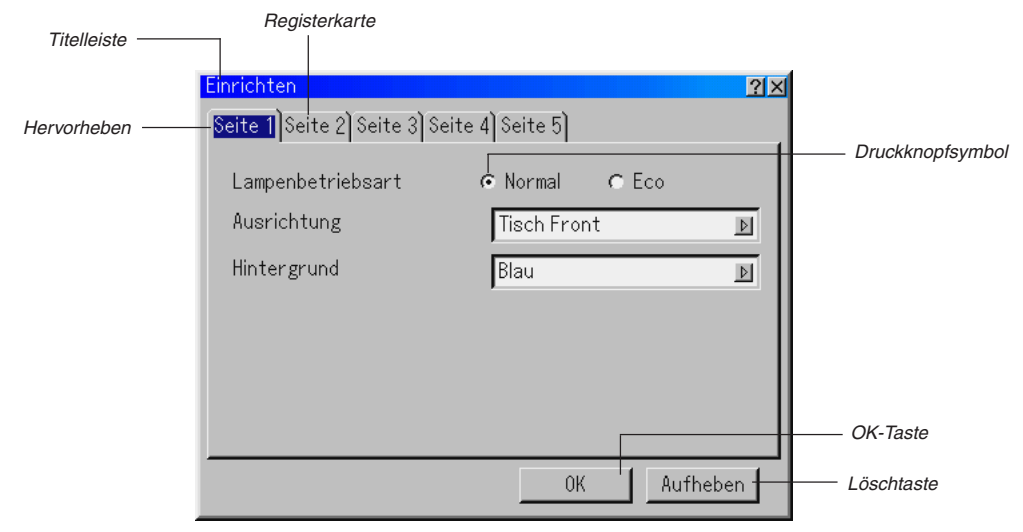

Volles Dreieck

#### KontrollkästchenZiehen

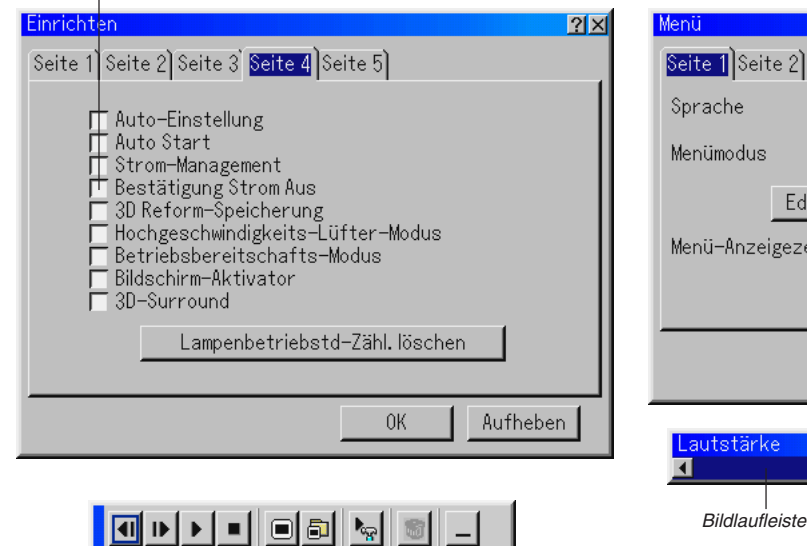

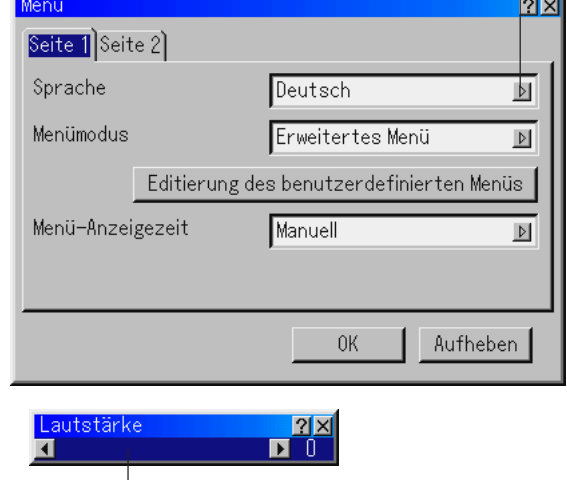

Menüfenster oder Dialogfelder haben normalerweise folgende Elemente:

Symbolleiste

Titelleist ................ Zeigt den Menü-Titel an.

- Hervorheben ........ Zeigt das ausgewählte Menü oder die ausgewählte Option an.
- Volles Dreieck ...... Zeigt an, dass weitere Auswahlmöglichkeiten vorhanden sind. Ein hervorgehobenes Dreieck zeigt an, dass die Option aktiviert ist.
- Registerkarte ....... Zeigt eine Gruppe von Funktionen in einem Dialogfeld an. Das Auswählen einer beliebigen Registerkarte bringt die entsprechende Seite nach vorn.
- Druckknopfsymbol .. Wählen Sie mit dieser runden Taste eine Option in einem Dialogfeld aus.
- Kontrollkästchen ... Platzieren Sie ein Kontrollzeichen in dem quadratischen Feld, um die Option einzuschalten.
- Bildlaufleiste ......... Zeigt Eingaben oder die Einstellungsrichtung an. OK-Taste .............. Drücken Sie diese Taste zur Bestätigung Ihrer Eingabe. Sie kehren zum vorherigen Menü zurück. Löschtaste ............ Drücken Sie diese Taste zum Löschen Ihrer Eingabe. Sie kehren zum vorherigen Menü zurück.
- Symbolleiste ......... Beinhaltet viele Symbole für spezielle Aufgaben. Wird auch als "launcher" bezeichnet.

# **Eingabe von alphanumerischen Zeichen mit Hilfe des Menüs**

Für die Eingabe Ihrer IP-Adresse oder Ihres Projektornamens werden Buchstaben und Zahlen verwendet. Geben Sie die IP-Adresse oder den Projektornamen mit Hilfe der Software-Tastatur ein.

Einzelheiten zur Benutzung der Software-Tastatur finden Sie auf Seite G-56.

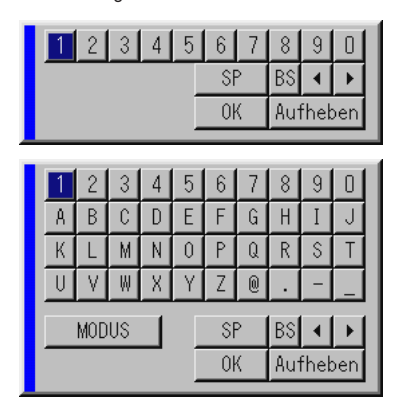

# **Menü-Beschreibungen & Funktionen**

# **Quellenauswahl**

## Auswählen einer Quelle

Hiermit wählen Sie abhängig davon, was an Ihre Eingänge angeschlossen ist, eine Videoquelle wie z.B. Videorekorder, DVD-Player, Laser-Disc-Player oder Computer. Drücken Sie die SELECT AV-Taste am Projektorgehäuse oder auf der Fernbedienung, um das Menü für die Option hervorzuheben, die Sie einstellen möchten.

## **Video**

Wählt das an Ihren Video-Eingang angeschlossene Gerät- Videorekorder, LaserDisc-Player oder DVD-Player.

#### **S-Video**

Wählt das an Ihren S-Video-Eingang angeschlossene Gerät - Videorekorder, DVD-Player oder LaserDisc-Player.

**HINWEIS:** Möglicherweise wird ein Bild kurzzeitig eingefroren, wenn ein Video mit einer Video- oder S-Video-Quelle im Schnellvorlauf- oder Rücklauf-Modus wiedergegeben wird.

#### **Komponente**

Zur Auswahl Ihres Komponentengerätes wie beispielsweise eines an die COMPONENT-Eingangsanschlüsse angeschlossenen DVD-Players.

## **RGB**

Wählt den an Ihren RGB- oder Komponentensignal-Eingang angeschlossenen Computer an.

#### **DVI (DIGITAL)**

Zur Auswahl eines an den DVI-Eingangsanschluss angeschlossenen Computers.

#### **Viewer**

Diese Funktion ermöglicht Ihnen die Durchführung von Präsentationen mit Hilfe einer PC-Karte, die eingefangene Bilder und Dias enthält. Das Aussehen des Eröffnungsbildschirmes hängt von den Einstellungen auf der 2. Seite von "Einrichten" ab. Siehe Seite G-41.

**HINWEIS:** Selbst wenn Sie von der aktuellen Viewer-Quelle auf eine andere Quelle umschalten, bleibt das aktuelle Dia erhalten. Wenn Sie zum Viewer zurückkehren, sehen Sie wieder das erhalten gebliebene Dia. Bei Betätigung der MENU-Taste erscheint ein Anfangsbild.

Bei einmaliger Betätigung der MENU-Taste wird die Symbolleiste angezeigt. Bei nochmaliger Betätigung der Taste erscheint das Menü. Wenn Sie danach noch einmal die MENU-Taste drücken, wird abwechselnd das Menü und die Symbolleiste angezeigt.

Das Anfangsbild ist eine Symbolleiste, die die nachfolgenden Tasten beinhaltet:

Zurück Wiedergabe Überspringen Einrichten Ansicht

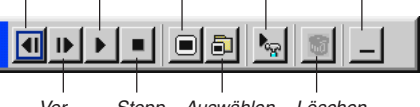

Vor Stopp Auswählen Löschen

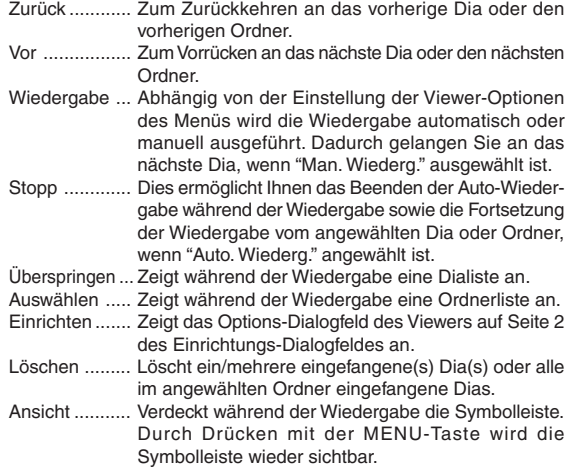

## **Eingabeliste**

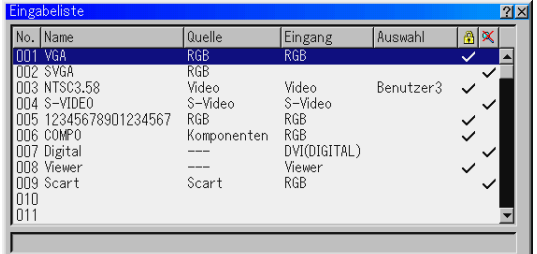

Zeigt eine Liste mit den Eingangssignalen an. Wählen Sie das Signal mit den SELECT ▲▼-Tasten auf der Fernbedienung oder am Projektorgehäuse aus und drücken Sie dann die ENTER-Taste auf der Fernbedienung oder am Projektorgehäuse, um den Eingabe-Editier-befehl-Bildschirm anzeigen zu lassen.

#### **Verwendung der Eingabeliste**

Alle am aktuellen Bild durchgeführten Änderungen werden automatisch in der Eingabeliste registriert. Das registrierte Signal kann zu jedem beliebigen Zeitpunkt aus der Eingabeliste geladen werden.

**HINWEIS:** Bis zu 100 Voreinstellungen können außer den Einstellungen unter Bild-Management registriert werden.

#### **Eingabe-Editierbefehl**

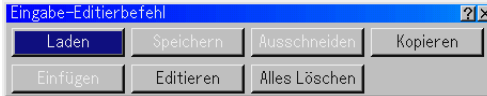

Sie können Signale in der Eingabeliste editieren.

- Laden ............. Ermöglicht Ihnen das Auswählen eines Signals aus der Liste.
- Speichern ...... Ermöglicht Ihnen das Speichern des aktuell projizierten Signals.
- Ausschneiden .. Ermöglicht Ihnen das Entfernen eines aus der Liste ausgewählten Signals und das Platzieren dieses Signals im "clipboard" des Projektors.
- Kopieren ........ Ermöglicht Ihnen das Kopieren eines aus der Liste ausgewählten Signals und das Platzieren dieses Signals im "clipboard" des Projektors.
- Einfügen ........ EErmöglicht Ihnen das Einfügen des im "clipboard" platzierten Signals in eine andere Zeile der Liste. Wählen Sie hierfür zunächst "Paste" und wählen Sie dann die Zeilennummer, in die Sie das Signal einfügen möchten. Drücken Sie abschließend ENTER.
- Editieren ........ Ermöglicht Ihnen das Ändern der Quellennamen sowie das Hinzufügen von Quellennamen in "mehr" in der Quellenwahl.

Quellenbezeichnung

- ....................... Geben Sie einen Signalnamen ein. Der Name kann aus bis zu 18 alphanumerischen Zeichen bestehen.
- Eingangsanschluss
- ....................... Wechseln Sie die Eingangsklemme. Video und S-Video stehen für das Komposit-Signal zur Verfügung.
- Quellenliste .... Geben Sie das Signalwahl-Verfahren ein.
- Sperre ............ Stellen Sie so ein, dass das ausgewählte Signal nicht gelöscht werden kann, wenn "Alles Löschen" ausgeführt wird.
- Überspringen ... Wählen Sie diese Einstellung, damit das ausgewählte Signal während der Automatik-Suche übersprungen wird.

Wählen Sie zum Verlassen ohne Speichern der Einstellung Lösch. Wählen Sie "Quellenbezeichnung" und drücken Sie ENTER, um das Quellenname-Editierfenster zu öffnen. In diesem Fenster können Sie den Quellennamen ändern. Drücken Sie [▼], um die Software-Tastatur anzeigen zu lassen, über die Sie alphanumerische Zeichen eingeben können. Einzelheiten über die Tastenbelegung der Software-Tastatur finden Sie auf Seite G-56.

- Alles Löschen .. Diese Funktion ermöglicht es Ihnen, alle in der Eingabeliste registrierten Signale zu löschen.
- Die nachfolgenden Tasten stehen für die aktuell projizierten Signale nicht zur Verfügung:
- 1) Die Ausschneiden- und Einfügen-Tasten auf dem Eingabe-Editierbildschirm.
- 2) Die Eingangsklemmen-Taste auf dem Eingabe-Editierbildschirm.

**HINWEIS:** Wenn alle Signale in der Eingabeliste gelöscht sind, wird auch das aktuell projizierte Signal gelöscht. Nur die gesicherten Signale bleiben erhalten.

# **Lautstärke**

Lautstärke-Steuerung Stellt den Lautstärkepegel des Projektor-Lautsprechers.

#### **Bild-Optionen**

#### **Auswahl des Bildformates (nicht verfügbar für Viewer)**

Mit dieser Funktion können Sie das für Ihr Quellenbild am besten geeignete Bildformat auswählen.

Wenn für die Quelle die Bildschirmgröße 4:3 ausgewählt ist, werden die nachfolgenden Auswahlen angezeigt:

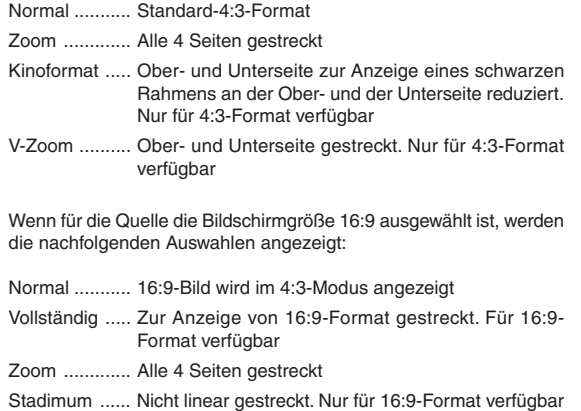

**HINWEIS:** YFür Quellen mit schwarzen Balken können die Bildpositionen vertikal eingestellt werden. Informationen zur Einstellung der Bildpositionen finden Sie auf Seite G-43.

#### **Urheberrecht**

PBitte achten Sie insbesondere bei der Benutzung dieses Monitors für kommerzielle Zwecke sowie bei Aufsehen errgenden Breitbild-Projektionen an öffentlichen Treffpunkten wie z.B. in einem Café oder Hotel sowie bei einer mit der "Bildformat"- oder "Bildschirmtyp"-Einstellung herbeigeführten Kompression und Expansion des auf dem Projektionsschirm gezeigten Bildes auf bestehende, gesetzlich geschützte Urheberrechte.

**HINWEIS:** Während der 3D Reform-Einstellung steht "Aspect Ratio" möglicherweise nicht zur Verfügung. Sollte die geschehen, setzen Sie bitte zuerst die 3D Reform-Daten zurück und führen Sie anschließend die Einstellungen erneut durch. Wiederholen Sie dann die 3D Reform-Einstellung.

Durch eine Änderung des Bildformates wird die 3D Reform-Funktion möglicherweise auf ihren einstellbaren Bereich begrenzt.

# **BILDFORMAT**

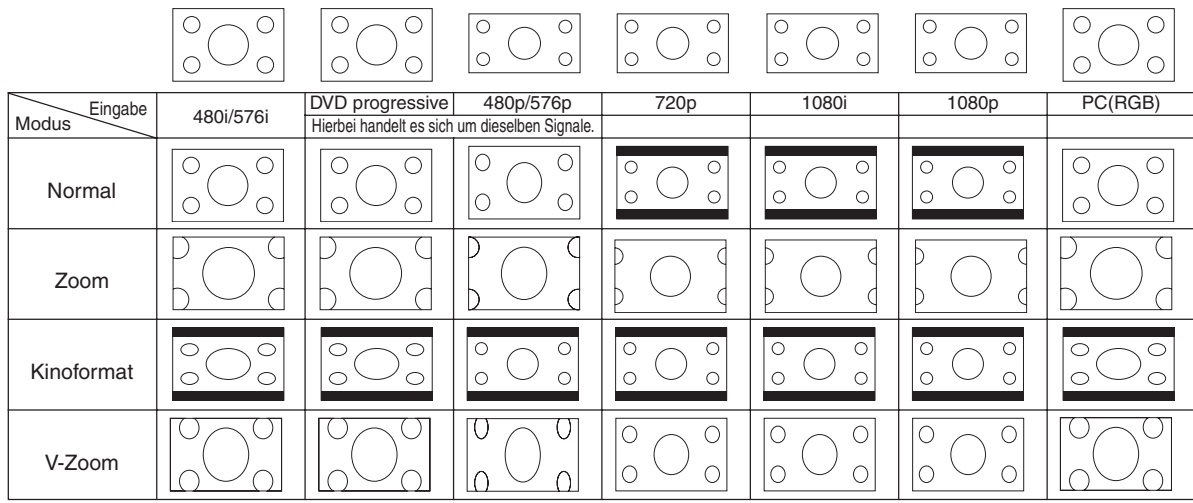

**Wenn das Bildschirmformat 4:3 als Quelle ausgewählt worden ist, wird die folgende Auswahl angezeigt:**

**Wenn das Bildschirmformat 16:9 als Quelle ausgewählt worden ist, wird die folgende Auswahl angezeigt:**

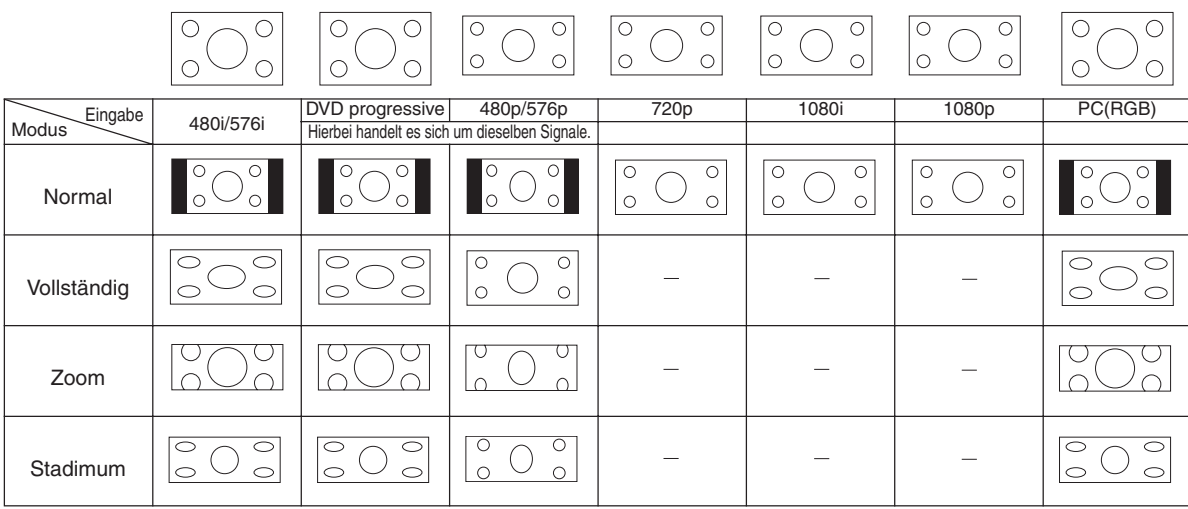

#### **Abdecken unerwünschter Bereiche (Austastung)**

Diese Funktion erlaubt Ihnen, beliebige Bereiche des angezeigten Bildes abzudecken.

Stellen Sie die Austastung für den oberen und unteren Bildschirmrand sowie die linke und rechte Bildschirmseite mit der SELECT < oder ▶-Taste ein.

# **Position- und Takteinstellung**

Diese Funktion erlaubt Ihnen die manuelle Einstellung der horizontalen und vertikalen Bildposition sowie die Einstellung des Taktes und der Phase.

#### Horizontal-/Vertikal-Position:

Stellt die Lage des Bildes mit Hilfe der SELECT < und >-Tasten horizontal und vertikal ein. Diese Einstellung wird automatisch ausgeführt, wenn Auto-Einstellung eingeschaltet ist. Informationen zum Ein- oder Ausschalten der Auto-Einstellung-Funktion finden Sie unter "Auto-Einstellung" auf Seite G-41.

Takt ................ Wenden Sie diese Funktion für die Feineinstellung des Computerbildes oder zum Beseitigen von möglicherweise auftretenden vertikalen Streifen an. Diese Funktion stellt die Taktfrequenz ein, mit der horizontale Streifen im Bild eliminiert werden. Drücken Sie die SELECT < und ►-Tasten bis die Streifen verschwinden. Diese Einstellung kann erforderlich sein, wenn Sie Ihren Computer das erste Mal anschließen. Diese Einstellung wird automatisch ausgeführt, wenn Auto-Einstellung eingeschaltet ist. Phase ............ Wenden Sie diese Funktion zur Einstellung der Phasenfrequenz oder zur Reduzierung von Videorauschen, Punktinterferenzen oder Einstreuungen an. (Dies ist offenkundig, wenn Ihr Bild zu schimmern scheint.) Stellen Sie das Bild mit den SELECT < und ▶-Tasten ein. Wenden Sie "Phase" erst nach Beendigung von "Takt" an. Diese Einstellung wird automatisch ausgeführt, wenn Auto-Einstellung eingeschaltet ist.

#### **Zoom-Position**

Wenn als Bildschirmart "4:3" ausgewählt worden ist:

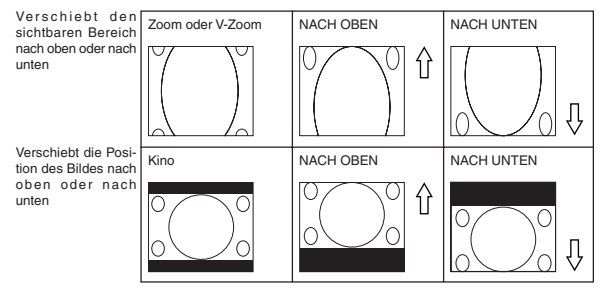

Wenn als Bildschirmart "16:9" ausgewählt worden ist:

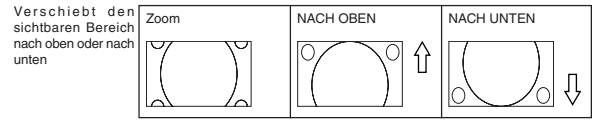

# **Tabelle der Verfügbarkeit für die Zoom-Position**

Für PC, DVD-progressiv, 480p, 480i, 576p, 576i

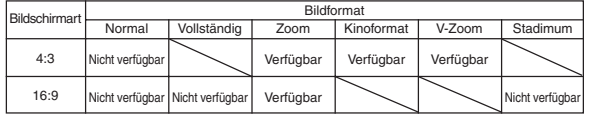

# Für 720p, 1080i, 1080p

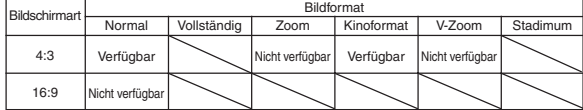

## **Auswählen der Auflösung**

Hiermit können Sie die Advanced AccuBlend-Funktion aktivieren oder entaktivieren.

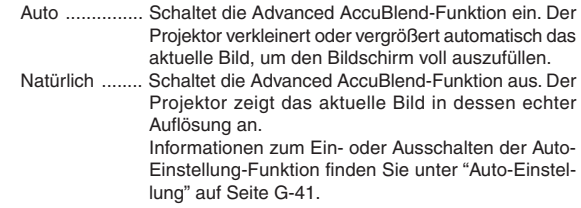

#### **HINWEIS:**

- \* Wenn "Auflösung" auf "Natürlich" gestellt ist, sind "3D Reform", "Bildformat" und "Bildschirm" nicht verfügbar.
- \* Wenn Sie ein Bild anzeigen lassen, dessen Auflösung über der der natürlichen Auflösung des Projektors liegt, ist die Option "Native" nicht verfügbar.

#### **Auswählen des Übertastungs-Prozentsatzes**

Wählen Sie für das Signal einen Übertastungs-Prozentsatz (0 %, 5 % und 10 %).

**HINWEIS:** Wenn "Auflösung" auf "Natürlich" gestellt ist, steht diese Funktion nicht zur Verfügung und die gespeicherten Einstellungen sind ungültig.

**HINWEIS:** Wenn "Stadimum" in "Bildformat" angewählt ist, steht diese Funktion nicht zur Verfügung.

**HINWEIS:** Je nach Eingangssignal ist die Option "0%" unter Umständen nicht verfügbar.

# **Auswählen des Videofilter-Pegels (nicht verfügbar für Video, Komponente 15kHz, DVI und Viewer)**

Diese Funktion reduziert Störgeräusche.

Aus ................. Der Videofilter wird entfernt.

- Weniger ......... Der Tiefpassfilter wird teilweise angewendet.
- Mehr .............. Der Tiefpassfilter wird vollständig angewendet.

#### **Auswählen des Rauschunterdrückungspegels (nicht verfügbar für RGB, DVI und Viewer)**

Zur Reduzierung des Videorauschens können Sie einen der drei Pegel auswählen: Niedrig, Mittel oder Hoch.

**HINWEIS:** Je niedriger der Pegel der Rauschunterdrückung, desto besser ist die Bildqualität aufgrund der höheren Videobandbreite.

#### **Signaltyp**

Wählen Sie den Signaltyp RGB oder Component.

RGB ............... RGB-Signal

Komponent .... Komponentensignale wie Y/Cb/Cr, Y/Pb/Pr

**HINWEIS:** Diese Funktion steht nur für RGB zur Verfügung. Falls Sie auch dann kein besseres Bild erhalten, wenn Sie in Setup "Signalauswahl" auf "Komponent" stellen, wählen Sie hier "Komponent".

#### **Bild-Management**

Diese Option ermöglicht es Ihnen, einen neutralen Farbton für Gelb, Cyan oder Magenta einzustellen.

Es gibt fünf werkseitige Voreinstellungen, die für die verschiedenen Bildarten optimiert wurden. Sie können aber auch 4 vom Benutzer einzustellende Eingaben machen.

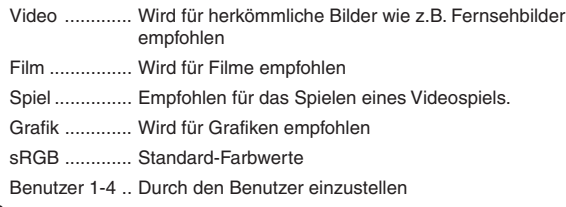

## **Bild (nicht verfügbar für DVI und Viewer) Bildoptionen**

Einstellung der Helligkeit, des Kontrastes, der Farbe, des Farbtons und der Bildschärfe

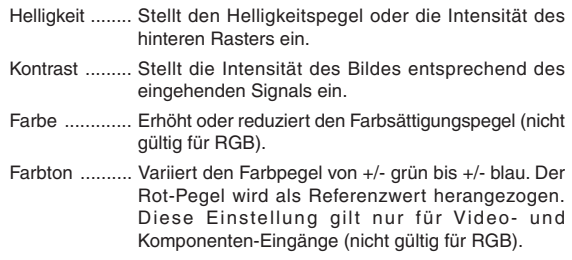

Bildschärfe ..... Steuert das Detail des Bildes für Video (nicht gültig für RGB).

## **Benutzer-Einstellung (bei Anwendung des Nutzers 1 bis 4)**

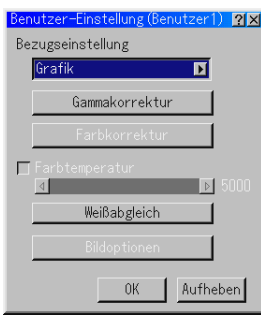

Wenn Sie eine der vier vom Benutzer einzustellenden Voreinstellungen (Benutzer 1 bis 4) auswählen, wird das Untermenü angezeigt. Sie können jede Gamma und jeden Farbe nach Ihren Wünschen einstellen. Wählen Sie hierfür zunächst [Einstell.] und drücken Sie dann die ENTER-Taste. Fahren Sie anschließend mit den nachfolgend aufgeführten Schritten fort.

#### **Auswahl der Grundeinstellung**

Diese Funktion erlaubt Ihnen, Farbkorrektur- oder Gammawerte als Referenzdaten zu verwenden, um die verschiedenen Bildarten zu optimieren. Sie können aus einer der folgenden fünf Einstellungen auswählen:

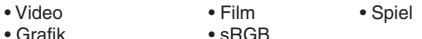

**Auswahl des Gammakorrektur-Modus** Verwenden Sie die < oder >-Tasten zur Auswahl eines Modus aus den folgenden drei Optionen.

Jeder einzelne Modus wird empfohlen für:

Dynamisch .......... Kontrastreiche Bilder

Schwarz-Detail ... Dunkelbereiche eines Bildes

Natürlich ............. Natürlich reproduzierte Bilder

#### **Auswählen der Farbkorrektur**

Diese Option ermöglicht es Ihnen, die Farben Rot, Grün, Blau, Gelb, Magenta, Cyan und Farbverstärkung unabhängig voneinander einzustellen, um den Farbton auf dem gesamten Bildschirm zu korrigieren.

### **Einstellung der Farbtemperatur und des Weißabgleiches**

Diese Funktion stellt die Farbtemperatur mit Hilfe der Bildlaufleiste ein.

Das Markieren von "Farbtemperatur" aktiviert die Weißabgleich-Taste und entaktiviert die Farbtemperatur-Bildlaufleiste. Drücken Sie die Weißabgleich-Taste, um auf die Kontrast-/Helligkeitseinstellung für jeden R-, G- und B-Eingang zugreifen zu können.

**HINWEIS:** "Farbetemperatur" und "Weißabgleich" sind eingeschränkt. "Weißabgleich" ist nicht verfügbar für Viewer.

**HINWEIS:** Wenn "Grafik" angewählt wird, stehen nur die Punkte "Gamma" und "Weißabgleich" zur Verfügung.

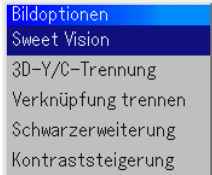

#### **SweetVision™**

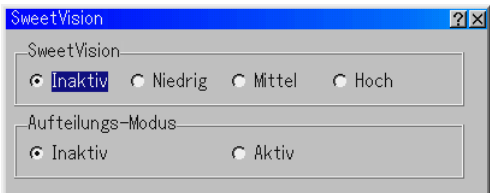

Die SweetVision-Funktion verbessert den Kontrast mit Hilfe einer gesetzlich geschützten Detailverstärkungstechnologie.

**HINWEIS:** Für 480p, 576p, HDTV- und RGB-Signale ist diese Funktion nicht verfügbar.

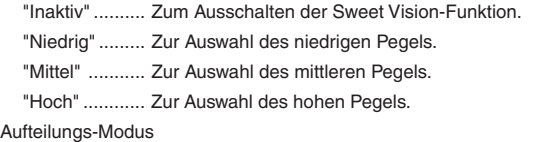

Diese Funktion schaltet sich zur Anzeige der Wirkung von SweetVision ein oder aus.

## **3D-Y/C-Trennung**

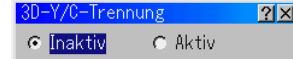

Mit dieser Option können Sie die dreidimensionale Trennungsfunktion ein- und ausschalten.

**HINWEIS:** Diese Funktion ist nur für NTSC3.58 des Videosignals verfügbar.

#### **Verknüpfung trennen**

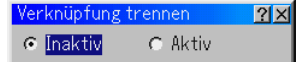

Mit dieser Option können Sie die Nichtverknüpfungs-Funktion von Fernsehbild-Signalen ein- oder ausschalten. Inaktiv ............ Standard-Voreinstellung.

Aktiv ............... Wählen Sie diese Option, wenn das Video

Bildschwankungen oder Störungen aufweist.

**HINWEIS:** Für 480p, 576p, HDTV- und RGB-Signale ist diese Funktion nicht verfügbar.

### **Schwarzerweiterung**

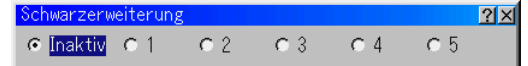

Zur Minimierung der Schwarztöne, die eher wie Grauabstufungen wirken, um ein wirkliches Schwarzweißbild mit einem hohen Kontrast zu liefern. Inaktiv / 1 / 2 / 3 / 4 / 5

**HINWEIS:** Für 480p, 576p, HDTV- und RGB-Signale ist diese Funktion nicht verfügbar.

#### **Kontraststeigerung**

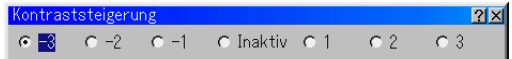

Diese Option ermöglicht Ihnen, dem Bild bei einer hellen Szene einen höheren Kontrast zu verleihen.

–3 / –2 / –1 / Inaktiv / 1 / 2 / 3

**HINWEIS:** Für 480p, 576p, HDTV- und RGB-Signale ist diese Funktion nicht verfügbar.

# **Projektor-Optionen**

### **Anwendung von 3D Reform**

Diese Funktion korrigiert Trapezverzerrungen so, dass das Bild rechteckig ist.

Für die Korrekturverfahren stehen zwei Optionen zur Verfügung. Sie können vorgenommene Einstellungen mit Hilfe der 3D Reform-Speicheroption in Einrichtung speichern. (Siehe Seite G-42).

#### **Trapez**

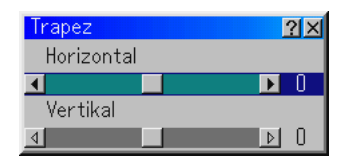

- 1. Drücken Sie zur Einstellung des horizontalen Trapezes die SELECT  $\blacktriangleleft$  -Taste
- 2. Drücken Sie zum Auswählen von "Vertical" die SELECT ▲▼-Taste.
- 3. Drücken Sie zur Einstellung des vertikalen Trapezes die SELECT  $\blacktriangleleft\blacktriangleright$ -Taste.
- 4. Drücken Sie anschließend die ENTER-Taste. Dadurch kehren Sie zum Menü-Bildschirm zurück.

#### **Eckenkorrektur**

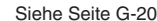

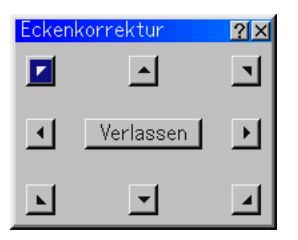

\* Wenn "Auflösung" auf "Natürlich" gestellt ist, sind "Eckenkorrektur" und "Trapez" nicht verfügbar.

#### **Menü**

Erlaubt Ihnen die Einstellung von Prioritäten für das Bildschirm-Menü. Drücken Sie auf "OK", um die Änderungen für alle Funktionen auf Seite 1 und Seite 2 zu speichern.

#### [Seite 1]

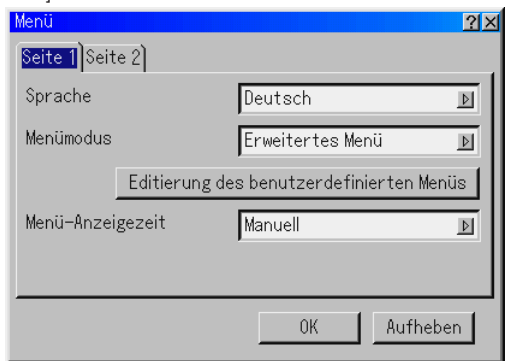

Auswählen der Menüsprache:

Sie können eine von sieben Sprachen, in denen die Anweisungen auf dem Bildschirm angezeigt werden sollen, auswählen.Folgende Sprachen stehen zur Auswahl: Englisch, Deutsch, Französisch, Italienisch, Spanisch, Schwedisch und Japanisch.

Auswählen des Menü-Modus:

Diese Funktion ermöglicht die Auswahl aus 3 Menü-Modi: Erweitertes Menü, Benutzerdefiniertes Menü und Grundmenü.

- Erweitertes Menü .......... Dieses Menü enthält alle verfügbaren Menüs und Befehle.
- Grundmenü ................... Dieses Grundmenü beinhaltet die Mindestbestandteile der Menüs und Befehle.

Benutzerdefiniertes Menü

...................................... Dieses Menü kann mit Hilfe der Menü-Editierung an die persönlichen Bedürfnisse des Benutzers angepasst werden.

#### Anpassen des Menüs:

Siehe Seite G-30 hinsichtlich der Anpassung des Menüs.

Auswahl der Menü-Anzeigezeit:

Diese Option ermöglicht die Auswahl, wie lange der Projektor nach dem letzten Tastendruck wartet, bis er das Menü ausschaltet. Die voreingestellten Möglichkeiten sind "Manuell", "Auto 5 sek.", "Auto 15 sek." und "Auto 45 sek.". "Auto 45 sek." ist die Werkseinstellung.

- Manuell .......... Das Menü kann manuell ausgeschaltet werden.
- Auto 5 sek ...... Das Menü wird automatisch nach 5 Sekunden ausgeschaltet, wenn innerhalb von 5 Sekunden keine Taste gedrückt wird.
- Auto 15 sek .... Das Menü wird automatisch nach 15 Sekunden ausgeschaltet, wenn innerhalb von 15 Sekunden keine Taste gedrückt wird.
- Auto 45 sek .... Das Menü wird automatisch nach 45 Sekunden ausgeschaltet, wenn innerhalb von 45 Sekunden keine Taste gedrückt wird.

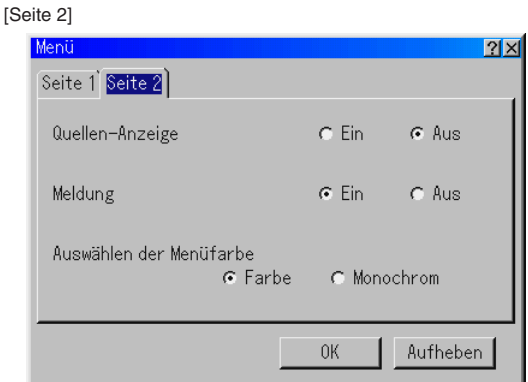

#### Ein-/Ausschalten der Quellen-Anzeige:

Diese Option schaltet die Eingangsnamen-Anzeige wie z.B. RGB und Video ein und aus. In der oberen rechten Bildschirmecke wird Kein Eingang angezeigt.

#### Ein-/Ausschalt-Meldung:

Mit dieser Option können Sie festlegen, ob 3 Minuten vor dem Ausschalten der Stromversorgung ein Warnhinweis bezüglich der Lampen-Lebensdauer angezeigt werden soll oder nicht. "Bitte warten Sie einen Augenblick" kann ebenfalls aktiviert werden.

Auswählen der Menü-Farbe:

Als Menü-Farbe stehen zwei Farbmodi zur Auswahl: Farbig oder Monochrom

#### **Einrichten**

Ermöglicht Ihnen die Eingabe von Betriebsoptionen. Drücken Sie auf "OK", um die Änderungen für alle Funktionen auf Seite 1, Seite 2, Seite 3, Seite 4 und Seite 5 zu speichern.

#### [Seite 1]

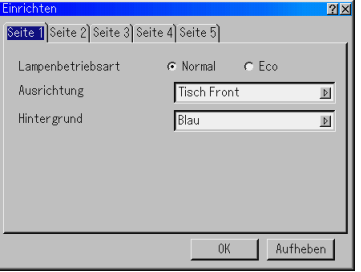

Einstellung des Lampen-Modus auf Normal oder Eco [Lamp Mode]: Mit dieser Funktion können Sie zwei Helligkeitsmodi für die Lampe einstellen: Bei Einstellung auf den Eco-Modus kann die Lebensdauer der Lampe um bis zu 2000 Betriebsstunden verlängert werden.

Normal-Modus .... Dies ist die Werkseinstellung (100% Helligkeit).

Eco-Modus ........ Wählen Sie diesen Modus, um die Lebensdauer der Lampe zu erhöhen (80% Helligkeit).

#### Auswählen der Projektor-Ausrichtung [Orientation]:

Diese Funktion richtet Ihr Bild der Projektionsart entsprechend aus. Folgende Optionen stehen zur Auswahl: Frontprojektion vom Tisch, Rückprojektion von der Decke, Rückprojektion vom Tisch und Frontprojektion von der Decke.

Auswählen einer Farbe oder eines Logos für den Hintergrund [Background]: Mit Hilfe dieser Funktion können Sie einen blauen/schwarzen Bildschirm oder ein Logo anzeigen lassen, wenn kein Signal verfügbar ist. Der Standard-Hintergrund ist blau. Mit Hilfe der PC-Karten-Dateifunktion können Sie den Logo-Bildschirm ändern. Siehe Seite G-29 und 47.

### [Seite 2]

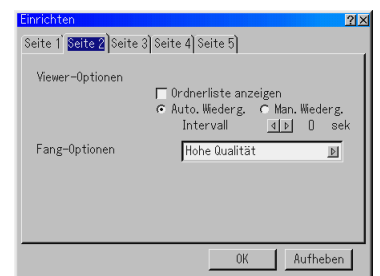

Einstellung der Viewer-Optionen [Viewer Options]:

## Ordnerliste anzeigen:

Wenn diese Option aktiviert ist und am Projektor die Viewer-Quelle ausgewählt wurde, werden die Ordnerlisten angezeigt und Sie können die Präsentation von einer PC-Karte auswählen.

## Auto-Wiedergabe:

Wenn diese Option aktiviert und am Projektor die Viewer-Quelle ausgewählt wird, beginnt die Wiedergabe aller vorhandenen Dias automatisch.

#### Auto-Wiedergabe-Intervall:

Sie können eine Intervallzeit zwischen 5 und 300 Sekunden festlegen.

#### Manuelle Wiedergabe:

Für die manuelle Anzeige eines Dias bei ausgewählter Viewer-Quelle.

Auswählen der Einfang-Optionen [Fang-Optionen]: (nur verfügbar für JPEG) Diese Optionen werden für die Einfang-Funktion verwendet, die Sie aus den Tools auswählen können. Für die JPEG-Kompression stehen drei Qualitäten zur Auswahl: Hohe Qualität, Normal, Hohe Komprimierung.

Hohe Qualität ................ Die JPEG-Qualität hat Priorität. Normal .......................... Die Bildqualität ist normal. Hohe Komprimierung .... Die Komprimierung hat Priorität.

# [Seite 3]

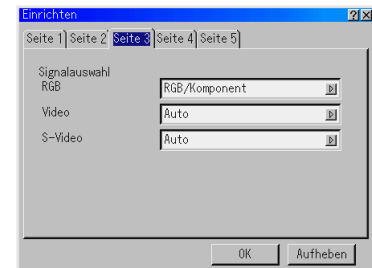

Auwählen des Signalformates [Signal Select]:

#### RGB:

Ermöglicht Ihnen die Auswahl "RGB" für eine RGB-Quelle wie z.B. einen Computer oder "Komponenten" für eine Komponenten-Videoquelle wie z.B. einen DVD-Player. Wählen Sie normalerweise die Einstellung "RGB/Komponent". Der Projektor erkennt dann automatisch das eingehende Signal. Dennoch gibt es unter Umständen Signale, die der Projektor nicht erkennen kann.Wählen Sie in einem solchen Fall "Komponenten". Wählen Sie "Scart " für das europäische Scart.

#### VIDEO und S-VIDEO:

Diese Funktion ermöglicht Ihnen die manuelle Auswahl der Komposit-Videoformate.Wählen Sie normalerweise "Auto". Wählen Sie das Videoformat aus dem Pulldownmenü aus. Dies muss getrennt für Video und S-Video ausgeführt werden.

#### [Seite 4]

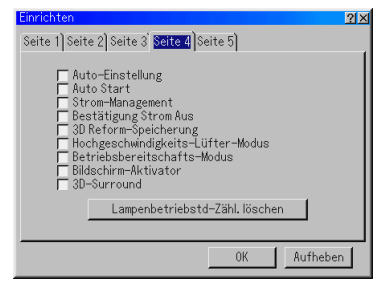

Aktivieren der Auto-Einstellung [Auto Adjust]:

Wenn "Auto-Einstellung" auf "On" gestellt ist, bestimmt der Projektor automatisch die beste Auflösung für das aktuelle RGB-Eingangssignal, um ein Bild mit Hilfe der Advanced AccuBlend Intelligent Pixel Blending-Technologie von NEC zu projizieren.

Die Position und Stabilität des Bildes kann automatisch eingestellt werden: "Horizontal Position", "Vertikal Position", "Takt", "Phase" und "Auflösung".

- Ein ................. "Horizontal Position", "Vertikal Position", "Takt", "Phase" und "Auflösung" werden automatisch für das Bild eingestellt.
- Aus ................. Der Benutzer kann die Bild-Anzeigefunktionen ("Horizontal Position", "Vertikal Position", "Takt", "Phase" und "Auflösung") manuell einstellen.

Aktivieren von Auto Start [Auto Start]:

Diese Funktion schaltet den Projektor automatisch ein, wenn das Netzkabel an eine aktive Netzsteckdose angeschlossen und der Hauptnetzschalter eingeschaltet wird. Dies beseitigt die Notwendigkeit, stets die "Power"-Taste auf der Fernbedienung oder am Projektorgehäuse drücken zu müssen.

#### Aktivieren von Power Management [Power Management]: Wenn diese Option eingeschaltet ist und mindestens 5 Minuten kein RGB-Eingang stattgefunden hat, schaltet sich der Projektor automa-

**G-41**

- Aktivieren der Ausschalt-Bestätigung [Power Off Confirmation]: Diese Option legt fest, ob beim Ausschalten des Projektors ein Bestätigungstext erscheint oder nicht.
- Aktivieren der Speicherung der horizontalen und vertikalen Trapezkorrektur [3D Reform Save]:

Diese Option ermöglicht Ihnen das Speichern Ihrer aktuellen 3D Reform-Einstellungen. Das Speichern Ihrer Änderungen wirkt sich auf alle Quellen aus. Die Änderungen werden beim Ausschalten des Projektors gespeichert.

Aktivieren des Hochgeschwindigkeits-Lüfter-Modus [High Speed Fan Mode]: Diese Option ermöglicht Ihnen die Auswahl zwischen zwei Lüftergeschwindigkeits-Modi: Hochgeschwindigkeits-Modus und Normalgeschwindigkeits-Modus.

Markieren Sie dieses Kästchen, wenn sich das Innere des Projektors schnell abkühlen soll.

**HINWEIS:** Schalten Sie den Hochgeschwindigkeits-Modus ein, wenn Sie den Projektor mehrere Tage hintereinander benutzen möchten.

Aktivierung des Leerlaufbetriebes [Idle Mode]:

Der Projektor verfügt über zwei Bereitschaftsbetriebe: Bereitschaft und Leerlauf.

Bei Bereitschaft handelt es sich um den Betrieb, der es Ihnen ermöglicht, den Projektor in den Bereitschaftszustand zu versetzen, damit er weniger Strom als im Leerlaufbetrieb benötigt. Werkseitig wurde der Projektor auf den Bereitschaftsbetrieb eingestellt.

**HINWEIS:** Während des Standbys sind die HTTP-Server-Funktionen nicht verfügbar.

Aktivierung von Bildschirm-Aktivator [Bildschirm-Aktivator]:

Wenn die Option "Screen Trigger" ausgewählt worden ist und der Projektor eingeschaltet wird, versendet der Bildschirm-Auslöserausgang einen Niedrigspannungs-Auslöseimpulse an die Bildschirm-Steuerung und der Bildschirm fährt hinunter. Wenn der Projektor ausgeschaltet wird, stoppt der Bildschirm-Auslöser die Versendung eines Niedrigspannungs-Auslöseimpulses an die Bildschirm-Steuerung, und der Bildschirm fährt hoch. Verwenden Sie ein im Handel erhältliches Stereo-Minikabel.

Aktivierung von 3D-Surround [3D-Surround]:

Schalten Sie den 3D-Surroundeffekt ein oder aus. Wählen Sie nach dem Einschalten dieser Option "OK".

Löschen des Lampenbetriebsstunden-Zählers:

Stellt den Lampenbetriebsstunden-Zähler auf Null zurück. Beim Drücken dieser Taste erscheint ein Dialogfeld zur Bestätigung. Drücken Sie "OK", um die Lampenbetriebsstunden zu löschen.

**HINWEIS:** Nach 1600 Betriebsstunden (bis zu 2100 Stunden im Eco-Modus) schaltet sich der Projektor aus und setzt sich in den Standby-Modus zurück. In diesem Zustand lässt sich der Lampenbetriebsstunden-Zähler nicht über das Menü löschen. Drücken Sie in diesem Fall mindestens zehn Sekunden lang die "Help"-Taste auf der Fernbedienung, um das Lampenbetriebsstunden-Zählwerk auf null zurückzustellen. Führen Sie die Rückstellung nur nach dem Austauschen der Lampe durch.

## [Seite 5]

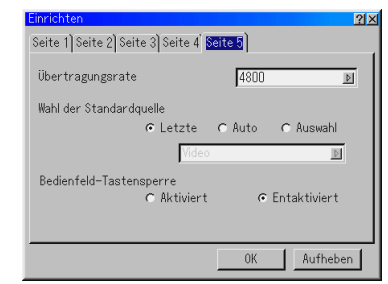

- Auswählen der Übertragungsrate [Communication Speed]: Diese Funktion stellt die Baudrate des PC-Steuerports (8poliger Mini DIN) ein. Datenraten von 4800 bis 38400 bps werden unterstützt. Die Standard-Einstellung ist 38400 bps. Wählen Sie die für Ihr angeschlossenes Gerät geeignete Baudrate (je nach Gerät ist möglicherweise bei langen Kabelläufen eine niedrigere Baudrate empfehlenswert).
- Auswählen der Standard-Quelle [Default Source Select]: Sie können den Projektor so einstellen, dass bei jedem Einschalten des Projektors einer der Eingänge eingestellt ist.
	- Letzte ............. Stellt standardmäßig bei jedem Einschalten des Projektors den vorherigen oder zuletzt aktiven Eingang ein.
- Auto ............... Sucht in der Reihenfolge Video → S-Video → Komponenten  $\rightarrow$  RGB  $\rightarrow$  DVI(DIGITAL)  $\rightarrow$  Viewer  $\rightarrow$ Video nach einer aktiven Quelle und zeigt die zuerst aufgefundene Quelle an.
- Auswahl ......... Zeigt den ausgewählten Quelleneingang bei jedem Hochfahren des Projektors an. Wählen Sie einen Eingang aus dem Pulldownmenü aus.
- Entaktivieren der Tasten am Projektorgehäuse [Control Panel Key Lock]: Mit dieser Option wird die Tastensperre-Funktion für das Bedienfeld ein- und ausgeschaltet.

# **HINWEIS:**

- \* Diese Tastensperre für das Bedienfeld hat keinerlei Einfluss auf die Fernbedienung und die PC-Steuerfunktionen.
- \* Wenn die Projektorgehäuse-Tasten entaktiviert sind, können Sie diese durch 10 Sekunden langes Drücken der CANCEL-Taste wieder aktivieren.

#### **Auswählen des Bildschirm [Screen]:**

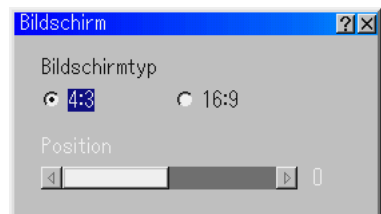

#### Bildschirmtyp:

Wählen Sie für den von Ihnen verwendeten Bildschirm entweder 4:3 oder 16:9. Lesen Sie diesbezüglich auch den Abschnitt "Bildformat" auf Seite G-36 und 37.

**HINWEIS:** Wenn "Auflösung" auf "Natürlich" gestellt ist, ist diese Auswahl inaktiv.

### Position

Mit dieser Funktion lässt sich die vertikale Bildposition beim Betrachten eines Bildes mit dem ausgewählten Bildformat einstellen

Wenn in den Bild-Optionen mehrere Bildformate ausgewählt worden sind, wird das Bild mit schwarzen Balken am oberen und unteren Bildschirmrand angezeigt. Sie können die vertikale Position zwischen dem oberen und unteren Bildschirmrand einstellen.

**HINWEIS:** Diese Option ist nur verfügbar, wenn unter Bildschirmtyp "16:9" ausgewählt worden ist.

**HINWEIS:** Während der 3D Reform-Einstellung stehen "Bildschirmtyp" und "Position" möglicherweise nicht zur Verfügung. Setzen Sie in einem solchen Fall zunächst die 3D Reform-Daten zurück und führen Sie dann die einzelnen Einstellungen aus. Wiederholen Sie dann die 3D Reform-Einstellung. Eine Änderung von "Bildschirmtyp" und "Position" kann die 3D Reform-Funktion auf ihren einstellbaren Bereich begrenzen.

## **Einstellung des LAN-Modus**

Diese Funktion ermöglicht Ihnen die Durchführung verschiedener Einstellungen, wenn der Projektor in Ihrem Netzwerk benutzt wird. Wenden Sie sich bezüglich dieser Einstellungen an den Netzwerkadministrator.

**VORSICHT: Stellen Sie sicher, dass die LAN-Karte im Standby-Modus oder bei vom Netz abgetrennten Netzkabel entfernt werden kann. Im Bereitschaftsmodus darf die LAN-Karte weder eingesetzt noch entfernt werden.**

**Hinweis für die Benutzer einer PCMCIA-Netzwerkkarte**

Die Verwendung einer nicht unterstützten Netzwerkkarte im Projektor kann unter Umständen zu einer Fehlfunktion des Gerätes führen. Sollte dies der Fall sein, schalten Sie den Projektor bitte aus und entnehmen Sie die Netzwerkkarte aus dem PC-Kartenschlitz des Projektors.

**HINWEIS:** Die LAN-Karte ist nicht verfügbar, wenn für die Viewer-Funktion eine PC-Karte verwendet wird. Der Viewer ist nicht verfügbar, wenn für den LAN-Anschluss eine LAN-Karte verwendet wird.

# **IP-Addresse**

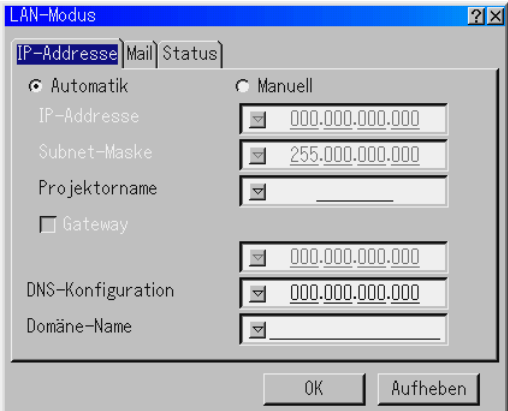

Durch Ihren DHCP-Server kann diesem Projektor automatisch eine IP-Adresse zugeordnet werden. Wenn Ihr Netzwerk nicht automatisch eine IP-Adresse zuordnet, erfragen Sie von Ihrem Netzwerkadministrator eine IP-Adresse und registrieren Sie diese manuell.

Automatik ....... Ordnet dem Projektor vom DHCP-Server automatisch eine IP-Addresse zu. Manuell .......... Liefert Ihnen einen Platz für die Registrierung der IP-Addresse oder Subnet-Mask-Nummer, die Sie vom Netzwerkadministrator erhalten. IP-Addresse ... Geben Sie Ihre IP-Addresse ein. Drücken Sie V, um die Software-Tastatur anzeigen zu lassen. Geben Sie dann 12 nummerische Zeichen ein. Subnet-Maske Geben Sie Ihre Subnet-Mask-Nummer ein. Drücken Sie <sub>V</sub> um die Software-Tastatur anzeigen zu lassen. Geben Sie dann 12 nummerische Zeichen ein. Projektorname Legen Sie einen einzigartigen Projektorname fest. Drücken Sie <sub>V</sub>, um die Software-Tastatur anzeigen zu lassen und führen Sie die Eingabe aus. Der Name kann aus bis zu 16 alphanummerischen Zeichen bestehen. Gateway ......... Geben Sie das Standard-Gateway des an den Projektor angeschlossenen Netzwerkes ein. Drücken Sie <sub>v</sub>, um die Software-Tastatur anzeigen zu lassen. Geben Sie dann 12 nummerische Zeichen ein. Das Markieren dieses Kästchens macht den Vorgabeleitweg gültig.Wenn die Daten von der LAN-Karte gesendet werden, wird die Transferstelle entsprechend der vorher eingegebenen Routing-Information gesucht; wenn jedoch durch diese Suche die Transferstelle nicht gefunden werden kann, werden die Daten an die Einheit gesendet, die über die hier eingegebene IP-Addresse verfügt. Bei der hier eingegebenen IP-Addresse muss es sich um eine Addresse handeln, die bei der Suche nach der Routing-Information identifiziert werden kann. DNS-Konfiguration ....................... Geben Sie die IP-Addresse des DNS-Servers im

Netzwerk des angeschlossenen Projektors ein. Die IP-Addresse besteht aus 12 nummerischen Zeichen.

Domäne-NameGeben Sie den Domäne-Namen des an den Projektor angeschlossenen Netzwerkes ein. Der Name kann aus bis zu 60 alphanummerischen Zeichen bestehen.

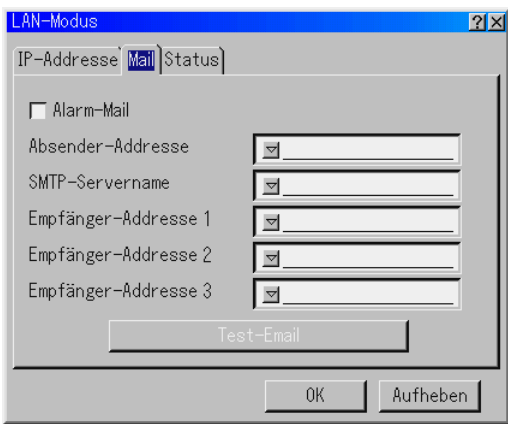

#### Alarm-Mail:

Durch Markieren dieses Kästchens wird die Alarm-Mail-Funktion aktiviert.

Bei Verwendung des verdrahteten LANs sendet diese Option per E-Mail eine Fehlermeldung an Ihren Computer. Die Fehlermeldung wird gesendet, wenn die Lampe das Ende ihrer Lebensdauer erreicht hat oder eine Projektor-Störung vorliegt.

### Beispiel für eine vom Projektor gesendete Meldung:

Die Lampe hat das Ende ihrer Lebensdauer erreicht. Bitte tauschen Sie die Lampe aus.

Projektorname: X X X X Lampenbetriebsstunden-Zähler: xxxx [H] Projektor-Nutzung: xxxxxx [H]

#### Absender-Addresse:

Geben Sie die Absender-Addresse ein. Benutzen Sie die Software-Tastatur. Es können bis zu 60 alphanummerische Zeichen und Symbole verwendet werden. Hinsichtlich der Einzelheiten siehe den Abschnitt "Benutzung der Software-Tastatur" im Anhang.

#### SMTP-Servername:

Geben Sie den Namen des SMTP-Servers ein, der an den Projektor angeschlossen werden soll. Der Name kann aus bis zu 60 alphanummerischen Zeichen bestehen.

#### Empfänger-Addresse 1 bis 3:

Geben Sie die Empfänger-Addresse ein. Es können bis zu 60 alphanummerische Zeichen und Symbole verwendet werden.

### Test-E-Mail:

Schicken Sie eine Test-Mail, um sicherzustellen, dass Ihre Einstellungen richtig sind.

**HINWEIS:** Selbst wenn Sie bei einem Test eine falsche Addresse eingegeben haben, erhalten Sie nicht gleich eine Alarm-Mail. Stellen Sie in einem derartigen Fall sicher, dass die Empfänger-Addresse richtig eingegeben worden ist.

**HINWEIS:** UErst wenn sowohl die "Absender-Addresse", der "SMTP-Servername" oder die "Empfänger-Addresse 1-3" ausgewählt ist, steht "Test-E-mail" zur Verfügung.

**HINWEIS:** Stellen Sie sicher, dass Sie "OK" markiert haben, und drücken Sie die ENTER-Taste vor dem Ausführen von "Test-Email."

#### **Mail Status**

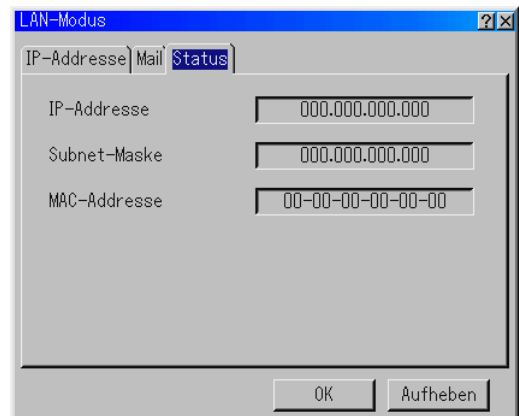

Zeigt den Status der LAN-Einstellungen an:

IP-Address .......... Zeigt die IP-Addresse des Projektors an. Subnet-Maske .... Zeigt die Subnet-Mask des Projektors an. MAC-Addresse ... Zeigt die MAC-Addresse der LAN-Karte an.

## **Eingabe eines Passwortes**

Sie können für Ihren Projektor ein Passwort einstellen, um die unbefugte Verwendung Ihres Gerätes zu verhindern.

Es gibt zwei Passwort-Funktionen: eine für das Menü und die andere für das Logo. Wenn nach der Eingabe eines Passwortes eine der folgenden vier Bedienungen ausgeführt wird, erscheint der Passwort-Eingabe-Bildschirm.

Für das Menü:

- \*Umschalten des Menüs auf Advanced
- \*Bearbeitung des benutzerdefinierten Menüs

Für das Logo:

- \*Änderung des Hintergrund-Logos
- \*Änderung der Logo-Daten in PC-Karten-Dateien

Die Passwort-Eingabe betrifft sowohl das Menü als auch das Logo.

#### **Eingabe**

Zur Registrierung Ihres Passwortes:

**HINWEIS:** Bis zu 15 alphanummerische Zeichen zugewiesen werden.

1. Geben Sie ein Passwort ein.

Heben Sie "Eingabe" hervor und drücken Sie die ENTER-Taste.

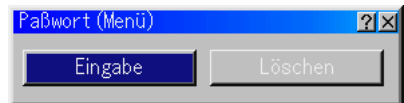

Der "Paßwort eingeben"-Bildschirm wird eingeblendet.

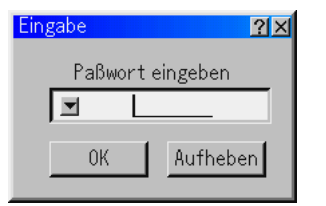

Vergewissern Sie sich, dass " $\Psi$ " hervorgehoben ist, und drücken Sie die ENTER-Taste. Die Software-Tastatur erscheint. Geben Sie über die Software-Tastatur ein Passwort ein, markieren Sie dann "OK" und drücken Sie abschließend die ENTER-Taste. Der [Confirm Password]-Bildschirm wird eingeblendet.

2. Geben Sie dasselbe Passwort noch einmal ein. Markieren Sie "OK" und drücken Sie die ENTER-Taste.

Jetzt ist Ihr Passwort registriert.

#### **Löschen**

Zum Löschen Ihres Passwortes:

1. Heben Sie [Löschen] und drücken Sie die ENTER-Taste. Der "Aktueller Paßwort"-Bildschirm wird eingeblendet.

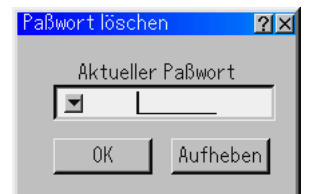

2. Geben Sie Ihr Passwort über die Software-Tastatur ein. Markieren Sie "OK" und drücken Sie dann die ENTER-Taste.

Ihr Passwort ist damit gelöscht.

Falls Sie Ihr Passwort vergessen haben, können Sie es auf die folgende Weise löschen.

- 1. Wählen Sie im Basic-Menü das Advanced-Menü. Der Passwort-Eingabebildschirm wird eingeblendet.
- 2. Geben Sie über die Software-Tastatur "1111" ein. Markieren Sie "OK" und drücken Sie dann die ENTER-Taste. Die Meldung "Warnung unterschiedlicher Paßwort!!" wird angezeigt.
- 3. Geben Sie über die Software-Tastatur "3333" ein. Markieren Sie "OK" und drücken Sie dann die ENTER-Taste. Die Meldung "Warnung unterschiedlicher Paßwort!!" wird angezeigt.
- 4. Geben Sie über die Software-Tastatur "5555" ein. Markieen Sie "OK" und drücken Sie dann die ENTER-Taste. Das Dialogfeld "Paßwort löschen Sind Sie sicher? Ja/Nein" wird eingeblendet.
- 5. Drücken Sie zum Markieren von "Ja" die SELECT-Taste < oder und drücken Sie dann die ENTER-Taste.

Ihr Passwort ist damit gelöscht.

## **Sicherheit**

Mit der Sicherheitsfunktion können Sie Ihren Projektor schützen. Es wird nur dann ein Signal vom Projektor projiziert, wenn Sie ein Schlüsselwort eingegeben haben. Desweiteren steht eine Option zur Verfügung, mit der Sie den Projektor durch Verwendung einer registrierten PC-Karte als Schutzschlüssel, sperren können. Wenn Sie Ihre PC-Karte als Schutzschlüssel registriert haben, müssen Sie bei jedem Einschalten des Projektors die registrierte PC-Karte in den PC-Kartenschlitz einsetzen. Sie können die Sicherheitsfunktion auch nur durch Verwendung eines Schlüsselwortes aktivieren.

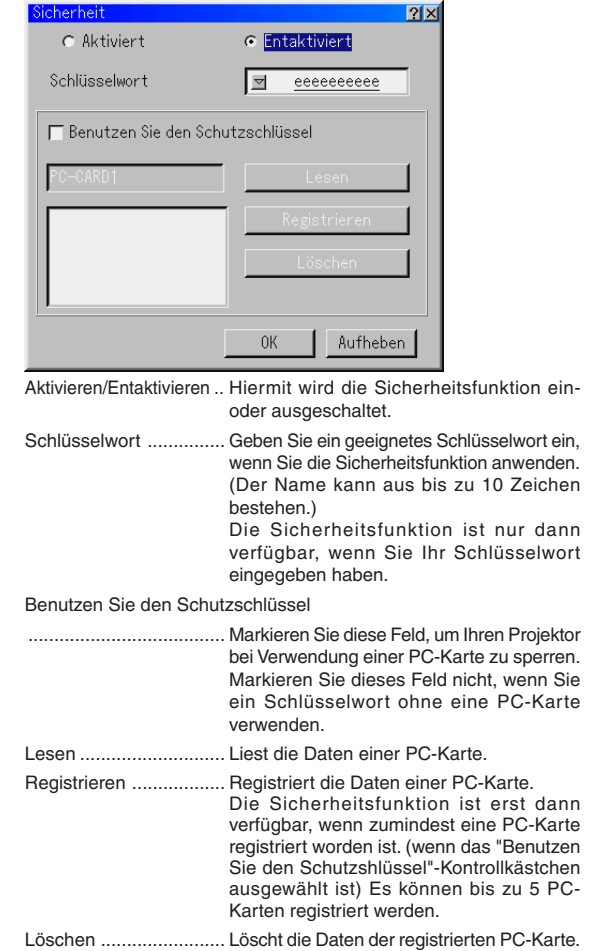

#### **Eingabe eines Schlüsselwortes zur Aktivierung der Sicherheitsfunktion ohne Verwendung einer registrierten PC-Karte.**

1. Wählen Sie mit der SELECT AV -Taste "Schlüsselwort" und geben Sie über die Software-Tastatur ein Schlüsselwort ein.

**HINWEIS:** Bitte notieren Sie sich Ihr Schlüsselwort.

2. Wählen Sie mit der SELECT ▲▼ -Taste "Aktiviert" und wählen Sie dann mit der SELECT ▲▼ -Taste "OK". Dann wird die Sicherheitsfunktion aktiviert. Es erscheint die Meldung "Sind Sie sicher?". Betätigen Sie die SELECT <>>> -Taste und drücken Sie die ENTER-Taste. Die Sicherheitsfunktion wird wirksam.

### **Registrieren einer PC-Karte als Schutzschlüssel**

- 1. Setzen Sie eine PC-Karte in den PC-Kartenschlitz des Projektors ein.
- 2. Wählen Sie mit der SELECT ▲▼ -Taste "Benutzen Sie den Schutzschlüssel" aus und drücken Sie dann die ENTER-Taste.
- 3. Wählen Sie mit der SELECT ▲▼ -Taste "Lesen" aus und drücken Sie dann die ENTER-Taste.

Die Daten von der PC-Karte werden in den Projektor eingelesen.

4. Wählen Sie mit der SELECT AV -Taste "Registrieren" aus und drücken Sie dann die ENTER-Taste.

Heruntergeladene Daten werden registriert und im Listen-Fenster angezeigt.

5. Wählen Sie mit der SELECT AV -Taste "Schlüsselwort" und geben Sie über die Software-Tastatur ein Schlüsselwort ein.

**HINWEIS:** Sie müssen auch ein Schlüsselwort einstellen, um Ihre PC-Karte als Schutzschlüssel zu verwenden. Bitte notieren Sie sich Ihr Schlüsselwort.

Dies komplettiert die Registrierung Ihrer PC-Karte.

Wählen Sie zum Aktivieren der Sicherheitsfunktion mit der SELECT A▼ -Taste "Aktiviert" aus und wählen Sie dann mit der SELECT ▲▼ -Taste "OK". Dann ist die Sicherheitsfunktion aktiviert. Es erscheint die Meldung "Sind Sie sicher?". Betätigen Sie die SELECT <>>>
Taste und drücken Sie die ENTER-Taste.

Die Sicherheitsfunktion wird effektiv.

## **Einschalten des Projektors, wenn die Sicherheitsfunktion aktiviert ist (wenn nur ein Schlüsselwort benutzt wird)**

1. Drücken und halten Sie die POWER-Taste mindestens zwei Sekunden lang gedrückt.

Der Projektor schaltet sich ein und es wird eine Meldung angezeigt, die darauf hinweist, dass der Projektor sicherheitsgeschützt ist.

2. Wählen Sie im Menü [Projektor-Optionen] → [Sicherheit] aus und drücken Sie die ENTER-Taste.

Der Freigabecode-Eingabebildschirm wird angezeigt.

3. Geben Sie Ihr Schlüsselwort in den Freigabecode-Eingabebildschirm ein.

Die Sicherheitssperre ist entaktiviert und Sie können sich das projizierte Bild ansehen.

**HINWEIS:** Vergessen Sie Ihr Schlüsselwort nicht. Falls Sie Ihr Schlüsselwort dennoch einmal vergessen haben sollten, können Sie Ihren Freigabecode bei NEC oder Ihrem Händler erfragen. Einzelheiten hierzu finden Sie am Ende dieses Kapitels.

### **Einschalten des Projektors, wenn die Sicherheitsfunktion aktiviert ist (bei der Benutzung einer PC-Karte als Schutzschlüssel)**

- 1. Setzen Sie Ihre registrierte PC-Karte in den PC-Kartenschlitz ein.
- 2. Drücken und halten Sie die POWER-Taste mindestens zwei Sekunden lang gedrückt.

Der Projektor wird eingeschaltet und erkennt sogleich die PC-Karte. Wurde ein Bild projiziert, bleibt es auch ohne PC-Karte aktiviert.

• Der Sicherheits-Entaktivierungsmodus wird beibehalten, bis die Hauptstromversorgung ausgeschaltet wird (indem der<br>Hauptnetzschalter auf "O" gestellt oder das Netzkabel abgetrennt wird).

In den folgenden Fällen werden Sie dazu aufgefordert, den Schutzschlüssel zu überprüfen oder ein Schlüsselwort einzugeben:

- (1) Wenn bei einem Bild, für das die Sicherheitsfunktion aktiviert wurde, "OK" ausgewählt wird und die Stromversorgung ausgeschaltet und dann wieder eingeschaltet wird.
- (2) Wenn die Hauptstromversorgung ausgeschaltet und dann wieder eingeschaltet wird, während die Sicherheitsfunktion aktiviert ist.
- (3) Wenn Sie versuchen, sich ein Bild anzeigen zu lassen, für das die Sicherheitsfunktion aktiviert wurde, während die Sicherheitsfunktion aktiviert ist.
- Im Schlüsselwort-Feld können keine Lücken (Leerzeichen) verwendet werden.

#### **Löschen der auf der PC-Karte registrierten Daten**

- 1. UWählen Sie mit der SELECT AV-Taste "Löschen", um das Listen-Fenster anzeigen zu lassen.
- 2. Wählen Sie mit der SELECT ▲▼ -Taste die PC-Karten-Daten, die Sie löschen möchten.
- 3. Wählen Sie mit der SELECT > -Taste "Löschen" und drücken Sie dann die ENTER-Taste.

Die PC-Karten-Daten werden gelöscht.

#### **Verfahren Sie wie folgt, wenn Sie Ihre registrierte PC-Karte verloren haben:**

**HINWEIS:** Ihren Freigabecode erhalten Sie im Austausch gegen Ihr registriertes Passwort und Ihren Abfragecode von NEC oder Ihrem Händler. Einzelheiten hierzu finden Sie am Ende dieses Kapitels.

1. Drücken und halten Sie die POWER-Taste mindestens zwei Sekunden lang gedrückt.

Der Projektor schaltet sich ein und es wird eine Meldung angezeigt. die darauf hinweist, dass der Projektor sicherheitsgeschützt ist.

2. Wählen Sie im Menü [Projektor-Optionen] → [Sicherheit] aus und drücken Sie die ENTER-Taste.

Sowohl der Freigabecode-Eingabebildschirm als auch Ihr Abfragecode (24 alphanummerische Zeichen) wird angezeigt.

- 3. Geben Sie Ihren Freigabecode in den Freigabecode-Eingabe-Bildschirm ein. Der Projektor schaltet sich ein.
- Wenn der Projektor durch Eingabe des Freigabecodes eingeschaltet wird, ist Ihre Sicherheit entaktiviert. Alle Daten der registrierten PC-Karten werden gelöscht.

## **HINWEIS:**

- \* Einige PC-Kartentypen können nicht als Schutzschlüssel registriert werden. \* Sie sollten für den Fall eines Verlustes oder einer Beschädigung Ihrer
- registrierten PC-Karte zwei oder mehr PC-Karten registrieren.
- \* Durch Formatieren Ihrer registrierten PC-Karte wird Ihre Schutzschlüssel-Funktion entaktiviert.

#### **HINWEIS:**

Für Ihren Freigabecode und zusätzliche Informationen besuchen Sie bitte unsere Website unter:

USA: http://www.necvisualsystems.com

Europa : http://www.nec-europe.com/ Weltweit : http://www.nec-pj.com/

# **Werkzeuge**

Liefert Tools zur Einstellung des Schlaftimers, zum Einfangen von Bildern und zum Anzeigen von Dateien oder zum Ändern Ihres Hintergrund-Logos auf einer PC-Karte.

**HINWEIS:** Die "Bildern"- und "PC-Karten-Dateien"-Funktionen sind für eine PC-Karte erforderlich.

## **Benutzung des Schlaftimers**

- 1. Wählen Sie Ihre gewünschte Zeit zwischen 30 Minuten und 16 Stunden aus: Inaktiv, 0:30, 1:00, 2:00, 4:00, 8:00, 12:00, 16:00.
- 2. Wählen Sie "Einstellen" und drücken Sie die ENTER-Taste auf der Fernbedienung.
- 3. Die verbleibende Zeit wird heruntergezählt.
- 4. Wenn bis auf Null heruntergezählt worden ist, schaltet sich der Projektor aus.

#### **HINWEIS:**

- Wenn Sie die voreingestellte Zeit löschen möchten, müssen Sie für die voreingestellte Zeit "Inaktiv" einstellen oder den Projektor ausschalten.
- Wenn bis zum Ausschalten des Projektors nur noch 3 Minuten Zeit verbleiben, wird unten auf dem Bildschirm die Meldung "Weniger als 3 Minuten zur Ausschaltung." angezeigt.

## **Einfangen von Bildern**

Erlaubt Ihnen das Einfangen eines Bildes von der aktuell angezeigten Quelle. Das Bild wird als JPEG-Datei auf der PC-Karte gespeichert. Wenn Sie im Menü "Bildern" auswählen, erscheint eine Symbolleiste. Sie können ein Bild direkt mit Hilfe der Symbolleiste anzeigen lassen, wenn das Menü nicht angezeigt wird. Siehe Seite G-28.

#### **Benutzung von PC-Karten-Dateien**

Die PC-Karten-Datei-Funktion erlaubt Ihnen das Anzeigen einer Liste, in der alle auf der PC-Karte gespeicherten Dateien aufgeführt sind, so dass Sie dann daraus die Datei auswählen können, die Sie anzeigen lassen möchten. Die Dateien können auch nach Dateiname oder Datum sortiert oder angezeigt werden. Siehe Seite G-29.

#### **Änderung des Hintergrund-Logos:**

Mit Hilfe der PC-Karten-Dateifunktion können Sie das Standard-Hintergrund-Logo ändern. Siehe Seite G-25 und 29.

**HINWEIS:** Die Datei darf höchstens 256 KB groß sein. Andere Dateiformate als JPEG und BMP stehen nicht zur Verfügung.

# **Hilfe**

# **Inhalt**

Liefert eine Online-Hilfe zur Benutzung der Menüs. Eine unterstrichene Verbindung bedeutet, dass Sie direkt an eine einzustellende Funktion gelangen können.

Wählen Sie die unterstrichene Verbindung und drücken Sie die ENTER-Taste, um an die Funktion zu gelangen, die Sie einstellen möchten.

#### **Information**

Zeigt den Status des aktuellen Signals und die Betriebsstunden der Lampe und des Projektors an. Diese Dialogbox besteht aus drei Seiten. Die nachfolgenden Informationen sind verfügbar:

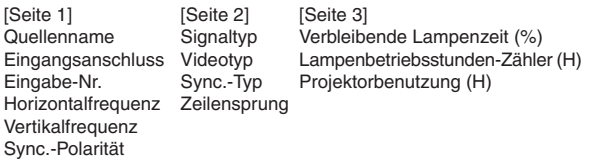

**HINWEIS:** Die Arbeitsablauf-Anzeige zeigt die noch verbleibende Lebensdauer der Glühbirne in Prozent an. Dieser Wert informiert Sie auch über die Lampenund Projektornutzungszeit.

#### **Anzeige der noch verbleibenden Lampennutzungszeit:**

Wenn die verbleibende Lampennutzungszeit 0 erreicht, ändert sich die Anzeigeleiste der verbleibenden Lampennutzungszeit von 0 % auf 100 Stunden und das Herunterzählen beginnt.Wenn die verbleibende Lampennutzungszeit dann 0 Stunden erreicht hat, schaltet sich der Projektor - unabhängig vom Lampen-Modus Normal oder Eco - nicht mehr ein.

# **Auf Werkseinstellung zurücksetzen**

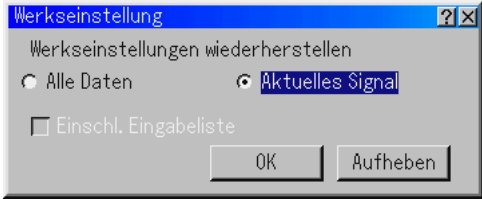

Diese Funktion erlaubt Ihnen, Einstellungen und Eingaben für jede einzelne Quelle zu ändern – mit Ausnahme von:

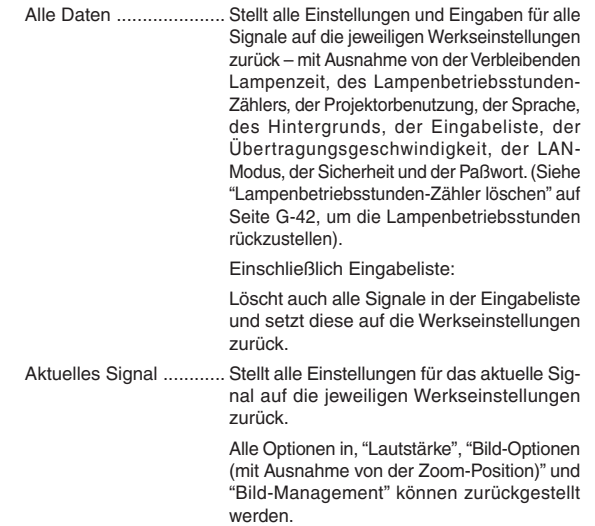

# **WARTUNG**

Dieses Kapitel enthält einfache Wartungsanleitungen, die Sie zum Austauschen der Lampe und zum Reinigen des Projektorgehäuses und der Linse befolgen sollten.

# **Austausch der Lampe**

Nach 1500 Betriebsstunden (bis zu 2000 Stunden: Eco-Modus) oder mehr blinkt die "Lamp"-Anzeige am Projektorgehäuse rot und die Meldung wird angezeigt. Selbst wenn die Lampe nach wie vor in Betrieb ist, sollte sie nach 1500 Betriebsstunden (bis zu 2000 Stunden: Eco-Modus) ausgetauscht werden, um die optimale Leistung des Projektors auch weiterhin sicherzustellen.

# **VORSICHT**

- **FASSEN SIE DIE LAMPE NICHT direkt nach der Benutzung an. Sie ist extrem heiß. Schalten Sie den Projektor aus, warten Sie 90 Sekunden, schalten Sie den Hauptnetzschalter aus und trennen Sie das Netzkabel ab.Lassen Sie die Lampe mindestens 1 Stunde lang abkühlen, bevor Sie sie anfassen.**
- **• ENTFERNEN SIE KEINE SCHRAUBEN außer der Lampenabdeckungsschraube und den beiden Lampengehäuse-Schrauben. Andernfalls könnten Sie einen elektrischen Schlag bekommen.**
- **• Nach 1600 Betriebsstunden (bis zu 2100 Betriebsstunden: Eco-Modus) schaltet sich der Projektor aus und setzt sich in den Standby-Modus. In diesem Fall muss die Lampe unbedingt ausgetauscht werden. Wenn die Lampe über 1500 Stunden (bis zu 2000 Stunden Eco-Modus) benutzt wird, kann die Glühbirne platzen und die Glasstückchen werden dann im Lampengehäuse verstreut. Um Verletzungen zu vermeiden, sollten Sie die Glasstückchen nicht anfassen.**

**Beauftragen Sie im Falle einer zerplatzten Lampe Ihren NEC-Fachhändler mit dem Lampenaustausch.**

# **Austauschen der Lampe:**

1. Lösen Sie die Lampenabdeckungsschraube, bis der Schraubendreher frei läuft, und nehmen Sie die Lampenabdeckung ab. Die Lampenabdeckungsschraube kann nicht entfernt werden.

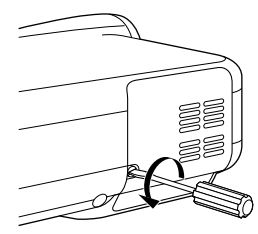

2. Lösen Sie die beiden Befestigungsschrauben des Lampengehäuses, bis der Schraubendreher frei läuft. Diese beiden Schrauben können nicht entfernt werden.

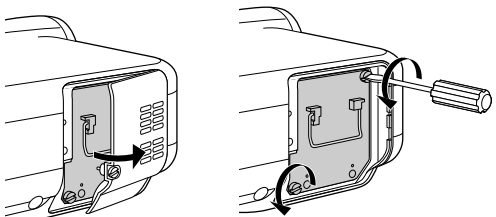

3. Ziehen Sie das Lampengehäuse am Griff heraus.

**HINWEIS:** Auf dem Lampengehäuse befindet sich zur Vermeidung eines elektrischen Schlages eine Verriegelung. Versuchen Sie nicht, diese Verriegelung zu umgehen.

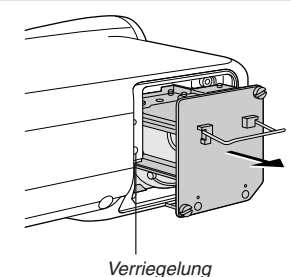

4. Setzen Sie ein neues Lampengehäuse ein, bis es in der Fassung einrastet.

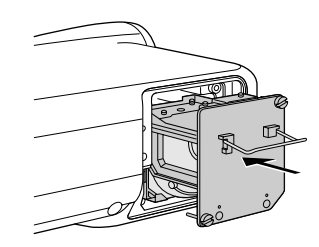

## **VORSICHT: Verwenden Sie ausschließlich die NEC-Austauschlampe (LT60LP).**

5. Befestigen Sie das Lampengehäuse mit den beiden Befestigungsschrauben.

Ziehen Sie die Schrauben unbedingt fest.

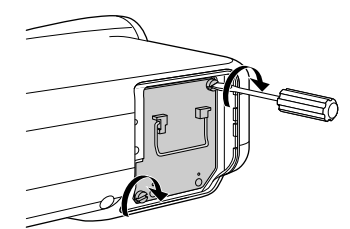

6. Setzen Sie die Lampenabdeckung wieder auf.

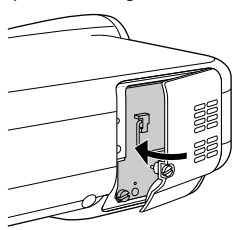

7. Ziehen Sie die Lampenabdeckungsschraube fest. Ziehen Sie die Schraube unbedingt fest.

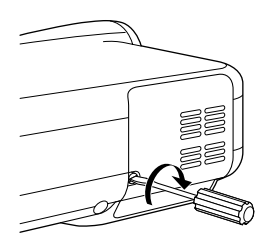

8. Wählen Sie nach dem Einbau einer neuen Lampe im Menü [Projektor-Optionen]  $\rightarrow$  [Einrichten]  $\rightarrow$  [Seite 4]  $\rightarrow$  [Lampenbetriebstd-Zähl. Lösch.], um die Lampenbetriebsstunden zurückzustellen. Wenn die Lampe 1600 Betriebsstunden (bis zu 2100 Stunden: Eco-Modus) überschreitet, schaltet sich der Projektor nicht ein. Drücken und halten Sie die [Help]-Taste auf der Fernbedienung mindestens 10 Sekunden lang gedrückt, um den Lampenbetriebsstunden-Zähler auf null zurückzusetzen.

# **Reinigung**

Reinigung des Projektorgehäuses und der Linse

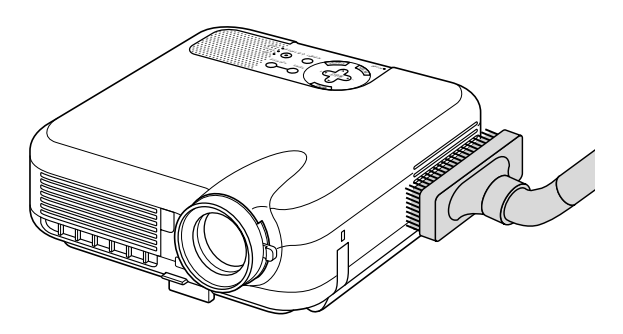

- 1. Schalten Sie den Projektor vor der Reinigung aus.
- 2. Reinigen Sie das Projektorgehäuse regelmäßig mit einem feuchten Tuch. Verwenden Sie im Falle hartnäckiger Verschmutzung ein mildes Reinigungsmittel. Reinigen Sie das Gerät niemals mit starken Reinigungs- oder Lösungsmitteln wie z.B. Alkohol oder Verdünner.
- 3. Reinigen Sie die Linse mit einer Blaseinrichtung oder einem Linsentuch. Beachten Sie dabei, dass die Linsenoberfläche weder zerkratzt noch auf andere Weise beschädigt wird.

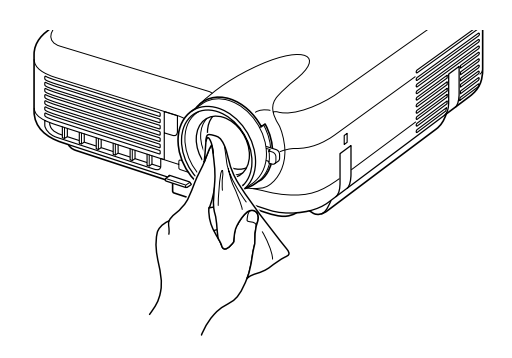

# **Objektivschützern**

An der Objektivfassung befinden sich Gewinde für die Befestigung von im Handel erhältlichen Objektivschützern (φ 82mm). Diese schützen die Linse vor Schmutz, Staub, Kratzern und Beschädigungen. Beachten Sie bitte, dass der Linsenschutz und die Linsenkappe nicht gleichzeitig verwendet werden können.

**VORSICHT: Verwenden Sie ausschließlich transparente Objektivschützer als Linsenschutz. Die Benutzung von Filtern zur Lichtreduzierung und für Spezialeffekte wie z.B. ND-Filter (Neutral Density) und Farbfilter, kann zu einer Hitzeabstrahlung führen, die eine Beschädigung des Filters und des Projektors zur Folge haben kann.**

# **FEHLERSUCHE**

Dieses Kapitel hilft Ihnen bei der Beseitigung von Störungen, die bei der Einrichtung oder während des Betriebes Ihres Projektors auftreten können.

# **Netzanzeige**

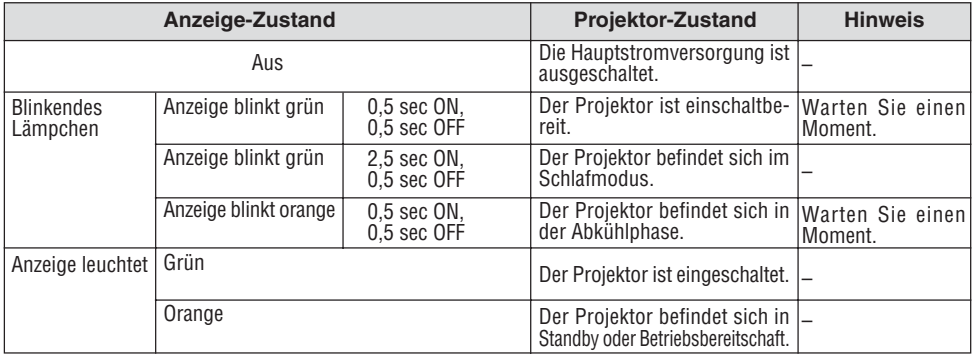

# **Statusanzeige**

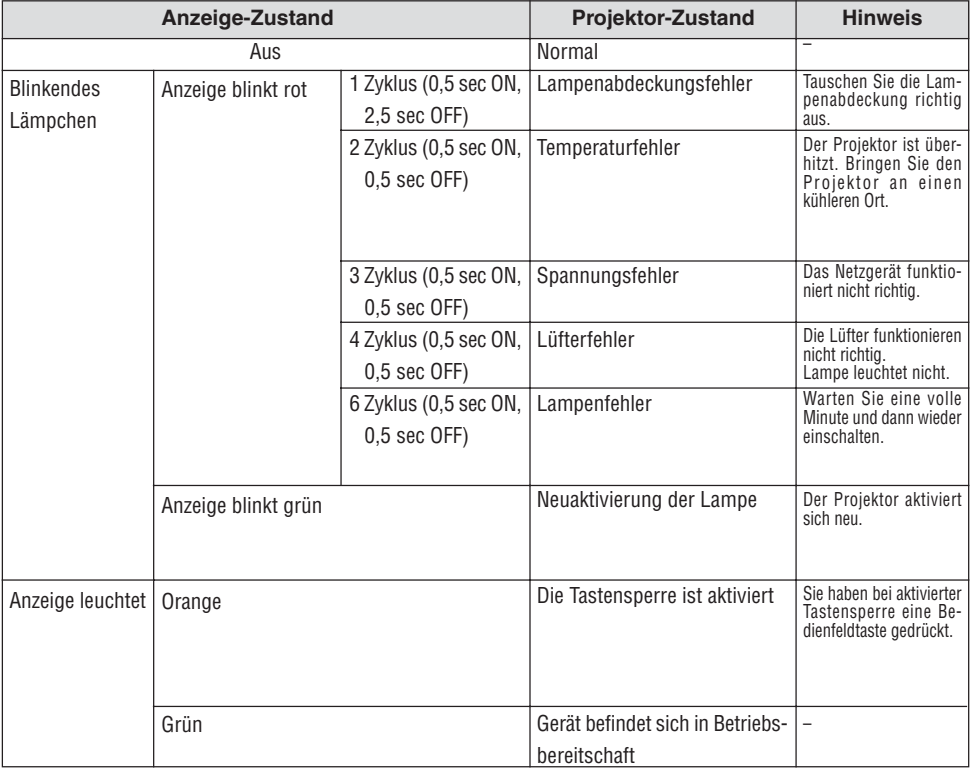

# **Lampenanzeige**

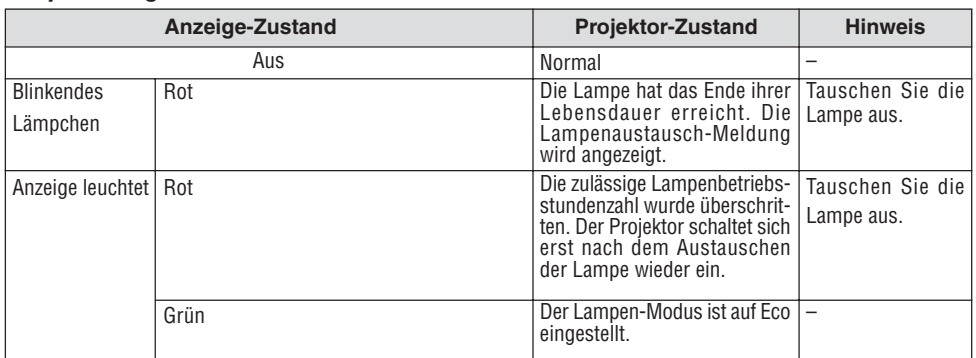

# **Allgemeine Störungen & Abhilfemaßnahmen**

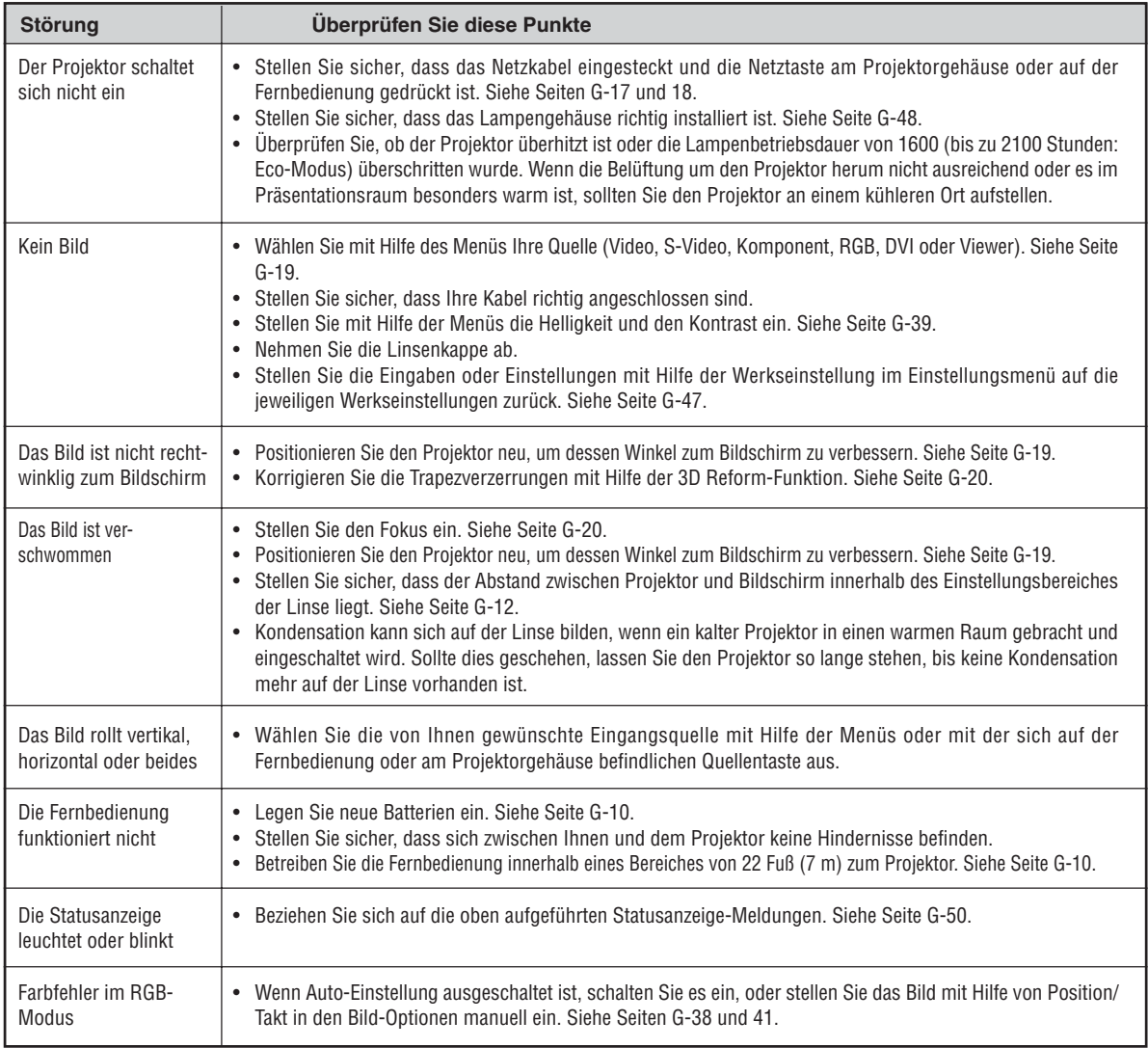

# **Bei Anwendung der Viewer-Funktion**

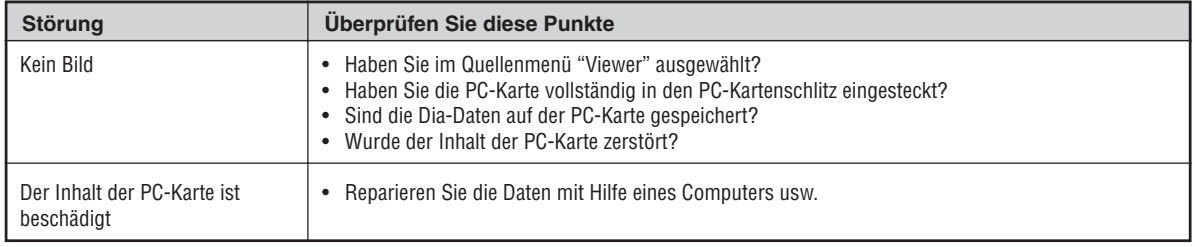

Einzelheiten erfragen Sie bitte bei Ihrem Fachhändler.

# **Was ist HDCP/HDCP-Technologie?**

Bei HDCP handelt es sich um ein Akronym für High-bandwidth Digital Content Protection.

High-bandwidth Digital Content Protection (HDCP) ist ein System zur Vermeidung illegalen Kopierens von Videodaten, die über eine Digital Visual Interface (DVI) versendet werden.

Wenn Sie nicht in der Lage sein sollten, Material über den DVI-Eingang zu sichten, bedeutet dies nicht, dass der Projektor nicht ordnungsgemäß funktioniert. Im Zusammenhang mit der Durchführung von HDCP kann es zu Fällen kommen, bei denen der durch HDCP geschützte Inhalt aufgrund einer Entscheidung/Absichtserklärung der HDCP-Gemeinschaft (Digital Content Protection, LLC) nicht angezeigt wird.

# **TECHNISCHE DATEN**

Dieses Kapitel enthält technische Informationen über die Leistung des Projektors HT1000.

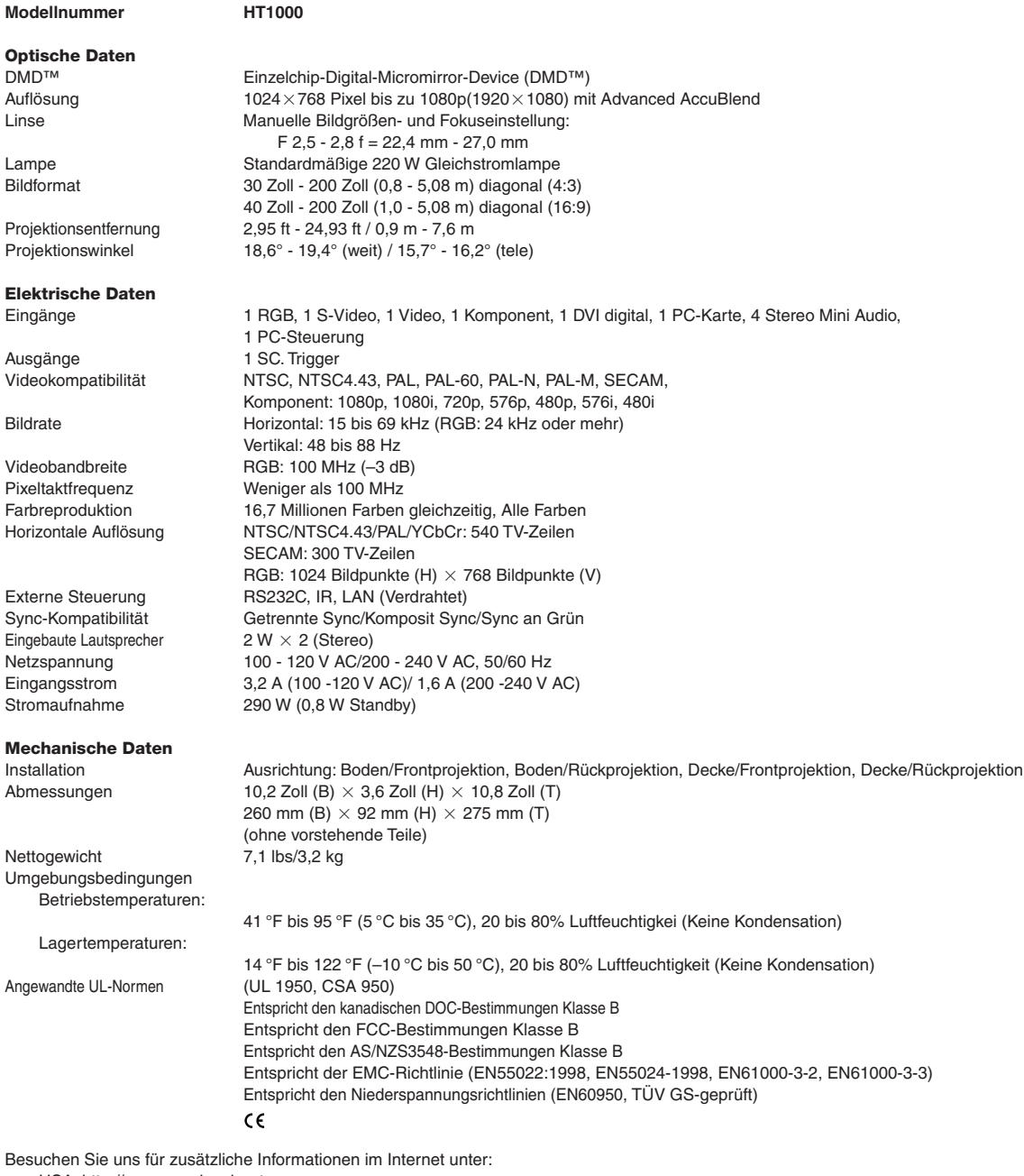

USA: http://www.necvisualsystems.com Europa: http://www.nec-europe.com/

Weltweit: http://www.nec-pj.com/

Digital Light Processing, DLP, Digital Micromirror Device und DMD sind Warenzeichen der Texas Instruments. Änderungen der technischen Daten ohne Ankündigung vorbehalten.

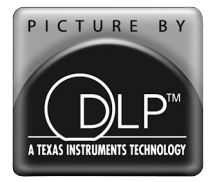

# **ANHANG**

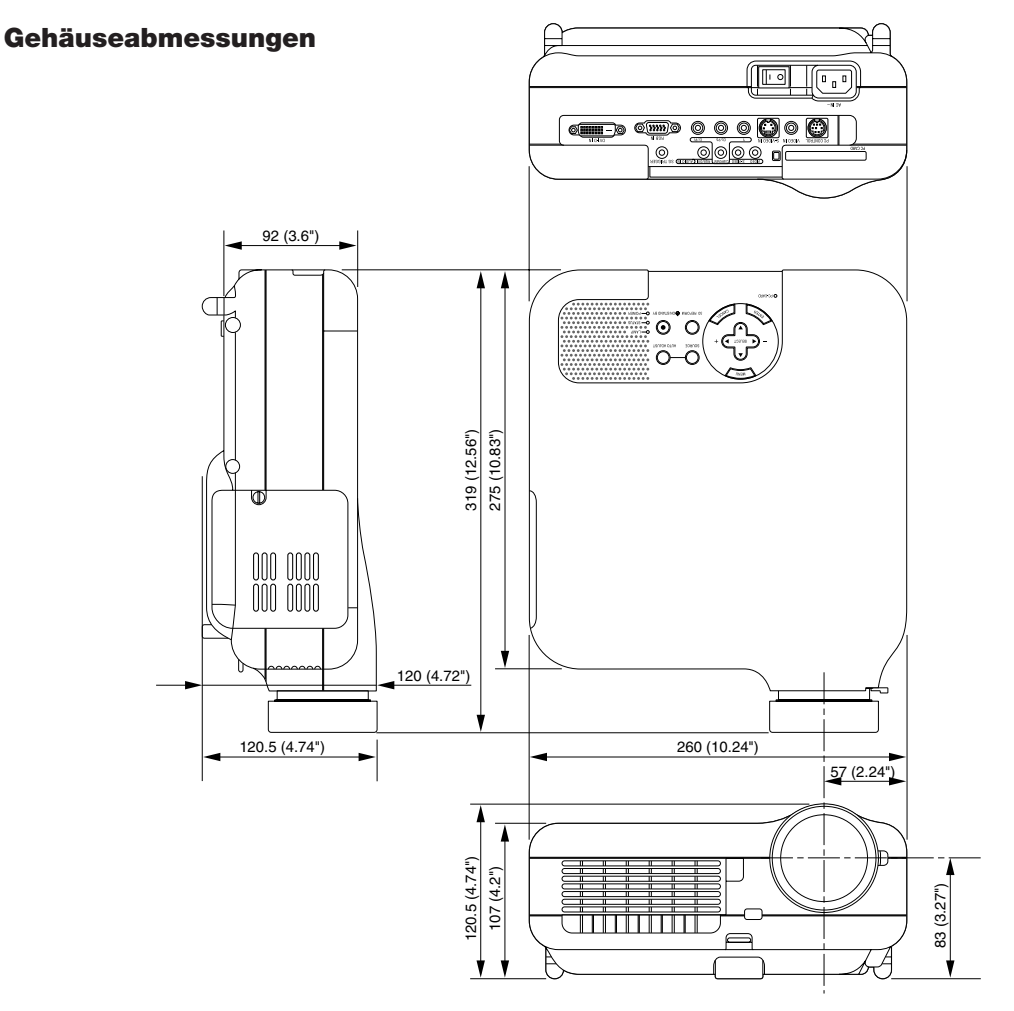

Einheit = mm (Zoll)

# **Pinbelegung des D-Sub RGB-Eingangsanschlusses**

# **15poliger Mini D-Sub Pinanschluss**

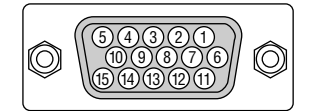

Signalpegel Videosignal: 0,7 Vp-p (Analog) Sync signal: TTL level

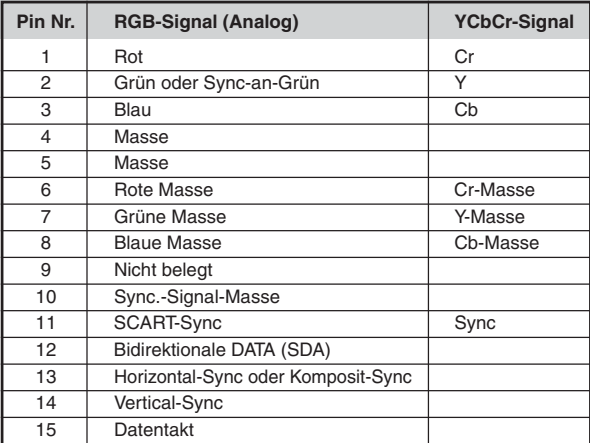

# **Liste kompatibler Eingangssignale**

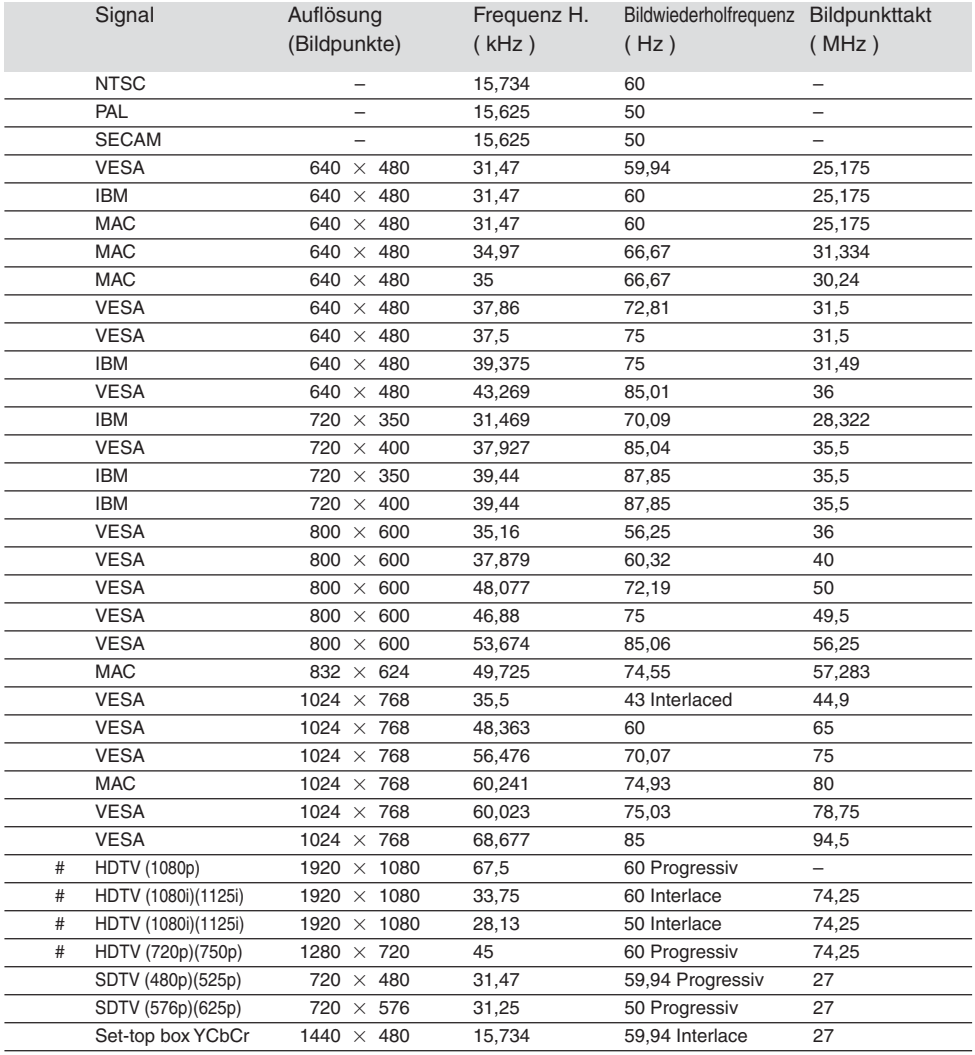

#: Die in obiger Liste mit # gekennzeichneten Bilder sind mit Advanced AccuBlend komprimiert.

**HINWEIS:** Einige Komposit-Sync.-Signale werden möglicherweise nicht richtig angezeigt.

Andere als in der Tabelle angegebene Signale werden möglicherweise nicht richtig angezeigt. Ändern Sie in einem derartigen Fall die Bildwiederholfrequenz oder Auflösung auf Ihrem PC. Beziehen Sie sich auf das Hilfe-Kapitel unter den Anzeige-Eigenschaften.

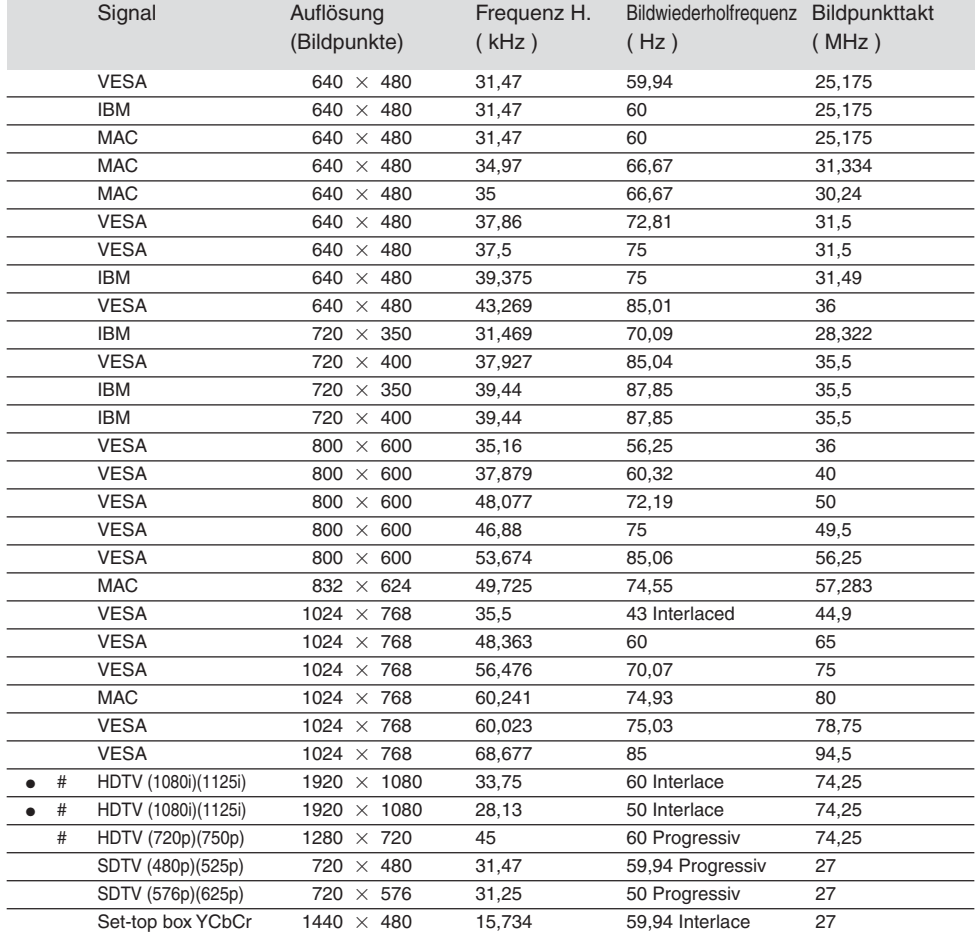

# **Liste kompatibler Eingangssignale für DVI-signale (nur RGB)**

#: Die in obiger Liste mit # gekennzeichneten Bilder sind mit Advanced AccuBlend komprimiert.

: Die "0%" Übertastung ist nicht verfügbar.

**HINWEIS:** Einige Komposit-Sync.-Signale werden möglicherweise nicht richtig angezeigt.

Andere als in der Tabelle angegebene Signale werden möglicherweise nicht richtig angezeigt. Ändern Sie in einem derartigen Fall die Bildwiederholfrequenz oder Auflösung auf Ihrem PC. Beziehen Sie sich auf das Hilfe-Kapitel unter den Anzeige-Eigenschaften.

# **PC-Steuercodes und Kabelverbindung**

# **PC-Steuerbefehle**

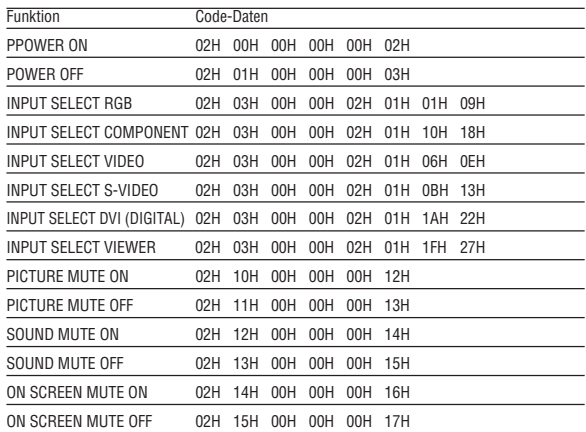

**HINWEIS:** Im Bedarfsfall erhalten Sie bei Ihrem ortsansässigen Händler eine vollständige Liste aller Steuerbefehle.

# **Kabelverbindung** Kol

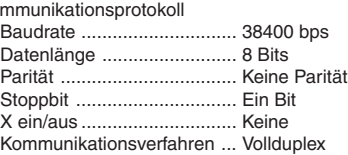

**HINWEIS:** Abhängig vom Gerät ist möglicherweise bei langen Kabelläufen eine niedrigere Baudrate empfehlenswert.

# **PC-Steueranschluss (DIN-8P)**

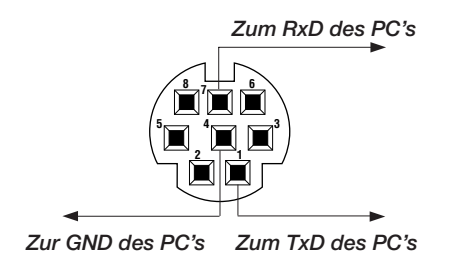

**HINWEIS:** Die Pins 2, 3, 5, 6 und 8 werden im Projektor verwendet.

# **Benutzung der Software-Tastatur**

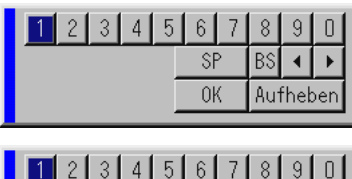

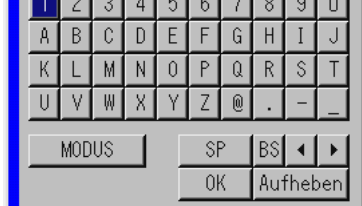

1 bis 0 und Zeichen

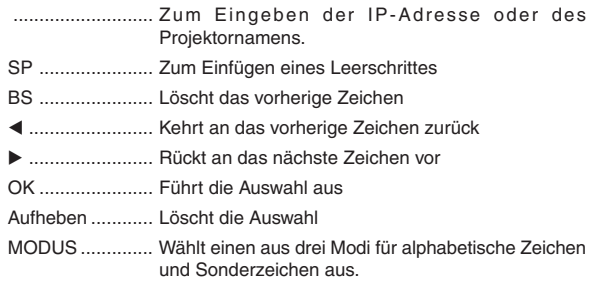

# **Benutzung eines HTTP-Browsers**

# **Übersicht**

Die Benutzung von HTTP-Server-Funktionen erlaubt die Steuerung des Projektors von einem Webbrowser aus, ohne dass dafür die Installation einer speziellen Software erforderlich ist. Vergewissern Sie sich, dass Sie für den Webbrowser "Microsoft Internet Explorer 4.x" oder eine höhere Version verwenden. (Dieses Gerät verwendet "JavaScript" und "Cookies" und der Browser sollte so eingestellt sein, dass er diese Funktionen akzeptiert. Das Eingabeverfahren hängt von der Browser-Version ab. Bitte beziehen Sie sich auf die Hilfe-Datein und die der Software beiliegenden Informationen.)

#### **HINWEIS:**

- \* Im Standby-Modus stehen die HTTP-Server-Funktionen nicht zur Verfügung.
- \* Abhängig von den Netzwerk-Einstellungen reagieren das Display oder die Tasten möglicherweise langsamer. Unter Umständen wird eine Funktion auch gar nicht ausgeführt. Konsultieren Sie in einem solchen Fall Ihren Netzwerk-Administrator.
- \* Der Projektor reagiert nicht, wenn die Tasten wiederholt schnell hintereinander gedrückt werden. Warten Sie in einem solchen Fall einen Moment und drücken Sie die entsprechende Taste dann noch einmal. Wenn der Projektor nach wie vor nicht reagiert, sollten Sie die LAN-Karte einmal herausziehen und anschließend gleich wieder einsetzen.

Auf die HTTP-Server-Funktionen können Sie zugreifen, indem Sie http:// <die IP-Adresse des Projektors> /index.html in die Eingabespalte des URL eingeben.

# **Vorbereitungen vor der Benutzung**

Stellen Sie die Netzwerkverbindungen her, richten Sie den Projektor ein und stellen Sie vor dem Aktivieren der Browser-Funktionen sicher, dass alle erforderlichen Vorbereitungen getroffen wurden. (Siehe "Einstellung des LAN-Modus" auf Seite G-43.)

Der Betrieb mit einem Browser, der einen Proxyserver verwendet, ist abhängig vom Typ des Proxyservers und dem Eingabeverfahren unter Umständen nicht möglich. Obwohl der Typ des Proxyservers ein Faktor sein kann, werden eingestellte Funktionen abhängig von der Effektivität des Caches möglicherweise nicht angezeigt und der vom Browser aus eingestellte Inhalt spiegelt sich unter Umständen nicht im Betrieb wieder. Ein Proxyserver sollte wirklich nur dann verwendet werden, wenn dies absolut unvermeidlich ist.

#### **Handhabung der Addresse für den Betrieb über einen Browser**

In Bezug auf die aktuelle als Addresse oder in die URL-Spalte eingegebene Addresse, kann der Hostname beim Betrieb des Projektors über einen Browser in unveränderter Form verwendet werden, wenn der Hostname entsprechend der IP-Addresse des Projektors im Domänenname-Server durch den Netzwerk-Administrator registriert worden ist, oder wenn der Hostname entsprechend der IP-Addresse des Projektors in der "HOSTS"-Datei des verwendeten Computers registriert wurde.

**Beispiel 1:** Wenn der Hostname des Projektors auf"pj.nec.co.jp" eingestellt worden ist, wird

http://pj.nec.co.jp/index.html als Addresse oder in der Eingabespalte des URLs angegeben.

**Beispiel 2:** Wenn die IP-Addresse des Projektors "192.168.73.1" ist, erhalten Sie Zugriff auf die HTTP-Serverfunktionen, indem Sie http://192.168.73.1/index.html

für die Addresse oder in die Eingabespalte des URLs eingeben.

# **Structure of the HTTP Server**

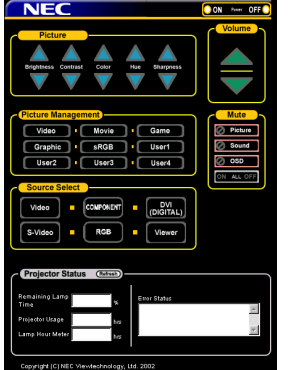

Netz: Dies steuert das Netz des Projektors.

Ein ................. Die Stromversorgung wird eingeschaltet.

Aus ................. Die Stromversorgung wird ausgeschaltet.

Lautstärke: Dies steuert die Lautstärke des Projektors.

- .................... Erhöht den Lautstärke-Einstellwert.
- .................... Verringert den Lautstärke-Einstellwert.

Ausblendung: Dies steuert die Ausblendfunktion des Projektors. Alle Ein .......... Blendet alle Video-, Audio und Bildschirm-Anzeige-Funktionen aus. Alle Aus .......... Entaktiviert die Ausblendung aller Video-, Audio- und Bildschirm-Anzeige-Funktionen. Bild ein ........... Blendet das Bild aus. Bild aus .......... Entaktiviert die Bildausblendung. Ton ein ........... Blendet den Ton aus. Ton aus .......... Entaktiviert die Tonausblendung. OSD ein ......... Blendet das Bildschirm-Display aus. OSD aus ........ Entaktiviert die Ausblendung des Bildschirm-Displays.

Picture: Controls the video adjustment of the projector. Helligkeit ▲ .... Erhöht den Helligkeits-Einstellwert.

- Helligkeit ▼ .... Verringert den Helligkeits-Einstellwert.
- Kontrast ▲ ..... Erhöht den Kontrast-Einstellwert.
- Kontrast ▼ ..... Verringert den Kontrast-Einstellwert.
- Farbe ......... Erhöht den Farb-Einstellwert.
- Farbe ▼ ......... Verringert den Farb-Einstellwert.
- Farbton ▲ ...... Erhöht den Farbton-Einstellwert.
- Farbton ▼ ...... Verringert den Farbton-Einstellwert.
- Bildschärfe . Erhöht den Bildschärfe-Einstellwert.
- Bildschärfe  $\blacktriangledown$ . Verringert den Bildschärfe-Einstellwert.
- Die steuerbaren Funktionen sind abhängig vom in den Projektor eingegebenen Signal. Siehe Seite G-85.

Video ............. Zum Umschalten in den Videobetrieb.

Picture Management

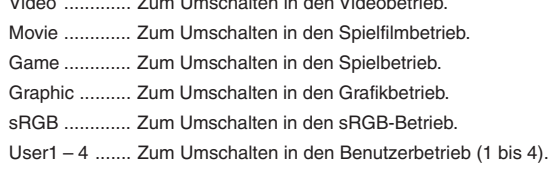

Quellenwahl: Dies schaltet den Eingangsanschluss des Projektors. Video ............. Schaltet zum Video-Anschluss um.

S-Video .......... Schaltet zum S-Video-Anschluss um.

- Komponent .... Schaltet zum Komponenten-Anschluss um.
- RGB ............... Schaltet zum RGB-Anschluss um.
- DVI (DIGITAL) Schaltet zum DVI-D-Anschluss um.

Viewer ............ Schaltet zum Viewer um.

Projektor-Status: Zeigt den Zustand des Projektors an. Restliche Lampennutzungszeit

...................................... Zeigt die restliche Lebendauer der Lampe in Prozent an.

Lampenbetriebsstunden-Zähler

- ...................................... Zeigt an, wie viele Stunden die Lampe bereits in Betrieb war.
- Projektor-Benutzung .... Zeigt an, wie viele Stunden der Projektor bereits in Betrieb war. Fehler-Status ............... Zeigt den Zustand der innerhalb des
- Projektors aufgetretenen Fehler an. Bildwiederholung ......... Aktualisiert die Anzeige der nachfolgenden Umstände.

# **TravelCare-Führer**

# **TravelCare – eine Serviceleistung für Weltreisende**

Dieses Produkt ist geeignet für "TravelCare", NEC's einzigartige internationale Garantie.

Bitte beachten Sie, dass der Umfang von TravelCare sich vom Umfang der dem Produkt beiliegenden Garantie teilweise unterscheidet.

# **Serviceleistungen von TravelCare**

Diese Garantie ermöglicht es dem Kunden, auf Produkte Serviceleistungen bei NEC und bei NEC autorisierten Service-Centern in den nachfolgend aufgeführten Ländern zu erhalten, wenn Sie vorübergehend auf internationale Geschäfts- oder Freizeitreisen sind. Beziehen Sie sich bitte für Einzelheiten bezüglich der von den verschiedenen Service-Centern angebotenen Serviceleistungen auf die nachstehend aufgeführte "Liste der TravelCare-Anlaufstellen".

#### **1 Reparaturservices**

Das Produkt wird innerhalb von 10 Werktagen repariert und ausgeliefert, ausschließlich Versanddauer.

Während der Garantiedauer werden die Kosten für Wartungsteile, Arbeitskosten für Reparaturen und die Versandkosten innerhalb des Geltungsbereichs des Service-Centers von der Garantie gedeckt.

#### **2 Ersatzprodukt-Verleihservice**

Wenn der Kunde es wünscht, kann er oder sie ein Ersatzprodukt mieten, während das Originalprodukt repariert wird.

Gebühr: US \$200 für 12 Tage

Diese Gebühr muss beim Service-Center bar oder mit Kreditkarte bezahlt werden.

Die \$200 Leihgebühr kann nicht rückerstattet werden, auch wenn der Kunde das Gerät weniger als 12 Tage leiht, bevor er es zurückgibt. Das Ersatzprodukt wird innerhalb von 3 Werktagen geliefert.

Falls der Kunde das Ersatzprodukt nicht innerhalb von 12 Tagen zurückgibt, wird dem Kunden der Preis des Gerätes in Rechnung gestellt.

Falls der Kunde das Ersatzprodukt in einem fehlerhaften oder beschädigtem Zustand zurückgibt, werden dem Kunden die Reparaturkosten in Rechnung gestellt.

Dabei ist zu beachten, dass dieser Service nicht in allen Ländern und Regionen angeboten wird. Bitte beziehen Sie sich auf die "Liste der TravelCare-Anlaufstellen".

Ferner wird dieser Produkt-Verleihservice nach Ablauf der Produktgarantie nicht mehr angeboten.

#### **Garantiedauer**

1

a. Nach Vorlage des Garantiescheins oder des Kaufbelegs:

Gültig für die auf der Garantie angegebenen Dauer oder für die in dem Land, in dem das Gerät gekauft wurde, geltenden Garantiedauer.

b. Wenn nur das Produkt angeliefert wird:

Gültig für eine Dauer von 14 Monaten ab Herstellungsdatum, das durch die auf dem Produkt befestigten Seriennummer angegeben ist.

2 Wenn ein Produkt angeliefert wird, dessen Garantiedauer abgelaufen ist:

Reparaturen werden gegen eine Gebühr durchgeführt. In diesem Fall, kann der Kunde den Ersatzprodukt-Verleihservice nicht mehr in Anspruch nehmen.

- 3 In den folgenden Fällen, können Reparaturkosten in Rechnung gestellt werden, auch wenn die Produktgarantie noch gültig ist:
	- 1) Falls die Garantiedauer, die Modellbezeichnung, die Seriennummer und die Bezeichnung der Verkaufsstelle nicht auf dem Garantieschein angegeben sind oder diese Angaben verändert wurden.
	- 2) Probleme oder Schäden, die durch Herunterfallen oder von Stößen während der Lieferung oder des Transports durch den Kunden oder von unsachgemäßem Gebrauch durch die Kunden herrühren.
	- 3) Probleme oder Schäden, die durch unsachgemäße Verwendung oder von unbefugt durchgeführten Veränderungen oder Reparaturen seitens der Kunden herrühren.
	- 4) Probleme oder Schäden, die durch Feuer, Salzschäden, Gasschäden, Erdbeben, Blitzschäden, Sturm- oder

Überschwemmungsschäden oder andere Naturkatastrophen oder durch externe Faktoren, wie Staub, Zigarettenrauch, unnormale Spannung, usw. verursacht werden.

- 5) Probleme oder Schäden, die vom Gebrauch in heißen oder feuchten Orten, in Fahrzeugen, Booten oder Schiffen, usw. herrühren.
- 6) Probleme oder Schäden, die durch andere als von NEC angegebene am Produkt angeschlossene Verschleißteile oder Geräte hervorgerufen werden.
- 7) Probleme, die unter normalen Betriebsbedingungen durch normale Abnutzung, natürlichem Verschleiß oder normaler Verschlechterung der Teile verursacht werden.
- 8) Probleme oder Schäden an den Lampen und anderen Verschleißteilen, enthaltenen Teilen oder optionalen Teilen.
- 9) Andere Bedingungen, die in der dem Produkt beiliegenden Garantie festgesetzt sind, treffen ebenfalls zu.

**HINWEIS:** Das Produkt kann in Übersee mit Spannungen von 100 bis 120 V und 200 bis 240 V betrieben werden, indem ein Netzkabel verwendet wird, dass mit den Standards und der Stromspannung des Landes übereinstimmt, in dem das Produkt betrieben wird.

#### **Liste der TravelCare-Anlaufstellen**

Diese Liste ist ab 1. Juni 2002 gültig.

Bitte beziehen Sie sich für die aktuellsten Informationen auf die Webseiten der Service-Center in den verschiedenen Ländern, die in der Liste der TravelCare-Anlaufstellen oder auf der NEC Webseite unter http://www.nec-pj.com aufgelistet sind.

### **In Europa**

NEC Europe, Ltd. / European Technical Centre<br>Adresse: Unit G. Stafford Park 12, Telf Adresse: Unit G, Stafford Park 12, Telford TF3 3BJ, GB<br>Telefon: +44 (0) 1952 237000 +44 (0) 1952 237000 Fax: +44 (0) 1952 237006 Email-Adresse:AFR@uk.neceur.com WEB-Adresse: http://www.neceur.com (Abgedeckte Regionen)

EU: Österreich\*, Belgien\*, Dänemark\*, Finnland\*, Frankreich\*, Deutschland\*, Griechenland\*, Irland\*, Italien\*, Lux-emburg\*, Niederlande\*, Portugal\*, Spanien\*, Schweden\* und Großbritannien\* EWR: Norwegen\*, Island und Liechtenstein

#### **In Nordamerika**

NEC Solutions(America), Inc. Adresse: 1250 Arlington Heights Road, Itasca, Illinois 60143, U.S.A. Telefon: +1 800 836 0655 Fax: +1 800 356 2415 Email-Adresse:vsd.tech-support@necsam.com WEB-Adresse: http://www.necvisualsystems.com

(Abgedeckte Regionen) U.S.A. \*, Kanada\*

## **In Ozeanien**

NEC Australia Pty., Ltd. Adresse: New South Wales;

- 184 Milperra Road, Reversby 2212 Victoria;
- 480 Princess Hwy Noble Park 3174 South Australia;
	- 84A Richmond Road, Keswick 5035
- Queensland; 116 Ipswich Road, Woollongabba 4102
- Western Australia; 45 Sarich Court Osborne Park 6017
- Telefon: +61 131 632

Fax: +61 88 375 5757

Email-Adresse:lee.gramola@nec.com.au WEB-Adresse: http://www.nec.com.au

(Abgedeckte Regionen) Australien\*, Neuseeland **In Asia and Middle East** NEC Viewtechnology, Ltd. Adresse: 686-1, Nishioi, Oi-Machi, Ashigarakami-Gun, Kanagawa 258-0017, Japan Telefon: +81 465 85 2369<br>Fax: +81 465 85 2393 +81 465 85 2393 Email-Adresse:support\_pjweb@nevt.nec.co.jp WEB-Adresse: http://www.nec-pj.com (Abgedeckte Regionen) Japan\* NEC Hong Kong Ltd. Adresse: 11th Floor, Tower B, New Mandarin Plaza, 14 Science Museum Road, Tsim Sha Tsui East, Kowloon, Hong Kong Telefon: +852 2369 0335 Fax: +852 2733 5519 Email-Adresse:esmond\_au@nechk.nec.com.hk WEB-Adresse: http://www.nec.com.hk (Abgedeckte Regionen) Hongkong NEC Taiwan Ltd. 8F, No.167, SEC.2, Nan King East Road, Taipei, Taiwan, R.O.C. Telefon: +886 2 8500 1734 Fax: +886 2 8500 1420 Email-Adresse:nickliao@nec.com.tw WEB-Adresse: http://www.nec.com.tw (Abgedeckte Regionen) Taiwan NEC Singapore Pte. Ltd Adresse: 401 Commonwealth Drive, #07-02, Haw Par Technocentre, Singapore 149598 Telefon: +65 273 8333<br>Fax: +65 274 2226 +65 274 2226 Email-Adresse:daniel@rsc.necsin.nec.com.sg WEB-Adresse: http://www.nec.com.sg (Abgedeckte Regionen) Singapur Hyosung Data System, Ltd. Adresse: 7th Floor, Cheongdam Building, 52, Cheongdam-Dong, Kangnam-Ku, Seoul, Korea 135-100 Telefon: +82 2 510 0234 Fax: +82 2 540 3590 Email-Adresse:hds-ykc@hyosung.com (Abgedeckte Regionen) Südkorea Lenso Communication Co., Ltd.<br>Adresse: 292 Lenso Ho 292 Lenso House 4, 1st Fioor, Srinakarin Road, Huamark, Bangkapi, Bangkok 10240, Thailand Telefon: +66 2 375 2425 Fax: +66 2 375 2434 Email-Adresse:pattara@lenso.com WEB-Adresse: http://www.lenso.com (Abgedeckte Regionen)

Thailand

ABBA Electronics L.L.C.<br>Adresse: Tariq I Tariq Bin Ziyad Road, P.O.Box 327, Dubai, United Arab Emirates Telefon: +971 4 371800<br>Fax: +971 4 364283 +971 4 364283 Email-Adresse:ABBA@emirates.net.ae

(Abgedeckte Regionen) Vereinte Arabische Emirate

Samir Photographic Supplies Adresse: P.O.Box 599, Jeddah 21421, Saudi Arabia +966 2 6828219 Fax: +966 2 6830820 Email-Adresse:valtkes@samir-photo.com

(Abgedeckte Regionen) Saudi-Arabien

**HINWEIS:** In den Ländern, die mit einem Sternchen (\*) gekennzeichnet sind, wird der Ersatzprodukt-Verleihservice angeboten.

# Datum:  $/ / /$ ,  $P-1/$ ,

# **AN: NEC oder NEC autorisierter Service-Center: ABS:**

(Firma & Name mit Unterschrift)

# Sehr geehrte Damen und Herren,

ich möchte mich für Ihr TravelCare-Serviceprogramm, basierend auf dem beiliegenden Registrierungs- und Qualifikationsformular, anmelden und stimme den folgenden Bedingungen zu, ferner bin ich damit einverstanden, dass die Servicekosten von meinem Kreditkartenkonto abgebucht werden, falls ich die geliehenen Ersatzgeräte nicht innerhalb der angegebenen Frist zurückgebe. Ich bestätige ebenfalls, dass die folgenden Informationen korrekt sind. Mit freundlichen Grüßen.

# **Anmeldungsformular für das TravelCare-Serviceprogramm**

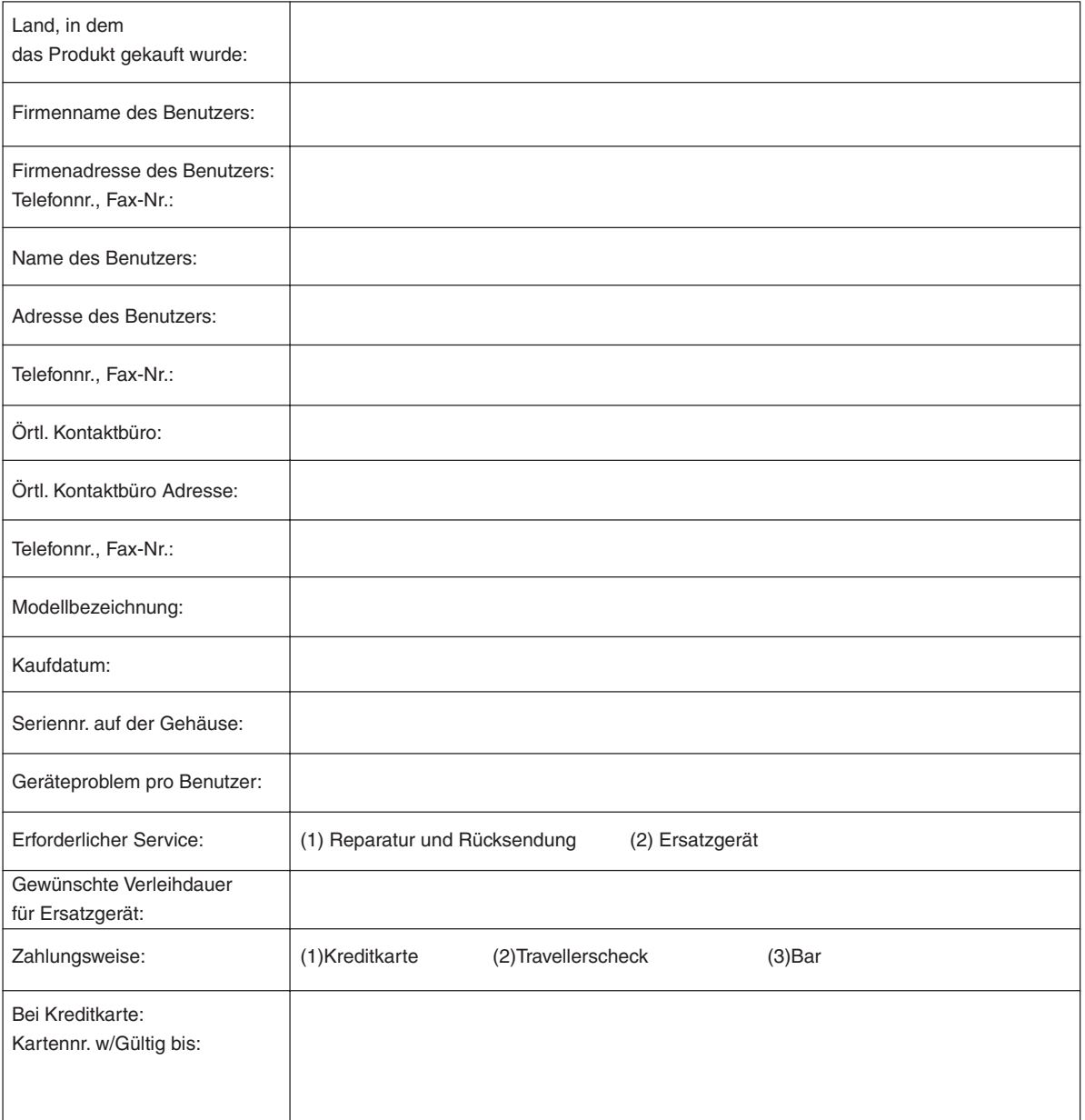

# **Bedingungen für Ihr TravelCare-Serviceprogramm**

Endverbraucher müssen die folgenden Bedingungen für das TravelCare-Serviceprogramm verstehen und die erforderlichen Informationen im Anmeldungsformular eintragen.

# **1. Service-Optionen:**

Es stehen 3 Arten von "Serviceleistungen" zur Verfügung. Der Endverbraucher muss die folgenden Bedingungen verstehen und das Anmeldungsformular ausfüllen.

1) Reparatur und Rücksendung:

Das 'defekte Gerät' wird vom Kunden versendet oder wird beim Kunden abgeholt. Es wird innerhalb von 10 Werktagen repariert und ausgeliefert, ausschließlich Versanddauer.

Es kann vorkommen, dass die Reparatur und Rücksendung nicht von einem von NEC autorisierten Service-Center durchgeführt werden kann, da das gleiche Modell nicht in dieser Region verkauft wird und infolgedessen keine Ersatzteile vorrätig sind.

2) Reparatur und Rücksendung mit Verleih: (Dieser Service ist auf einige Service-Center beschränkt)

Dieser Service wird dem Endverbraucher angeboten, der nicht auf eine Reparatur warten kann.

Der Kunde kann für \$200 ein Gerät für einen Zeitraum von bis zu 12 Tagen ausleihen. Der Kunde sendet das defekte Gerät für die Reparatur zum nächsten NEC autorisierten Service-Center. Um Probleme beim Abholen zu verhindern, ist es erforderlich, dass das Anmeldungsformular ausgefüllt wird.

Der Endverbraucher muss die Gültigkeit der Serviceleistung dem NEC autorisierten Service-Center bestätigen.

3) Nur Verleih:

Bei dieser Serviceleistung stellt der NEC autorisierte Service-Center dem Kunden für U\$200 ein Ersatzgerät für einen Zeitraum von 12 Tagen zur Verfügung. Der Kunde behält das defekte Gerät und lässt den Projektor nach seiner Rückkehr in sein Heimatland reparieren.

#### **2. Garantieausschlüsse:**

Dieses Programm kommt nicht zur Anwendung, wenn die Seriennummer des Projektors beschädigt, verändert oder entfernt wurde.

Wenn nach Ansicht von NEC oder seinen Handelsvertretern die Defekte oder Fehler von einer anderen Ursache als natürlicher Verschleiß, normale Abnutzung, einem Versäumnis oder eines Fehlers seitens NEC herrühren, einschließlich und ohne Einschränkung:

- 1) Unfall, Transport, Fahrlässigkeit, falscher Gebrauch, Missbrauch, Wasser, Staub, Rauch oder Versäumnis durch den Kunden, seine Angestellten oder seine Vertreter oder seitens Dritter;
- 2) Störungen oder Fluktuation der elektrischen Leistung, Stromkreise, Klimaanlage, Feuchtigkeitssteuerung oder anderer Umgebungsbedingungen, wie der Betrieb in Raucherzonen;
- 3) Fehler jeglicher Art bei den Zubehörteilen oder den dazugehörigen Produkten oder Komponenten (ganz gleich, ob sie von NEC oder seinen Handelsvertretern geliefert wurden, die nicht Bestandteil des Produktes sind, das durch diese Garantie abgedeckt ist);
- 4) Höhere Gewalt, Feuer, Überschwemmung, Kriegsereignisse, Gewaltakt oder ähnliche Vorkommnisse;
- 5) Jeder Versuch seitens einer Person, die nicht zum NEC autorisierten Personal gehört, das Produkt zu justieren, zu verändern, zu reparieren, zu installieren oder Servicearbeiten daran durchzuführen.
- 6) Grenzüberschreitende Gebühren jeder Art, wie Zoll, Versicherung, Steuern, usw.

## **3. Kosten bei Garantieausschlüssen und bei Ablauf des Garantieanspruchs:**

Falls das defekte Gerät unter den Garantieausschluss fällt oder wenn der Garantieanspruch abgelaufen ist, stellt das von NEC autorisierte Service-Center dem Endverbraucher mit Recht einen Kostenvoranschlag für die Servicearbeiten aus.

## **4. Dead on Arrival (DOA):**

Der Endverbraucher muss dieses Problem mit dem Händler in dem Land lösen, in dem das Gerät gekauft wurde.

Der NEC autorisierte Service-Center führt beim DOA-Gerät eine normale Garantiereparatur durch, wird jedoch das DOA-Gerät nicht durch neue Geräte ersetzen.

# **5. Kosten und Bedingungen für den Verleihservice:**

Bei Empfang dieses NEC Projektors übernimmt der Kunde die Haftung für dieses geliehene Ersatzgerät.

Die gegenwärtigen Kosten für solch ein geliehenes Ersatzgerät betragen für 12 Tage \$200,00 USD.

Falls der Kunde das Gerät nach Ablauf der 12 Kalendertage nicht zurückgibt, wird dem Kunden die nächst höchsten Kosten bis zu und einschließlich des vollen Listenpreises, mitgeteilt durch den von NEC autorisierte Service-Center, von den Kreditkarten abgezogen. Bitte beziehen Sie sich auf das beiliegende Verzeichnis für die Kontaktaufnahme in den jeweiligen Ländern, um die Abholung eines Ersatzgerätes zu arrangieren.

Falls Sie mit dem Ersatzgerät in Ihr Heimatland zurückkehren, werden Ihnen für den Rücktransport des Gerätes in das Land, in dem Sie es geliehen haben, zusätzlich Frachtkosten in Rechnung gestellt.

Vielen Dank für Ihr Verständnis.